电源分析仪 **UMG 96-PQ-L**

(固件版本1.0以上 - 硬件指数1)

# 用户手册和技术数据

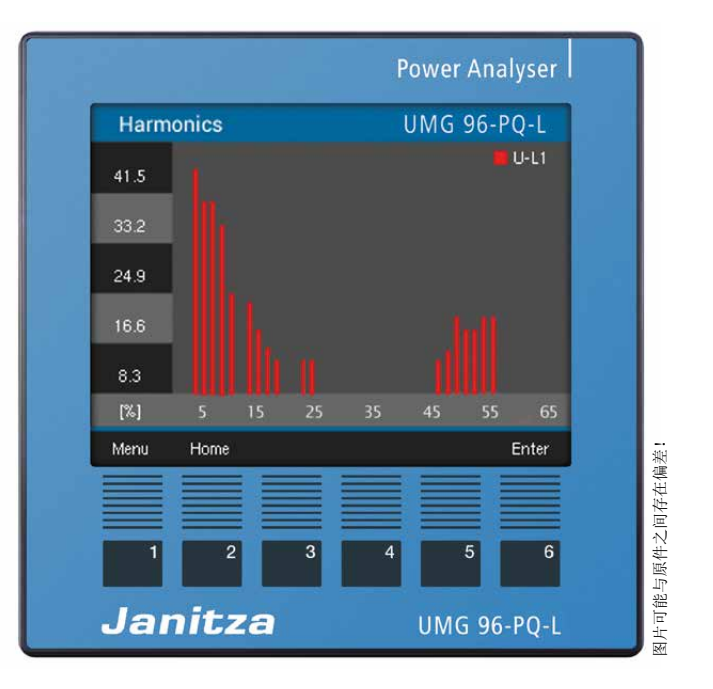

w.janitza.de **UCCONTRESS SETTER WAS SETTER WWW.janitza.de**<br>Manitza electron<br>D-35633 Lahna<br>#子邮件: info<br>www.janitza.de

Janitza electronics GmbH Vor dem Polstück 6 D-35633 Lahnau (德国) 客户支持电话 +49 6441 9642-22 电子邮件: info@janitza.de

Janitza®

# UMG 96-PQ-L (固件版本1.0以上 / 硬件指数1)

用于采集能量被测变量的测量设备 文档编号: 2.061.080.1.a 版本:03/2021 德文版为本文档的原始版本

# 保留技术变更的权利

我们秉承极其谨慎的原则对本文档的内容进行汇编并且符合我们当前的信息水平。然而,我们仍然需要提 醒注意的是,文档无法始终在产品技术发展的同时进行更新。信息和技术参数可能会随时更改。 请通过 *www.janitza.de*了解有关最新版本的信息。

# 目录

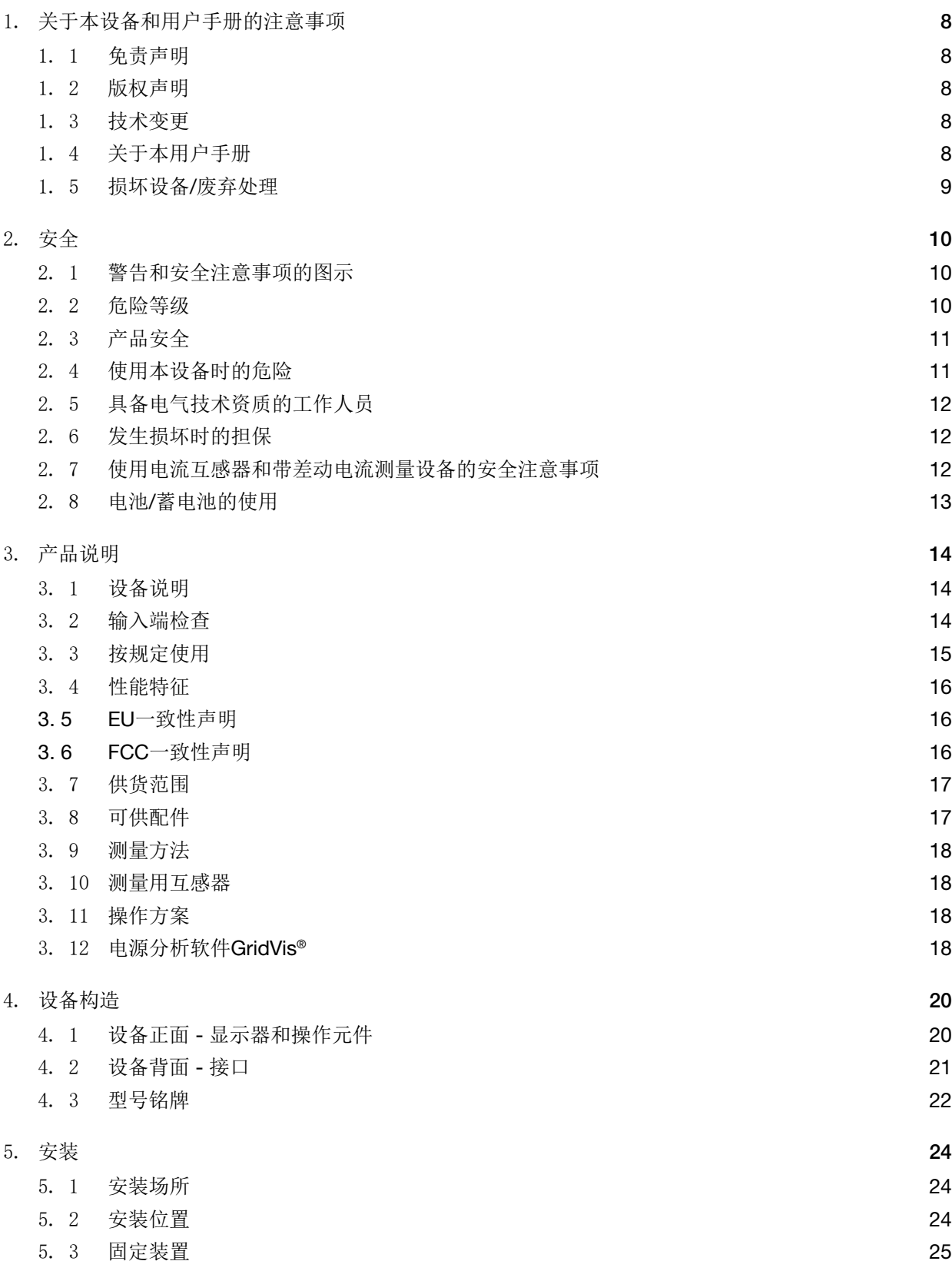

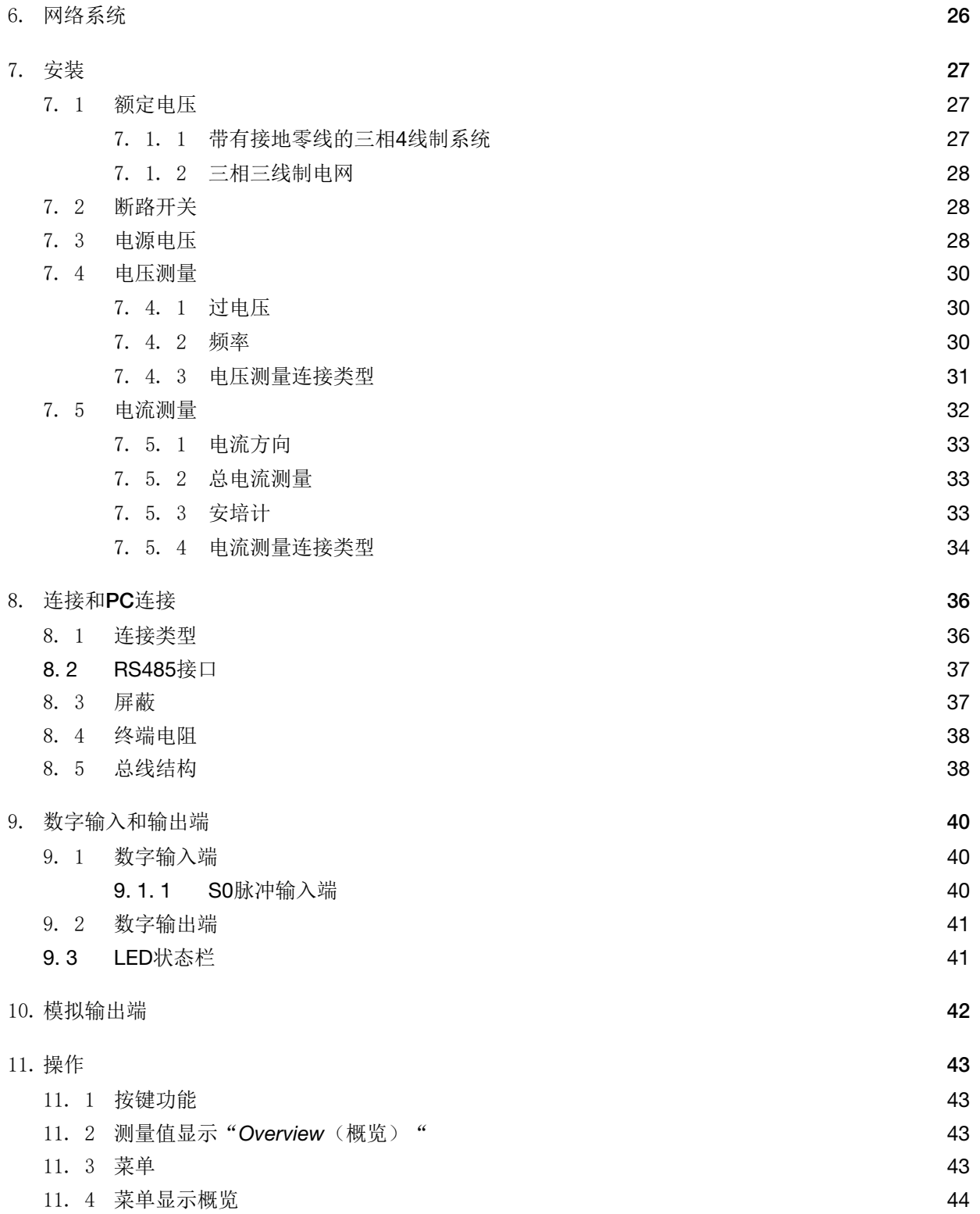

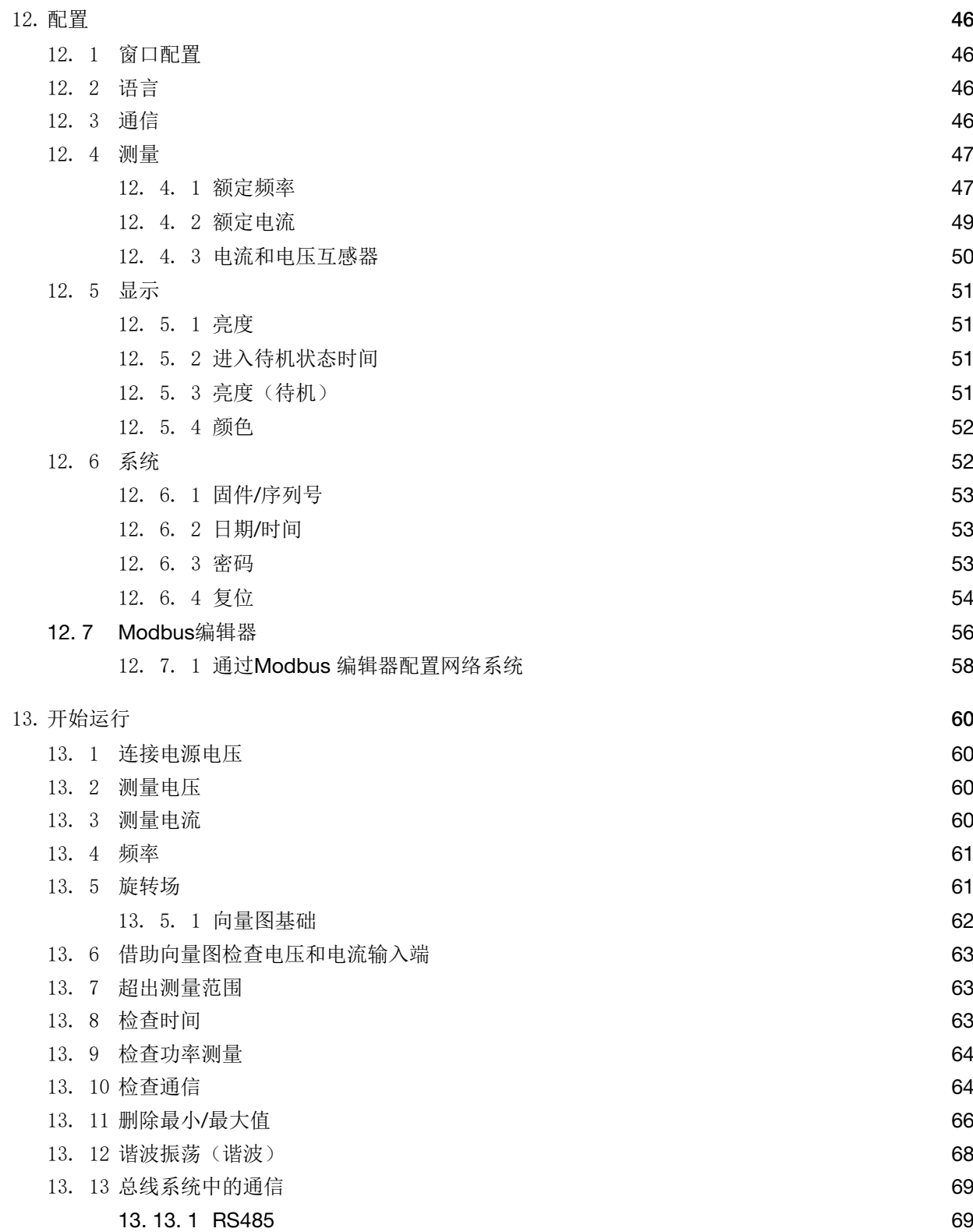

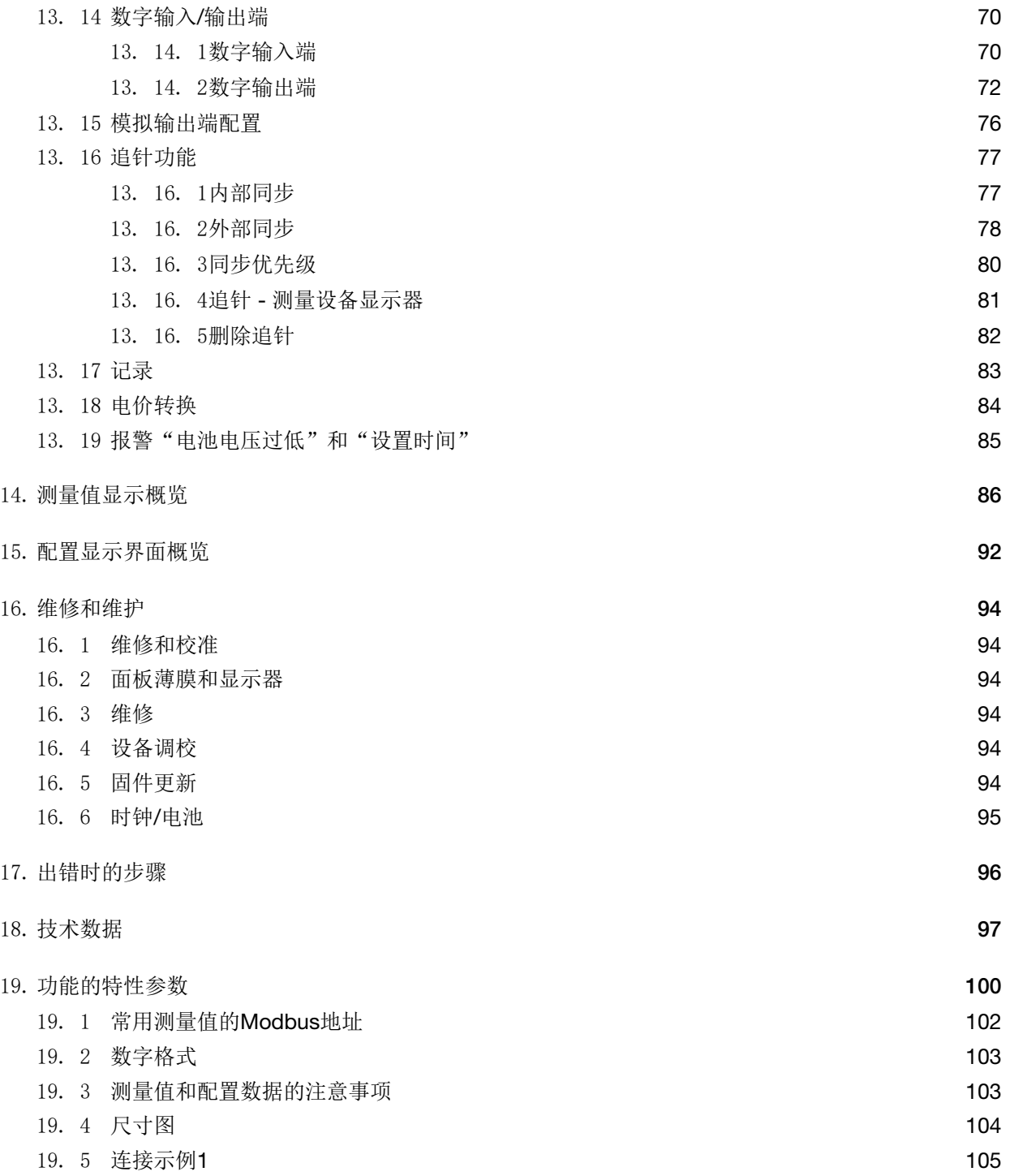

<span id="page-7-0"></span>1. 关于本设备和用户手册的注意事项

1.1 免责声明

遵守设备的使用信息是安全操作以及达到规定的功 率特征和产品属性的前提。

对于由于忽视设备的使用信息所造成的人员受伤和 物品受损,Janitza electronics GmbH公司不承担任 何赔偿责任。

请确保使用信息可随时取阅并且始终保持清晰可读 的状态。

1.2 版权声明

© 2020 - Janitza electronics GmbH - Lahnau。 保留所有权利。

禁止任何部分或全部复制、编辑、处理或他方式的 使用。

所有商标及其所产生的权利均属权利所有人。

- 1.3 技术变更
- · 应务必注意设备与本用户手册是否一致。
- · 本用户手册仅适用于UMG 96-PQ-L。单独的适用 性和不同之处均做标注。
- · 首选阅读并理解产品附带的使用信息。
- · 在产品的整个使用阶段,应务必保证产品所附带 的使用信息随时可用并且在必要时将其交给下一 任用户。
- · 请在网站www.janitza.de上了解有关设备修订以及 与此相关的产品的使用信息的修订情况。
- · 本说明书也适用于具有其他不同面板的设备。

1.4 关于本用户手册

如果您对本用户手册有任何疑问、意见和改进建 议, 请通过电子邮件联系我们: info@janitza.de。

## 信息

本用户手册对UMG PQ-L设备进行说明并且包含有关 操作信息。 除了本用户手册之外,还应务必注意您的设备的其 他使用信息,如:

· 安装说明书。

- · "软件GridVis®"快速入门。
- · 增补"安全注意事项"。

必要时还应务必注意针对扩展模块的使用信息, 如:

- · 用户手册和
- · 安装说明书。

此外,软件**GridVis**®还具有在线帮助和在线教学。

<span id="page-8-0"></span>1.5 损坏设备**/**废弃处理

在将损坏设备 、模块或组件返还制造商之前: · 联系制造商的技术支持部门。

- · 将设备、模块或组件连同配件完整地寄送给制造
- 商。
- · 应务必注意运输条件。

# 信息

请将损坏的设备寄回Janitza electronics GmbH公司 并且应务必遵守航空和道路运输规章(包括配件在 内的整个设备)。 应务必注意针对带电池或蓄电池设备的特殊规定。

请勿擅自打开或维修本设备(组件),否则担保失 效!

在对设备进行废弃处理时,应务必遵守国家规定! 必要时依据零件的特性以及现行国家特殊规章将单 个零件作为例如

- · 废旧电器,
- · 电池和蓄电池,
- · 塑料,
- · 金属。

必要时委托具备资质的废物处理企业。

有关您的设备的维修和维护的信息参见章节,,16. 维 [修和维护" 第94页。](#page-93-1)

# <span id="page-9-0"></span>2. 安全

安全章节包含为保证您个人安全和避免物品受损所 务必遵守的注意事项。

### 2.1 警告和安全注意事项的图示

下列警告注意事项

- · 见于整个文档。
- · 见于设备本身。
- · 警告提醒潜在的风险和危险。
- · 进一步强调用以明确或简化操作步骤的信息。

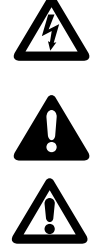

在设备上的该附加标识警告提醒可能会导致重伤或 死亡的触电危险。

一般性警告标识警告提醒您注意可能存在受伤危 险。应务必注意该标识下列出的注意事项,以避免 可能导致的受伤甚至死亡情况。

2.2 危险等级

警告和安全注意事项均通过警告标识加以突出并且 依据危险程度按如下危险等级示出:

 $\boldsymbol{\mathbf{\Lambda}}$ 危险 警告提醒迫近的危险情况,如果忽视,则将导致重 伤或死亡。  $\boldsymbol{\mathbf{\Lambda}}$ 警告 警告提醒可能的危险情况,如果忽视,则可能导致 重伤或死亡。 A 小心 警告提醒迫近的危险情况,如果忽视,则可能导致 轻微或中度受伤。 注意

警告提醒迫近的危险情况,如果忽视,则可能导致 物品受损或破坏环境。

# 信息

提示不存在导致受伤或物品受损的危险的过程。

### <span id="page-10-0"></span>2.3 产品安全

本设备符合当前的技术水平以及普遍认可的安全技 术规范,尽管如此,让可能发生危险。

请务必注意安全规章和警告注意事项。如果忽视这 些注意事项,则可能导致人员受伤和/或产品受损。

任何不予许的滥用或在规定的机械、电气或其他操 作极限之外

- · 使用本设备,均可能导致人员受伤和/或产品受 损。
- · 如果发现在产品担保框架之下的"滥用"和/或" 疏忽",则针对由此所造成的损坏的担保失效。

在安装、运行、维护和使用本设备前,应务必阅读 并理解相关文档和用户手册。

设备使用时必须遵守本用户手册及其附带使用信息 并且确保其无任何故障。请将损坏的设备寄回给制 造商并且务必遵守运输条件。 在本设备的整个使用阶段,应妥善保存本用户手册 并且确保其随时可供取阅。

在使用本设备时,还应务必遵守针对相应的使用情 况所规定的法律和安全规章。

### 2.4 使用本设备时的危险

在运行电气设备时,本设备的特定部件带有危险电 压。因此,如果未按专业方式操作,可能导致身体 重伤或物品受损。

因此,在使用本设备时,应务必注意:

- · 禁止超出在用户手册以及型号铭牌上注明的极限 值!在检查以及启用调试时也应务必注意此要 点!
- · 设备使用信息中的安全和警告注意事项!

### <span id="page-11-0"></span>2.5 具备电气技术资质的工作人员

为了避免人员受伤和物品受损,仅可由具备电气技 术资质的人员在设备及其组件、模块、部件、系统 和电路上作业,并且工作人员必须熟悉

- · 国家和国际事故预防条例。
- · 安全技术设备的标准。
- · 电气设施的安装、启用调试、操作、启动、接地 和标识。
- · 对个人防护装备的要求。

在设备及其组件的使用信息的安全技术注意事项中 所指的合格电气技术人员是指那些能够提供电气专 业人员专业资格证明的人员。

2.7 使用电流互感器和带差动电流测量设备的 安全注意事项

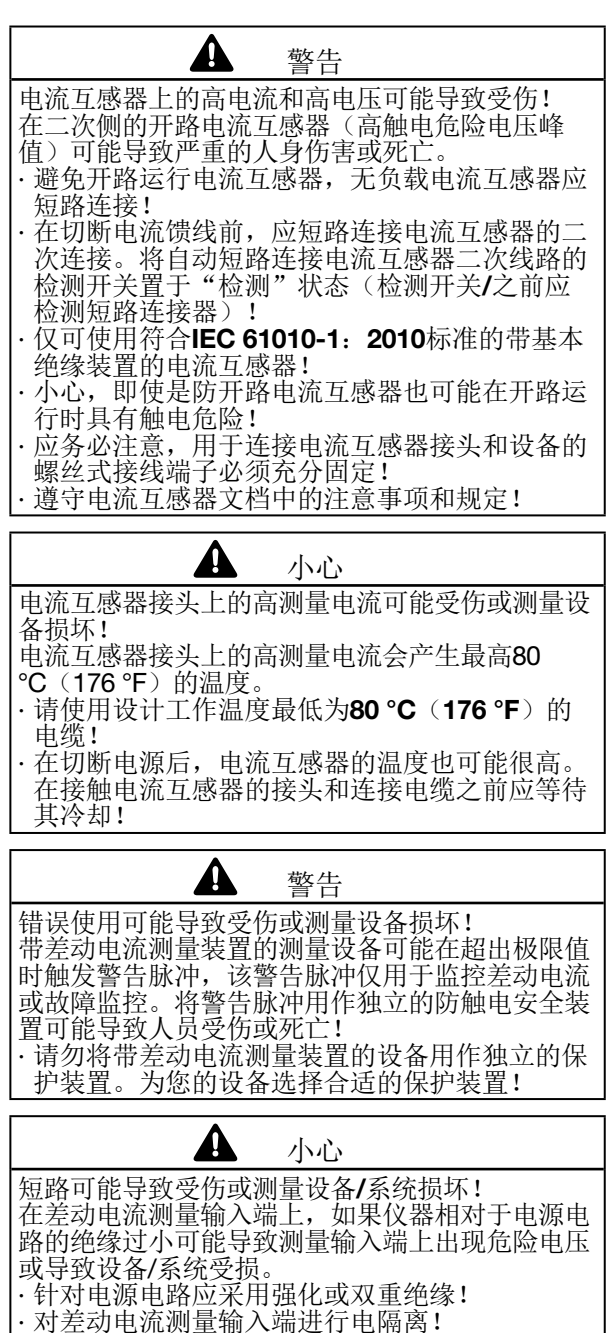

- <span id="page-13-0"></span>3. 产品说明
- 3.1 设备说明
- 本设备为多功能电源分析仪并且适用于:
- · 测量和计算在楼宇安装工程、配电板、功率开关 和母线槽中的电气参数,如:电压、电流、功 率、功、谐波振荡等。
- · 测量来自同一个电网的电压和电流。
- · 在低压电网中进行测量,在该低压电网中,导线 对地额定电压以及过电压类别III瞬时电压最高417  $\mathsf{V}\scriptstyle\circ$
- · 通过电流和电压互感器在中压和高压电网中进行 测量。在中压和高压电网中测量通常通过电流和 电压互感器进行!
- · 通过外部../1 A或../5 A电流互感器测量电流。
- · 安装在固定式开关柜或小型配电板中,安装在任 意位置上。
- · 用于住宅和工业区。
- · 通过RCM模块(功能范围参见模块用户手册)对 功能范围进行模块式扩展。

测量设备显示测量结果并且可通过接口读出并进一 步处理。

#### 3.2 进厂检验

按规定运输、仓储、就位和安装,谨慎操作和维护 以及遵守安全和警告注意事项是无故障和安全运行 设备及其组件的前提条件。

在拆卸包装和包装时,应谨慎小心,避免使用暴力 并且仅可使用合适的工具。

在安装设备前请

- · 目视检查设备是否存在任何机械故障。
- · 供货范围是否完整。

如果发现无法保证设备的安全运行,则:

- · 立即停止设备的运行!
- · 确保设备不会被重新接通!

设备出现以下情况时,将无法保证安全运行:

- · 明显损坏。
- · 尽管电源正常,但设备不再继续工作。
- · 长时间处于恶劣条件下(例如:在不允许的气候 条件下存储设备并且未对室内气候环境进行调 整,结露等类似情况)或在运输过程中遇到问题 (例如:从高度掉落,即便未出现明显的损坏等 类似情况)。

### <span id="page-14-0"></span>**3.3** 按规定使用

本设备:

- · 仅设计用于工业领域。
- · 设计用于安装在控制柜和小型配电板中。
- · 不可安装在车辆上!如果在非固定装备中使用本 设备,则被视为在异常环境条件下使用,因此必 须另行协议。
- · 不可安装在包含有害的油脂、酸、气体、蒸气、 粉尘、辐射等的环境中。
- · 设计作为室内计数器。

按规定运输、仓储、装配、安装、操作和维护是无 故障和安全运行本设备的前提条件。

FC.

<span id="page-15-0"></span>3.4 性能特征

#### 概述

- · 外形尺寸96 x 96 mm(3.78 x 3.78 in)的前面板 嵌入式设备。
- · 通过模块进行扩展
- · 通过插头螺丝接线端子连接
- · 彩色图形显示320 x 240 px
- · 通过6个按键操作
- · 3个电压测量输入端(600 V, CAT III)
- · 3个电流测量输入端(通过电流互感器)
- · 3数字输出端
- · 3个数字输入端 (配置为带有同步功率计算功能的脉冲计数器) · 1个模拟输出端(0 - 20 mA)
- · 数据存储器64 MByte闪存
- · RS485接口 (Modbus RTU, 从站, 最高115 kbps)
- · 时钟和电池
- · 工作温度范围-10 °C (14 °F) .. +55 °C (131  $\circ$ F)。
- 测量不确定度
- · 有功电量, 测量不确定度等级0.2S, 用于../5A-互 感器
- · 有功电量,测量不确定度等级 0.5,用于 ../1A-互感器
- · 无功电量,1级

#### 测量

- · 可记录800多个测量值
- · 可在TN和TT电网中测量
- · 在额定电压低于L-L 720 Vrms和L-N 417 Vrms 的电 网中进行测量(依据IEC)
- · 电流测量范围0.005 .. 6 Arms
- · 真有效值 (TRMS)
- · 电压和电流测量输入端的连续采样
- · 基本振荡的频率范围45 Hz .. 65 Hz
- · ULN和I的第1至第65次谐波振荡测量
- ·u.A. U<sub>LN</sub>, U<sub>LL</sub>, I, P(消耗/输出),Q(指标/容 量)
- · 2个电价(通过Modbus或数字输入端1进行切换)

#### <span id="page-15-1"></span>**3.5 EU**一致性声明

Janitza electronics GmbH公司针在本设备上所采用 的法律、标准和指令参见我们网站(www.janitza. de)上的EU一致性声明。依据EU一致性声明及其 所包含的法律、标准和指令,本设备具有CE标识义 务。

#### **3.6 FCC**一致性声明

### 本设备

- · 满足FCC规章第15部分针对B类数字设备极限值( 避免在居民区产生干扰辐射的极限值)的规定。 · 产生、使用并能够辐射高频能量。
- · 未按规定安装和使用时,可能对无线通信造成损
- 害性干扰。采用某些安装方式时,无法保证不会 出现干扰。

在打开和关闭设备时如发现干扰广播或电视接收, 应按照如下步骤操作:

- · 调整接收天线或更换放置位置。
- · 增加设备和广播/电视接收器之间的距离。
- · 将设备和广播/电视接收器连接到不同的电路上。
- · 必要时联系Janitza服务部门或广播/电视技术人 员。

联邦法规代码,标题47,第15部分,B部分 - 无意 辐射器。

### <span id="page-16-0"></span>3.7 供货范围

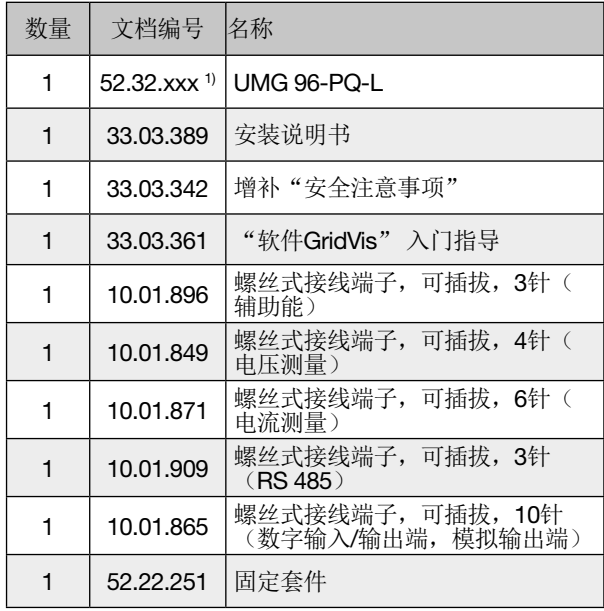

1) 商品编号见送货单

表:供货范围

### 3.8 可供配件

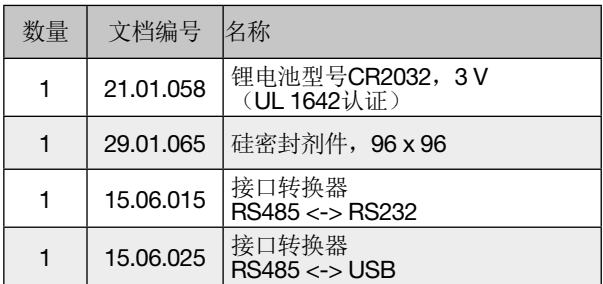

# 信息

- · 包含在供货范围内的所有螺丝式接线端子均插在 设备上。
- · 所有供货选件和型号说明参见送货单。

 $\boldsymbol{\Lambda}$ 小心 火灾或化学烧伤危险! 在设备中所使用的电池在违规使用时可能造成火灾 或化学烧伤! · 电池仅可替换为相同或**Janitza**推荐的型号! · 在安装电池时,应务必注意极性! · 仅可使用非导电工具拆卸电池(例如: 塑料镊 子)! · 电池不可充电,不可拆解,不可加热至超过**100 °C**(**212 °F**)或焚烧!

• 禁止将电池与生活垃圾一同废弃处理!注意相应 设备文档中的废弃处理规章!

- · 避免儿童或动物接触电池!
- · 损坏时, 请将带有焊入的电池的设备寄回给制造 商并且务必遵守运输条件!
- <span id="page-17-0"></span>3.9 测量方法
- 本设备
- · 可进行无缝测量并且以200 ms的时间间隔计算所 有的有效值。
- · 可测量在测量输入端上形成的电压和电流的实际 有效值(TRMS)。
- 3.10 测量用互感器

请务必注意!严禁将Janitza测量设备和组件的输 出端用于连接保护装置或保护继电器。仅允许为 Janitza测量设备和Janitza组件使用"用于测量目的 的电流互感器"!

3.11 操作方案

测量设备的操作方案由以下方法组成:

- · 带显示器的**6**个功能键用于配置和采集数据。
- · 电源分析和编程软件**GridVis**®,用于进行数据的编 程和分析。
- · **Modbus**协议和**Modbus**地址列表,用于配置和读 取数据。Modbus地址列表参见www.janitza.de。

本用户手册将对通过6个功能键操作测量设备以及 使用Modbus编辑器进行说明。电源分析软件Grid-Vis®具备自己的"在线帮助"和在线教学说明。

3.12 电源分析软件**GridVis®**

软件GridVis®(可从 www.janitza.de下载)为您提供了测量数据的配 置、读取和分析的最佳工具。

软件**GridVis**®的性能特点

- · 配置和读取您的测量设备。
- · 测量值的图示。
- · 将测量数据保存到数据库中。
- · 分析读出的测量数据。
- · 创建报告。

与PC(软件GridVis<sup>®)</sup>的连接

有关PC和测量设备之间的通信连接参见章节,,8. 连 [接和PC连接" 第36页。](#page-35-1)

# <span id="page-19-0"></span>4. 设备构造

4.1 设备正面 **-** 显示器和操作元件

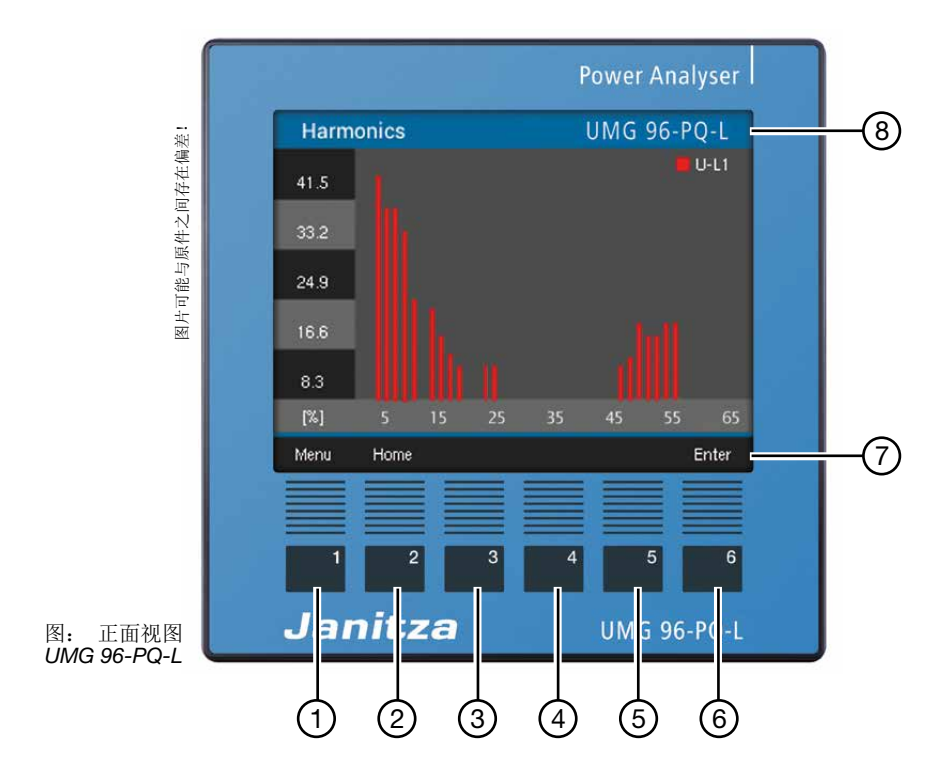

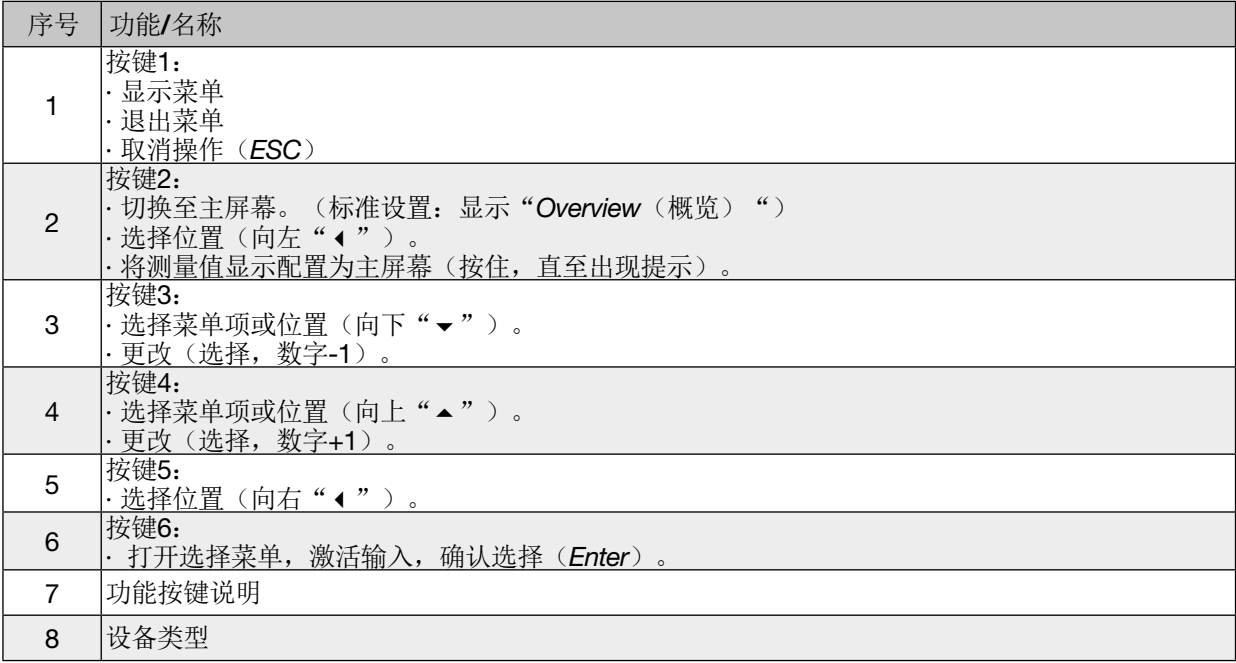

表:设备正面 *-* 显示器和操作元件

# <span id="page-20-0"></span>4.2 设备背面 **-** 接口

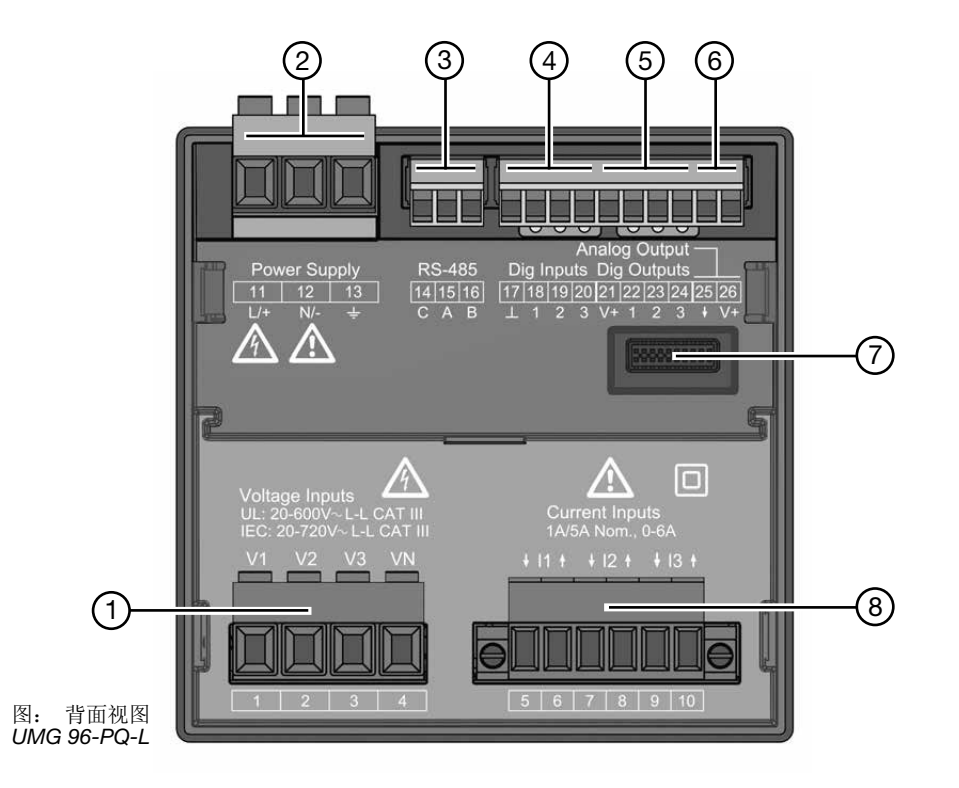

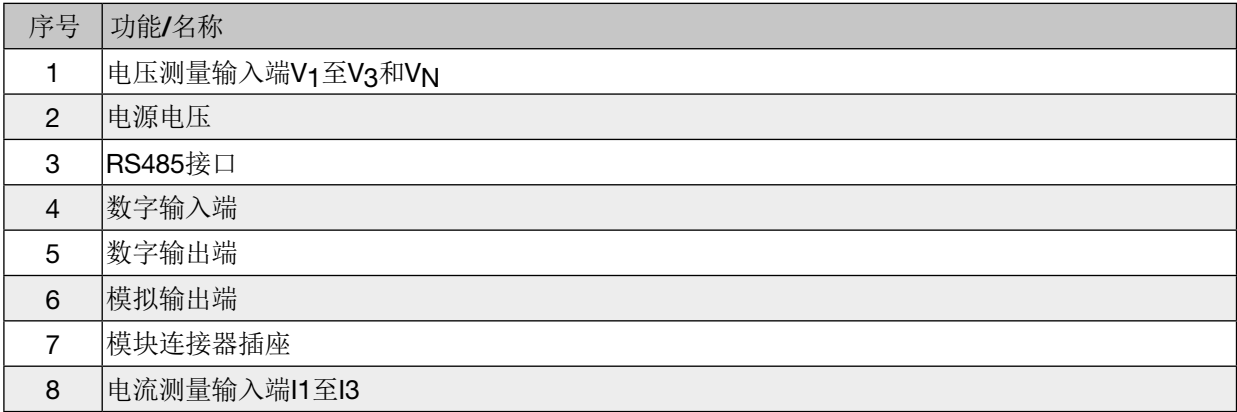

表:设备背面 *-* 接口

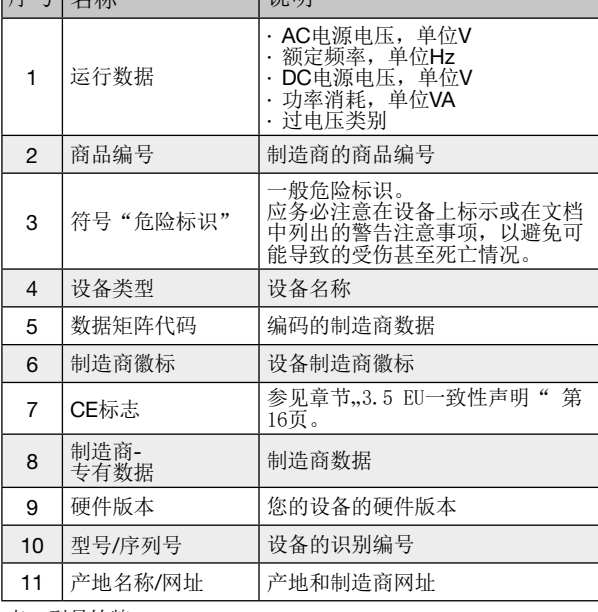

表:型号铭牌

22

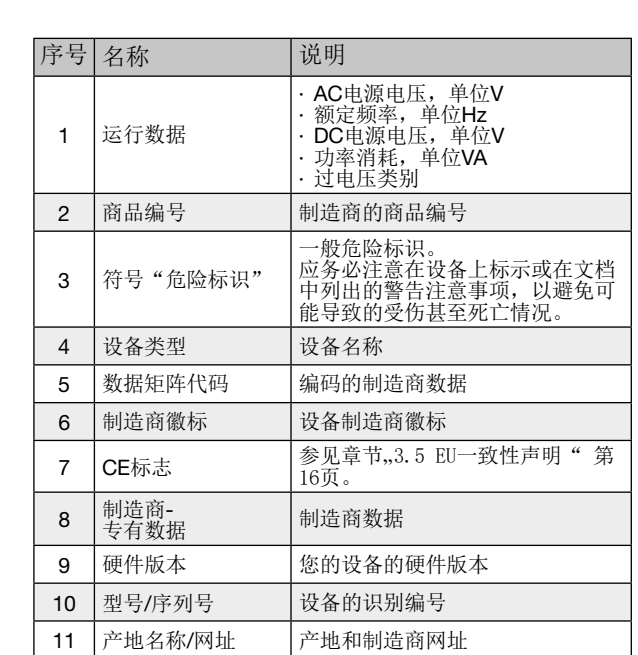

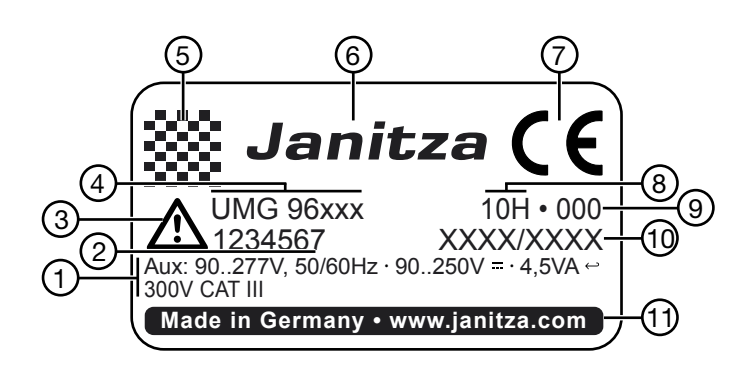

### **UMG 96-PQ-L**

<span id="page-21-0"></span>)<br>1888년 - 대한민국의 대한민국의 대한민국의 대한민국의 대한민국의 대한민국의 대한민국의 대한민국의 대한민국의 대한민국의 대한민국의 대한민국의 대한민국의 대한민국의 대한민국의 대한민국의 대한민국의<br>1989년 - 대한민국의 대한민국의 대한민국의 대한민국의 대한민국의 대한민국의 대한민국의 대한민국의 대한민국의 대한민국의 대한민국의 대한민국의 대한민국의 대한민국의 대한민국의 대한민국의 대한민국 4.3 型号铭牌

- <span id="page-23-0"></span>**5.** 安装
- 5.1 安装场所

 $\boldsymbol{\mathbf{\Lambda}}$ 危险 触电危险! 触电可能导致重伤,甚至死亡。 · 在安装和连接设备前,应切断系统的电源! · 确保其不会由于疏忽而被重新接通! · 确定电源已被切断! · 接地和短路! · 覆盖或隔离相邻的带电部件! · 安装仅可由具备资质和电气技术培训背景的人员 执行! 本测量设备应安装在室内的固定式防风雨配电板 中。导电配电板接地!

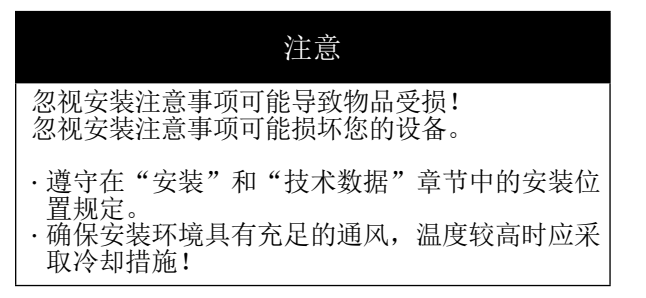

5.2 安装位置

配电板上的开孔尺寸为92+0.8 mm x92+0.8 mm (3.62+0  $0.03$ in x3.62<sup>+0.03</sup>in)。

确保充足通风的最小间距:

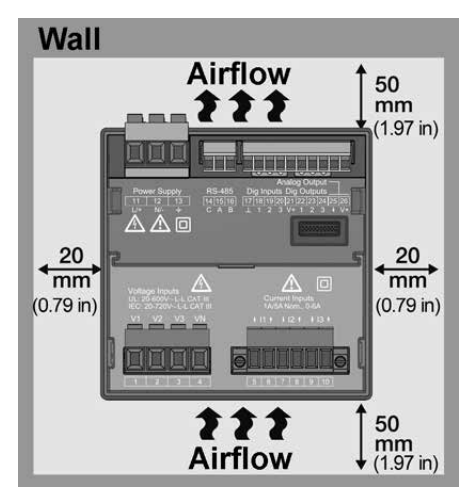

*UMG 96-PQ-L*的安装位置(背面视图)

<span id="page-24-0"></span>5.3 固定装置

将设备通过侧面固定架固定在配电板内(安装板) 。请执行以下操作步骤:

· 在设备使用前,应通过水平杠杆运动将固定架取 下(例如:通过螺丝刀)。

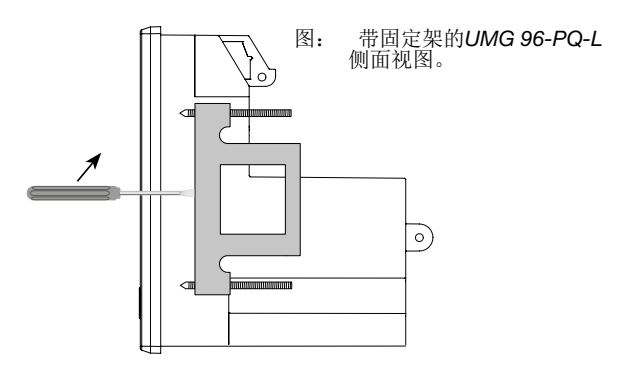

- · 将设备从前部穿过配电板(安装板)。
- · 通过推入卡紧方式将固定架在侧面固定在设备 上。
- · 旋入夹紧螺栓,直至其与安装板接触为止。
- · 随后,分别在继续旋转两周并将夹紧螺栓拧紧。 夹紧螺栓旋拧过紧可能导致固定架受损!

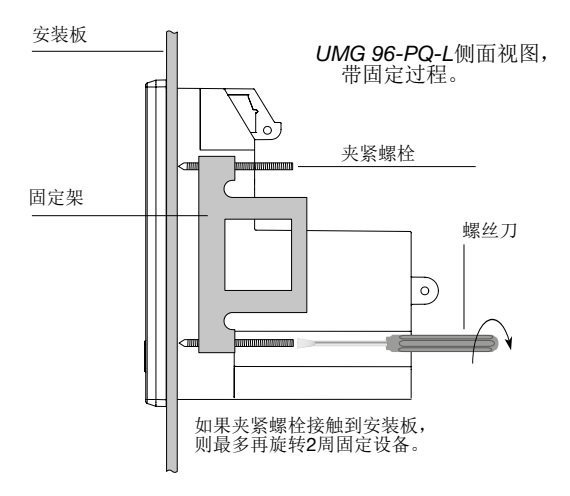

# <span id="page-25-0"></span>**6.** 网络系统

符合DIN EN 61010-1/A1标准的网络系统和最大额 定电压:

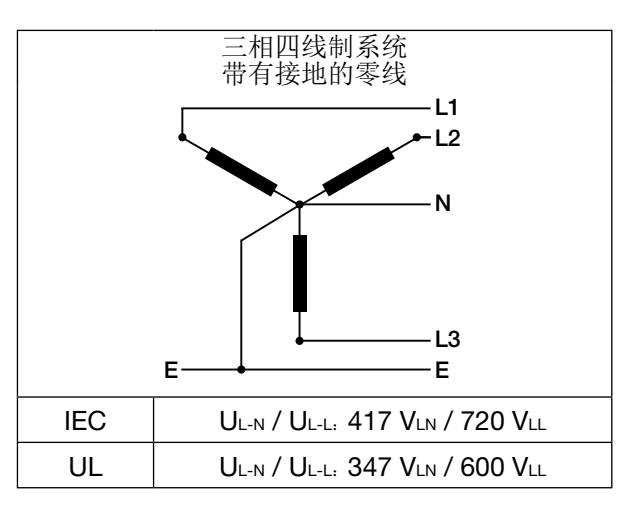

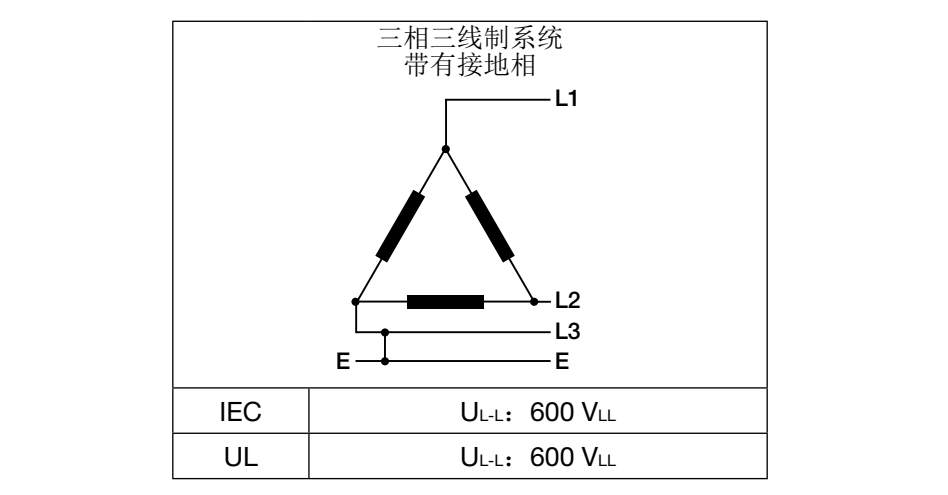

本设备可在 L1

· **TN**和**TT**电网

· 住宅和工业区

中使用。

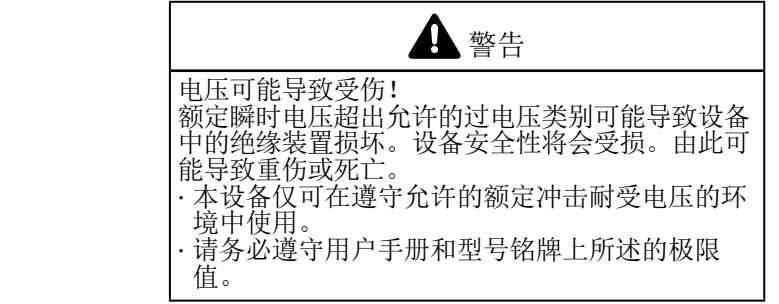

# <span id="page-26-0"></span>**7.** 安装

使用具备允许过电压类别600V CATIII 的测量设 备在TN和IT电网系统中测量电压(额定瞬时电压6 kV)。

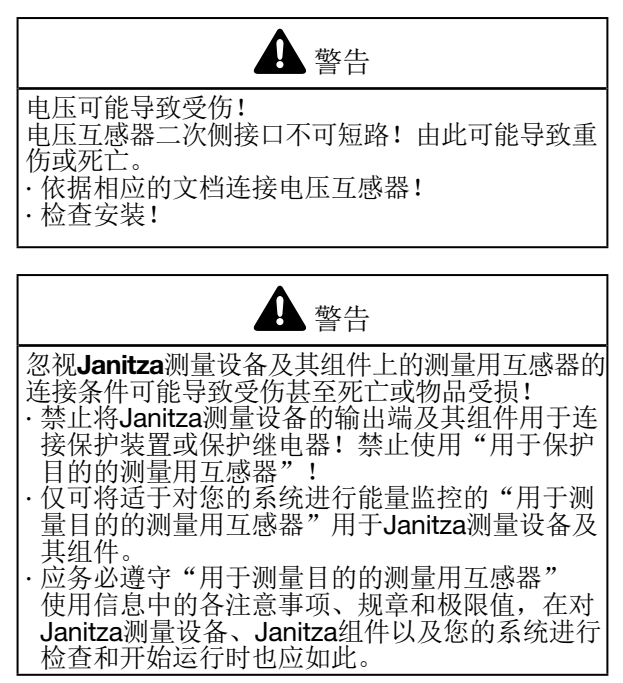

**7.1** 额定电压

7.1.1 带有接地零线的三相**4**线制系统

适合于您的设备的电网和额定电压:

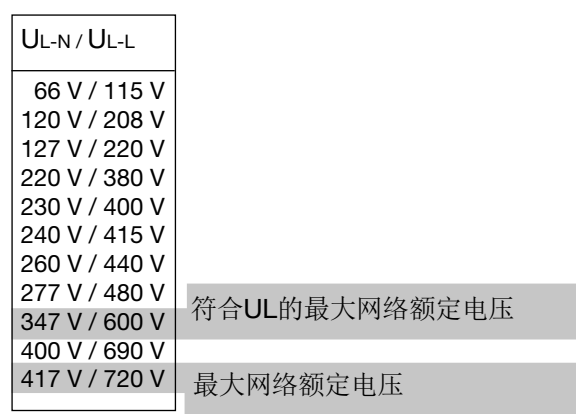

图: 符合*EN 60664-1*:*2003*标准的适用于测量输入端的电 网额定电压(适用于带接地零线的三相四线制系统 - 参<br>见章节"网络系统")。

## 信息

本设备允许选配100 V电压互感器接口!

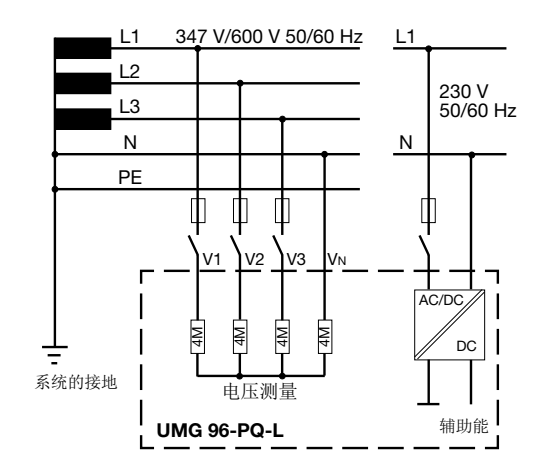

图: 示例原理电路图(**UMG 96-PQ-L**) *-*  在三相*4*线制系统中测量。

<span id="page-27-0"></span>7.3.1 三相三线制电网

适合于您的设备的电网和额定电压:

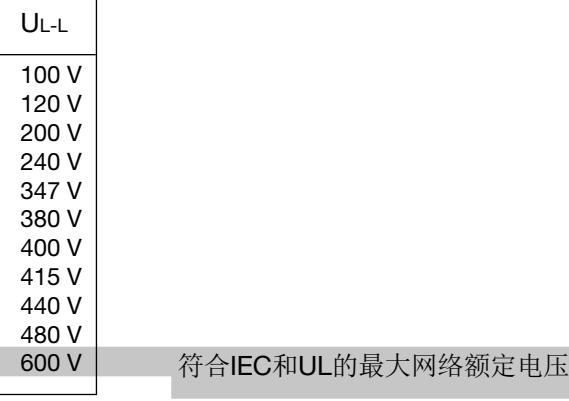

图: 符合*EN 60664-1*:*2003*标准的适用于测量输入端的电 网额定电压(适用于三相三线制系统 - 参见章节" 网络<br>系统" )。

### <span id="page-27-1"></span>**7.2** 断路开关

在进行楼宇安装时,应采用合适的电源电压断路开 关,以便能够将设备的电流和电压切断。

- · 将断路开关安装在设备附近并且对于用户应易于 触及。
- · 将该断路开关标记为设备的切断装置。
- **7.3** 电源电压

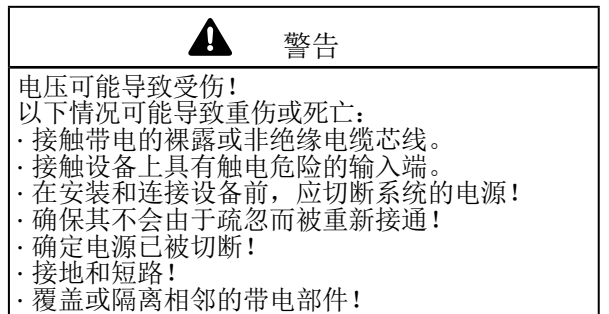

运行本设备需电源电压。您的设备的电源电压类型 和高度参见型号铭牌。还应务必注意:

- · 在施加电源电压之前应确保电压和频率与型号铭 牌上的参数一致。
- · 通过UL/IEC认证的保险丝将电源电压与设备背面 的插入式端子连接。
- · 在连接电源电压后,将会显示在显示器上。

# 信息

应务必注意,本设备在启动时需要初始化阶段(开 机时间)!

如果未显示任何内容,则应检查:

· 连接设备。

· 电源电压。

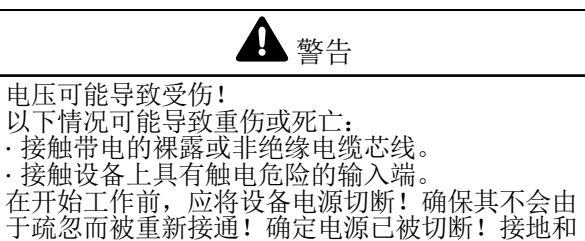

短路!覆盖或隔离相邻的带电部件!

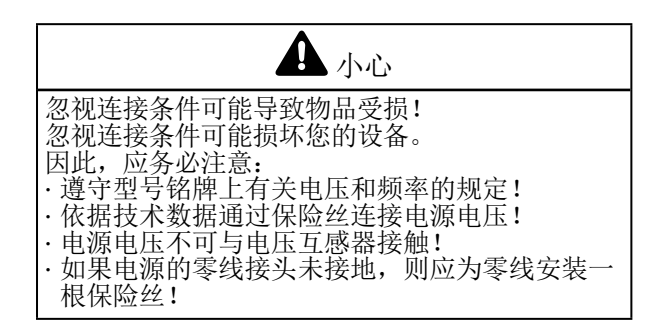

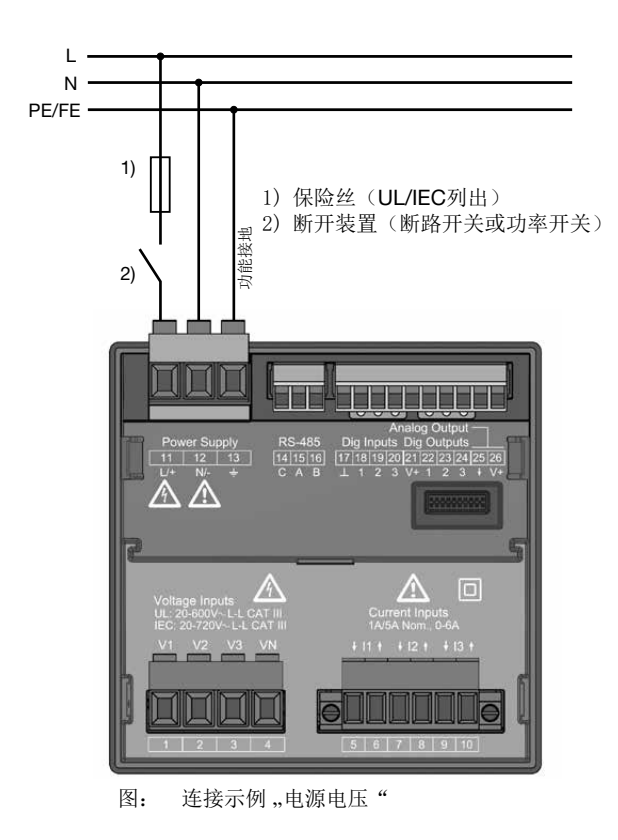

# 信息 无功能性接地时,设备显示不存在剩余电压。

### 用于电源电压线路保护的过流保护装置

电源电压线路保护的过流保护装置(依据设备型 号)建议: · 选配230 V --> 6 - 16 A (特性B)

· 选配24 V \* --> 1 - 6 A (特性B)

```
依据型号一个断路器上的最大设备数量建议:
```
- · 选配**230 V**: 对于断路器B6A, 最多4台设备。 对于断路器B16A: 最多11台设备。 · 选配**24 V**: 对于断路器B6A,最多3台设备。
- 对于断路器B16A: 最多9台设备。

# 信息

保险丝用于线路保护 - 并非用于保护设备!

<span id="page-29-0"></span>7.4 电压测量

设备背面为3个电压测量输入端(V1至V3)。

### 7.4.1 过电压

电压测量输入端适用于在可能产生CAT III类600 V过 电压(额定瞬时电压6 kV)的电网中进行测量。

#### 7.4.2 频率

- 本设备:
- · 在测量和计算测量值时需要电源频率。
- · 适用于在电压基本振荡在45 Hz至65 Hz之间的电 网中进行测量。

电源频率由L1相的测量电压计算得出。由电源频率 计算得出电压和电流测量输入端的采样频率。

在电压严重失真情况下进行测量时,可能无法精确 计算出电压基本振荡的频率。也就是说,在测量 存在严重失真的电压时,应预先给定相应的电源频 率。电压失真可在例如测量通过相位角控制驱动的 用电器时出现。电流失真不会影响频率的确定。

详细信息参见章节,,12.4.1 Nominal frequency (额 [定频率\)" 第47页](#page-46-1) 图: 电压测量的连接示例。

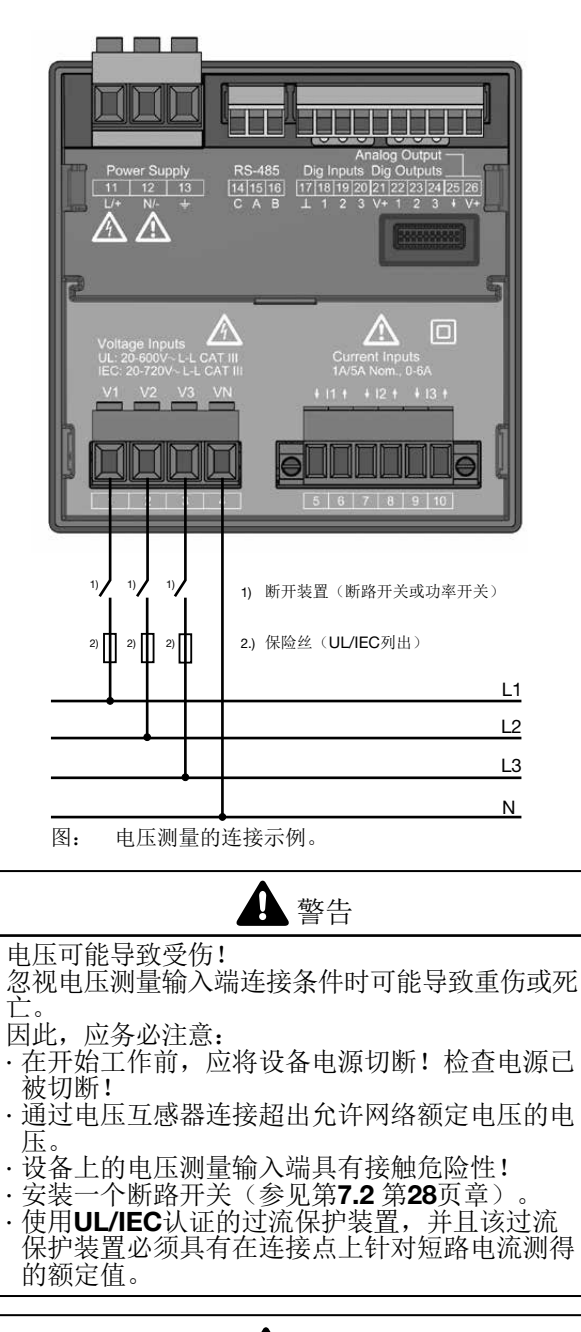

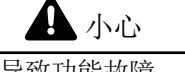

- 未按规定连接可能导致功能故障 未按规定连接设备可能导致产生错误的测量值。
- 因此,应务必注意:
- · 测量电压和电流必须来自同一个电源。
- · 本设备不可用于测量直流电压!

## <span id="page-30-0"></span>信息 · 仅当在电压测量输入端V1处存在大于20 Veff (4 线测量)的电压L1-N或大于34 Veff(3线测量) - 的电压L1-L2时,则该设备才会确定测量值。<br>· 在进行电压测量时,请使用具备IEC-/UL认证 的线路保护装置(1-10A)作为过电流保护装 置。

7.4.3 电压测量连接类型

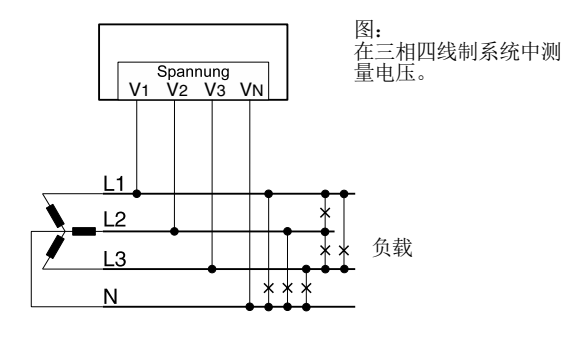

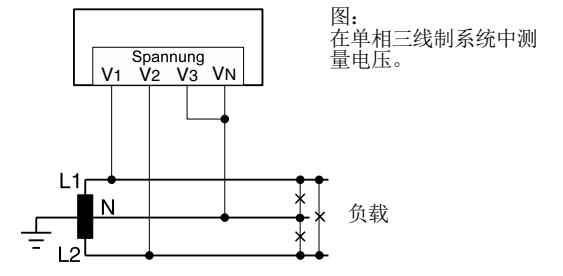

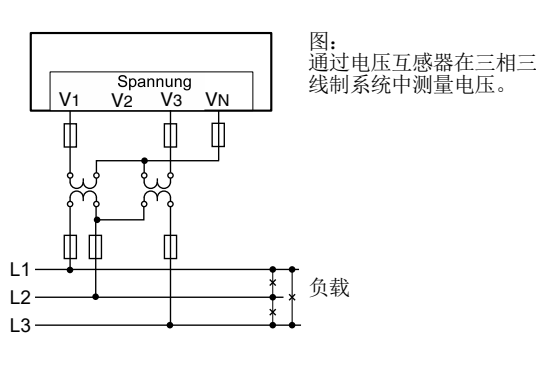

设备仅可在**TN**和**TT**电网中使用!

## 信息

本设备仅允许为所有相设置一个电压互感器比例! 电压互感器比例以用户友好的方式通过

· 设备菜单。<br>· 设备菜单。

· 软件GridVis®。<br>有关电压互感器配置的信息参见章[节"12.4.3 电流](#page-49-1) [和电压互感器" 第50页](#page-49-1)。

有关超出测量范围的信息参见章节,,13.7 超出测量 范围"第63页。

连接类型"带功能性接地的电压测量(FE)"

在无N的接地3相系统中,测量时请将PE作为功能 性接地(FE)与设备的电压测量输入端VN连接。 应务必注意使用"粉红"色功能性接地导线(DIN EN 60445/VDE 0197)并且遵守电压测量的极限 值。

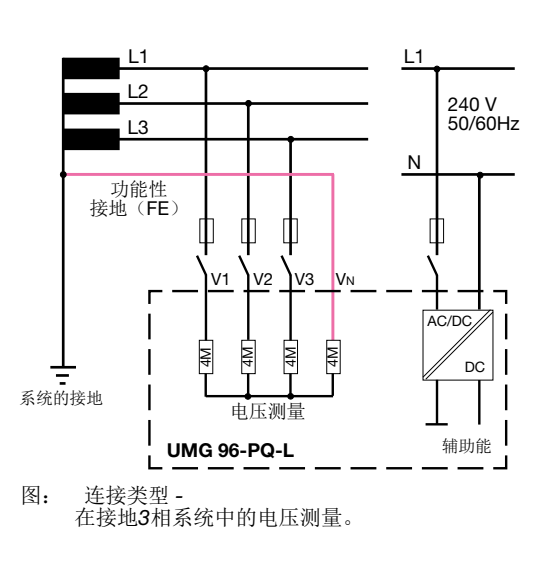

请勿将设备上所带的保护性接地用作功能性接地!

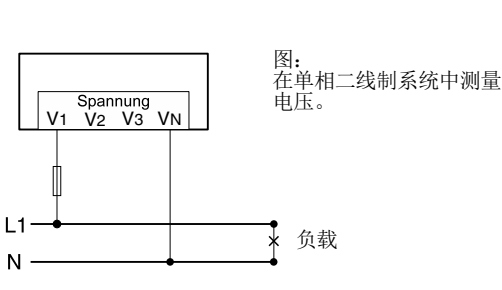

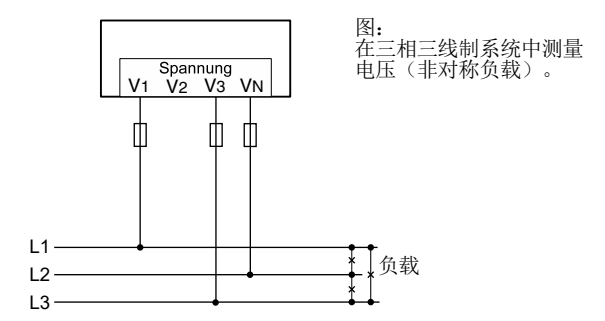

<span id="page-31-0"></span>

7.5 电流测量

本设备:

· 设计用于连接带有../1 A和../5 A次级电流的电流互 感器。

· 仅可用于通过电流互感器测量电流。

· 不测量直流电流。

出厂设置的电流互感器比例为5/5 A并且必须在必要 时针对所使用的电流互感器进行调整。

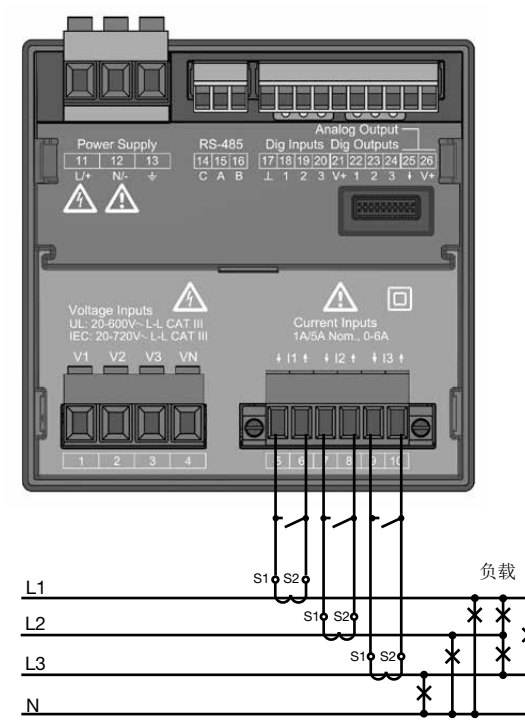

图: 连接示例"通过电流互感器测量电流"。

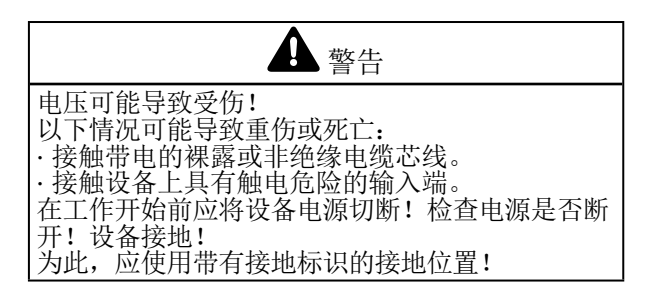

警告 电流互感器上的电压可能导致受伤! 在电流互感器上二次侧开路运行 可能导致出现具有较高接触危险的电压峰值并且造 成严重的人身伤害或死亡。 因此,应务必注意: · 在开始工作前,应将设备电源切断!检查电源已 被切断! 避免开路运行电流互感器! · 短路连接无负载电流互感器。 · 在切断电流馈线前,应务必短路连接电流互感器 的二次侧连接。 如果具备自动短路连接电流互感器二次侧线路的 测试开关,只要短路器之前经过检测,侧只需将 测试开关置于"测试"位置即可。 · 仅可使用具备符合**IEC 61010-1**:**2010**标准的基 本绝缘装置的电流互感器。 通过两个螺栓将放好的螺丝式接线端子固定在设 备上。 · 如果开路运行电流互感器,则即使是防开路电流 互感器也具备触电危险。

注意电流互感器的文档!

警告 电压可能导致受伤! 高测量电流会在接头上产生最高80 °C (176 °F) 的温度。 请使用设计工作温度最低为80 ℃ (176 °F)的电 缆。

# 信息

本设备仅允许为所有相设置一个电流互感器比例! 电流互感器比例以用户友好的方式通过

- · 设备菜单。 · 软件GridVis®。
- 

有关电流互感器配置的信息参见章节,,12.4.3 电流 [和电压互感器" 第50页](#page-49-1)。

<span id="page-32-0"></span>7.5.1 电流方向

可通过现有的串行接口针对每一个相分别校正电流 方向。连接错误时,无需后续对电流互感器进行换 插。

7.5.2 总电流测量

在进行总电流测量时,首先通过两台电流互感器在 设备上设置总变比。电流互感器比例设置参见章节 [12.4.3](#page-49-1) 第50页。

### 示例:

通过两台电流互感器进行电流测量。两台电流互感 器具有1000/5 A的变比。电流测量通过总电流互感 器5+5/5 A进行。

必须按如下步骤设置设备:

初级电流: 1000 A + 1000 A = 2000 A 二次电流: 5 A

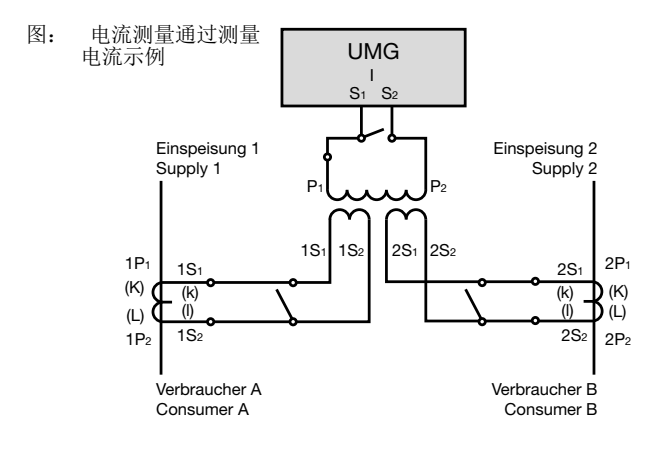

7.5.3 安培计

如果您不仅要用UMG来测量电流,而且要用安培计 来测量电流,请将安培计与UMG串联。

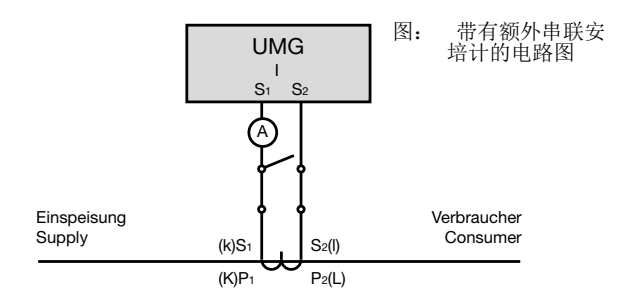

### <span id="page-33-0"></span>7.5.4 电流测量连接类型

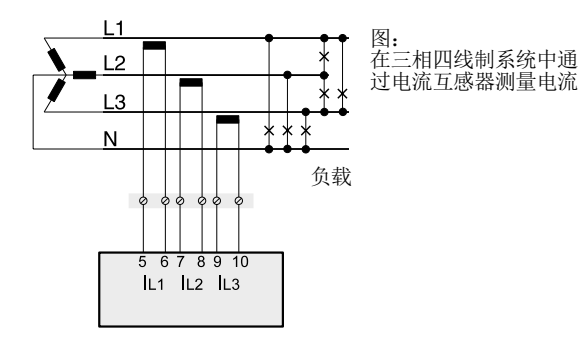

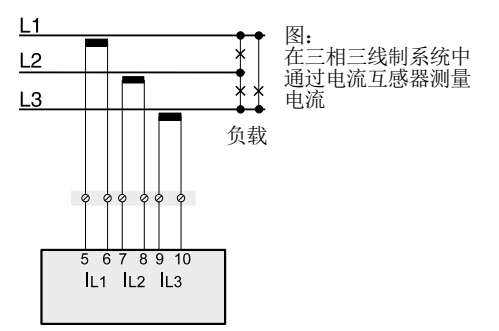

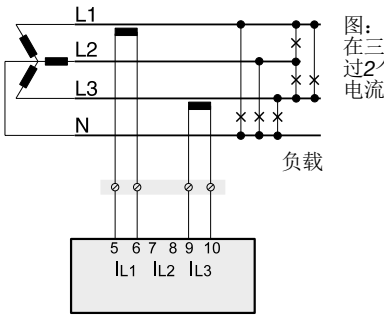

在三相四线制系统中通 过*2*个电流互感器测量 电流(*Aron*电路)

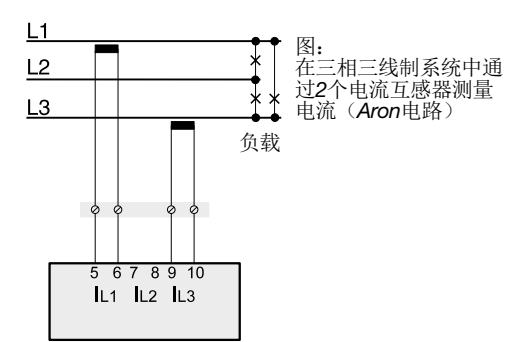

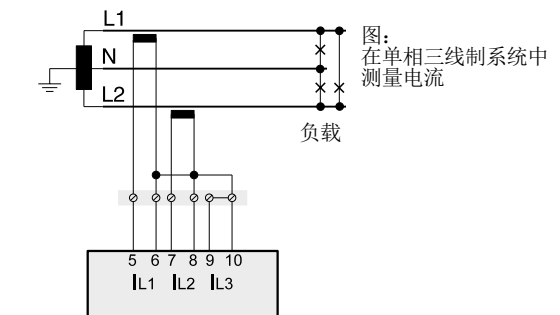

# 信息

电流互感器比例以用户友好的方式通过 · 设备菜单。<br>· 设备菜单。<br>· 软件GridVis®。

参见章节,,12.4.3 电流和电压互感器" 第50页。

超出测量范围时,设备显示器显示警告提示测量范 围超出电流或电压回路规范。 有关超出测量范围的信息参见章节,,13.7 超出测量 [范围" 第63页。](#page-62-1)

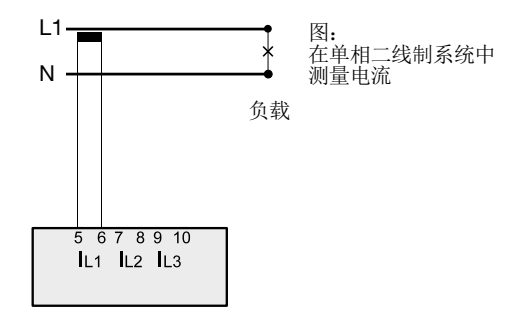

## <span id="page-35-1"></span><span id="page-35-0"></span>**8.** 连接和**PC**连接

8.1 连接类型

在将设备与PC连接时,有多种可能性: 1.通过接口转换器连接:

### 安装有GridVis®的PC

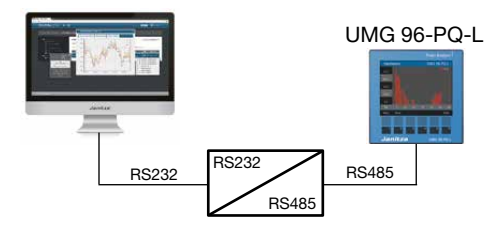

安装有GridVis®的PC

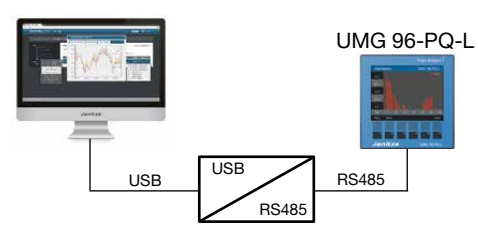

1. 使用UMG 96-PQ-L (服务器设备) 通过带有网 关功能的UMG(例如:UMG 512 - 客户端设 备):

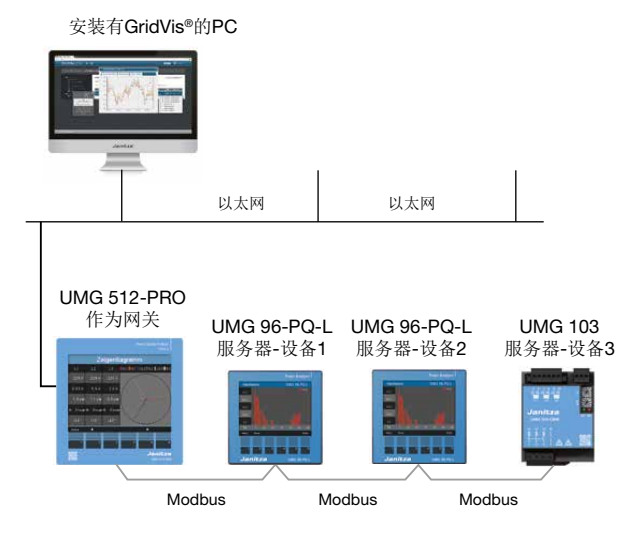

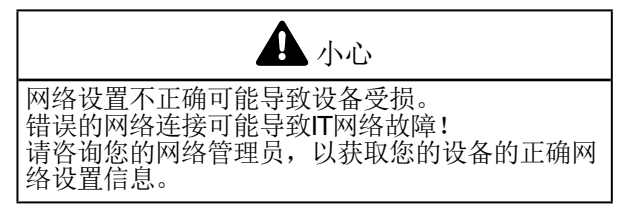

# 信息

- · 除该连接方式之外,UMG 96-PQ-L扩展模块还提 供以太网接口用于进行通信。
- · 有关带以太网接口的扩展模块的信息参见模块的 使用信息。
### <span id="page-36-0"></span>**8.2 RS485**接口

本设备与Modbus-RTU-协议通过一个RS485接口通 信(3针插头触点)。

建议的电缆类型:

· *Unitronic Li2YCY*(*TP*)*2x2x0.22*(拉普电缆)

端子板的连接能力:

 $\cdot$  0.2 - 1.5 mm<sup>2</sup>

(参见章节"技术数据")

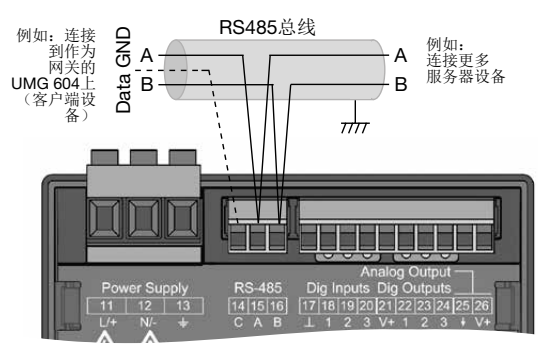

*RS485*接口,*3*针插头触点

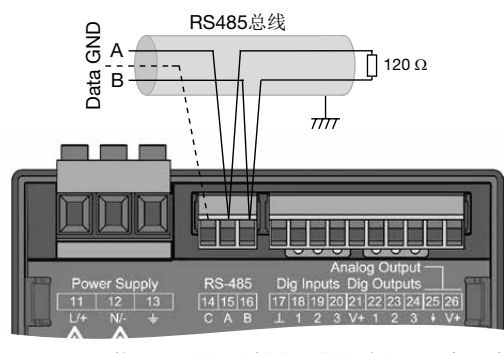

*RS485*接口,*3*针插头触点,带终端电阻(商品编 号:*52.00.008*)

## 信息

- · CAT电缆不适于进行总线布线!使用建议的电缆 类型(见上文)。
- · RS485总线结构的一个网段最多包含32个节点/设 备。通过中继器连接32个以上的节点/设备。
- · 本设备不包含集成的终端电阻(参见章节,,8.5 终 端电阻"第38页)。
- · 在RS485总线结构中, 注意在相应文档中的服务 器和客户端设备地址设置。

### 8.3 屏蔽

通过接口连接时,应使用屏蔽双绞线并且屏蔽时应 务必注意以下要点:

- · 在开关柜入口处将所有引入开关柜的电缆屏蔽层 接地。
- · 大面积连接屏蔽层,并以导电良好的方式进行低 外部电压接地。
- · 请勿将屏蔽层与端子C连接(GND)。
- · 将接地夹之上的电缆以机械方式固定,以避免由 于电缆运动而造成损坏。
- · 将电缆引入开关柜时,请使用匹配的电缆引入装 置,例如:PG螺纹接头。

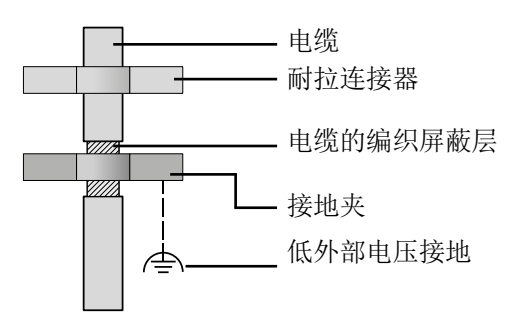

图: 在开关柜入口处的屏蔽层设计。

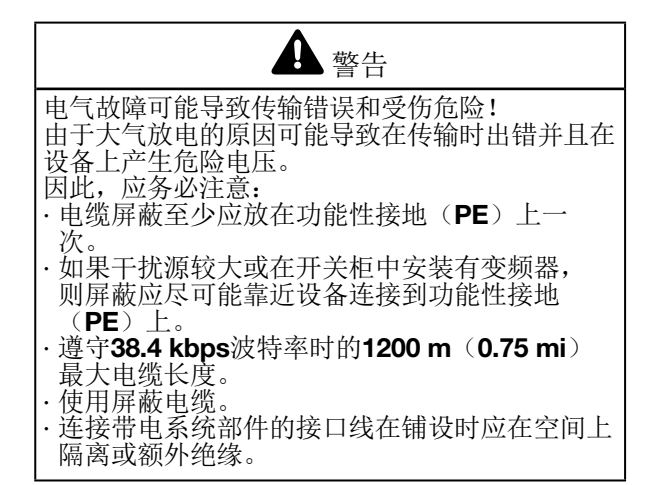

### <span id="page-37-0"></span>**8.5** 终端电阻

在网段的开头和结尾处,端接带有电阻  $(120 \Omega, 1/4 W)$ 的电缆。

# 信息

本设备不包含集成的终端电阻!

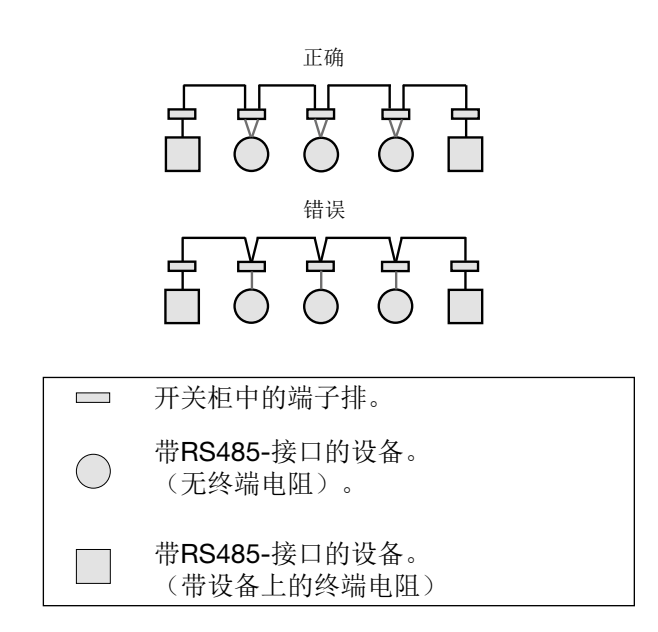

8.4 总线结构

在总线结构中

- · 串联连接所有设备。
- · 每台设备均具备一个自己的地址。
- · 一个网段最多包含32个节点/设备。在网段 的开头和结尾处,端接带有电阻(总线终结 器, 120 Ω, 1/4 W)的电缆。
- · 超过32个节点时, 应使用中继器(信号放大器) 连接网段!
- · 设备必须在总线终结器接通时通电。
- · 建议将客户端设备设置在某一个段的末端。如果 在总线终结器接通的情况下更换服务器设备,则 总线停止运行。
- · 如果在总线终结器接通的情况下更换服务器设备 或断电,则总线可能变得不稳定。
- · 可对未参与总线终结器的设备进行更换并且总线 不会变得不稳定。

图: 总线结构图示*\**

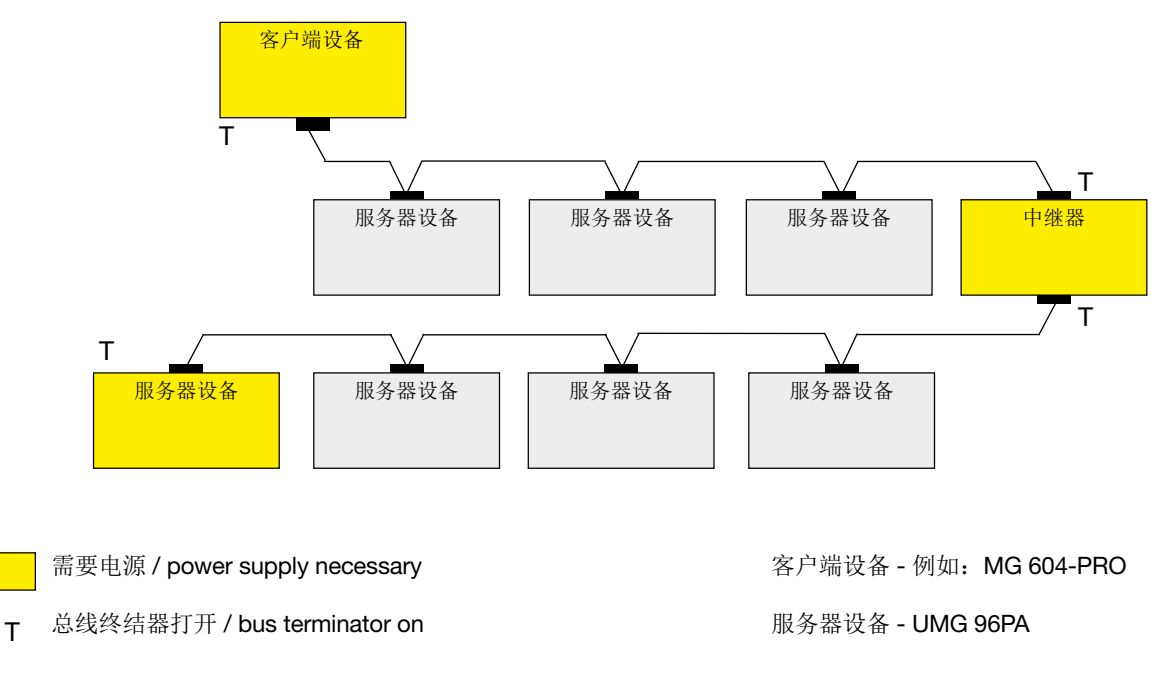

在一个**Modbus**系统中,Modbus组织(modbus.org)采用"客户端"和"服务器"概念用于说明Modbus通信,通过在客户端设备(之前为主站设 \* 在一个**Modbus**系统中,Modbus组织(modbus.org)采用"客户端"和"服务器"概念用于说明Modbus通信,通过在客户端设备(之前为:<br> 备,用于通信初始化以及提出要求)和服务器设备(之前为从站设备,用于处理要求并且提供相应的答案(或错误提示))之间的通信标记。

9. 数字输入和输出端

本设备具有

- · **3**个数字输入端和
- · **3**数字输出端。
- 9.1 数字输入端

设备具有三个数字输入端,用于例如分别连接一个 信号编码器。如果发出信号,则相应的LED指示灯 发出绿色光。

以下情况下设备将会在数字输入端上识别出输入端 信号:

- · 存在最小18 V和最大28 V DC电压(4 mA时典 型)时。
- · 最小0.5 mA和最大6 mA电流流过时。

应务必注意电源电压的极性!

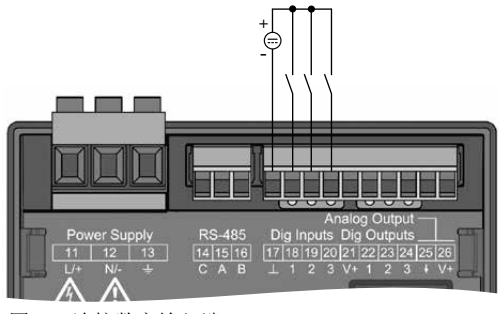

图: 连接数字输入端

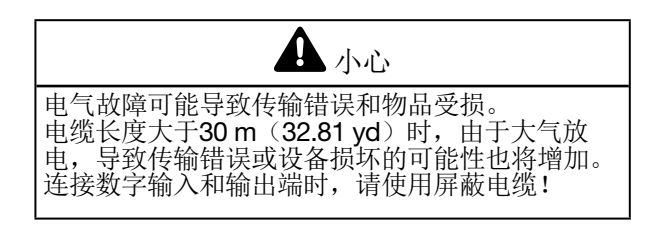

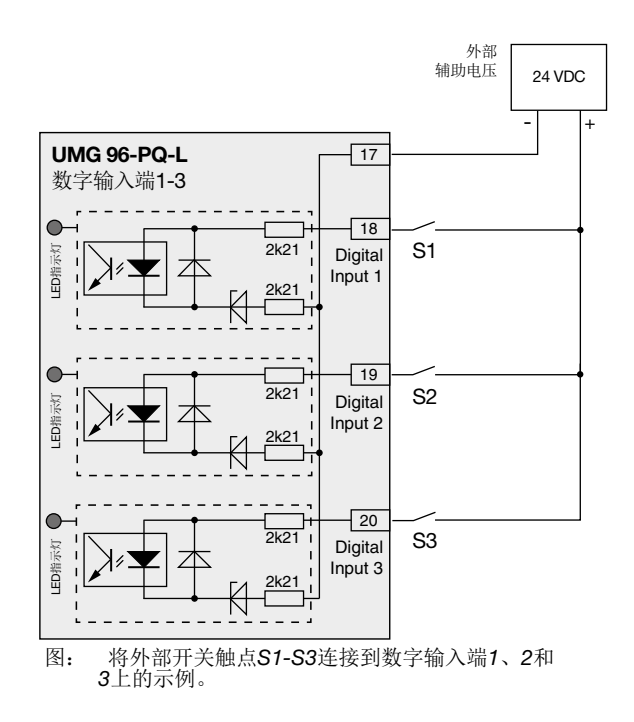

### **9.1.1 S0**脉冲输入端

每一个数字输入端均设计用于连接一个符合DIN EN62053-31标准的S0脉冲发生器。

您需要一个具有在18 .. 28 V DC范围内的输出电压 的外部辅助电压和一个1.5 kOhm电阻。

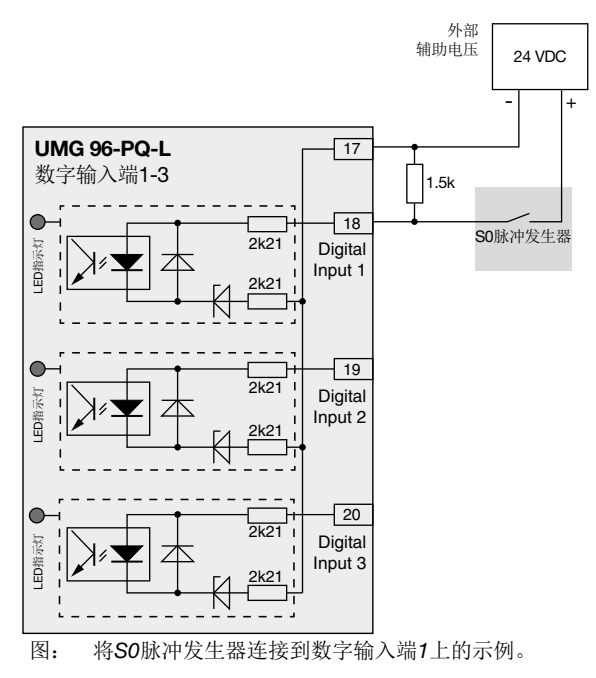

### 9.2 数字输出端

设备具有3个数字输出端,这些输出端 · 通过光耦合器与评估电子器件电气隔离。

- · 具有共同的消耗。
- · 不防短路。
- · 需要一个外部辅助电压
- · 可用作脉冲输出端。
- · 可在直流和交流负载之间切换。
- · 可通过Modbus控制。
- · 可输出比较器结果。

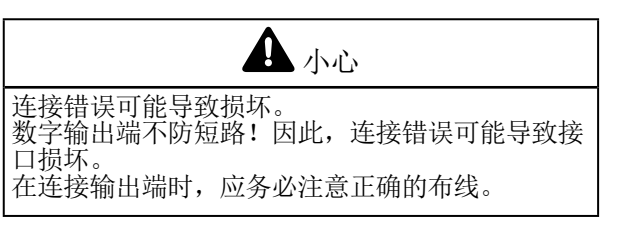

# 信息

- · 数字输出端的功能可十分方便地在软件GridVis® 中进行配置(参见www.janitza.de)。 · 使用软件GridVis®时,需要在设备和PC之间通过
- 接口进行连接。

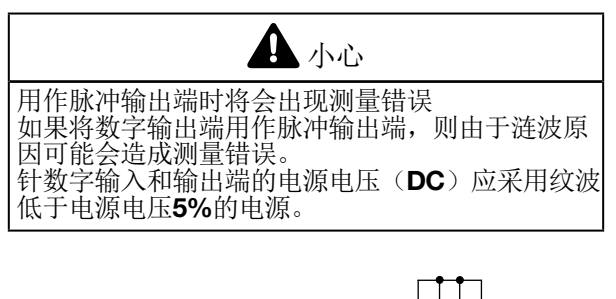

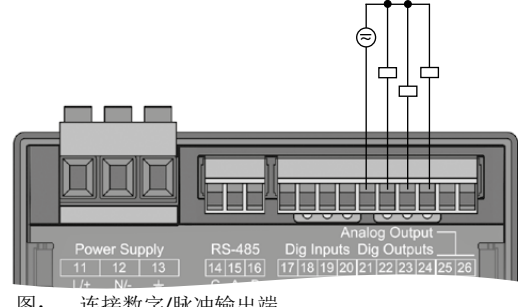

图: 连接数字*/*脉冲输出端

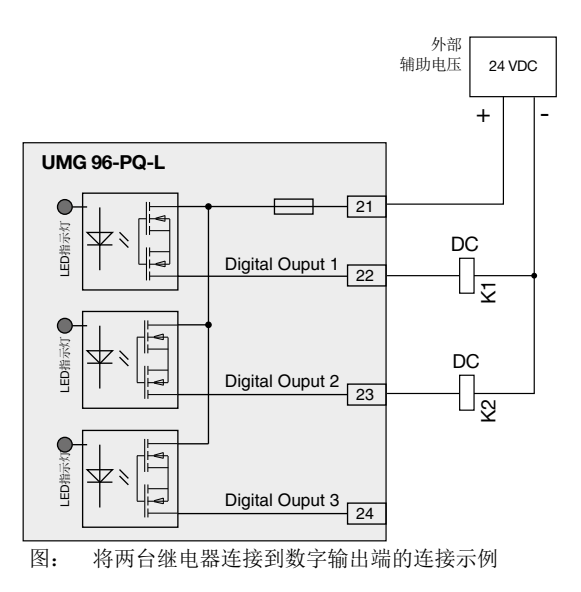

### **9.3 LED**状态栏

设备背面的LED状态栏显示输入和输出端的不同状 态。

数字输入端

如果在该接口上流过至少4mA的信号, 则为输入端 分配的LED指示灯将会发出绿色光。

### 数字输出端

如果该输出端被设置为启用状态(无论该接口上是 否有其他连接),则为该输出端分配的LED指示灯 将会发出绿色光。

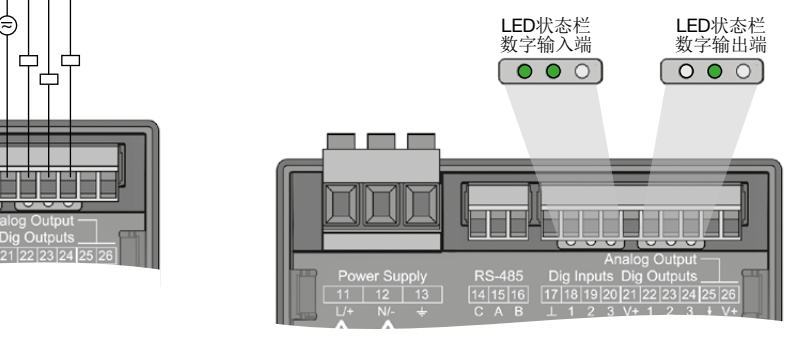

## <span id="page-41-0"></span>**10.** 模拟输出端

本设备具有1个被动模拟输出端,该输出端可输出 从0-20 mA的电流。运行需要一个外部电源(24 V DC)。

可连接表观欧姆电阻不可超出300 Ohm。 如果模拟输出端的负载电阻较大,则输出范围 (20 mA)将受到限制。

为模拟输出端分配的测量值,起始值和终止值以及 输出范围*4 - 20 mA*或*0 - 20 mA*均通过软件GridVis® 设置(更多信息参见章节,,13.15 模拟输出端配置" [第76页](#page-75-0))

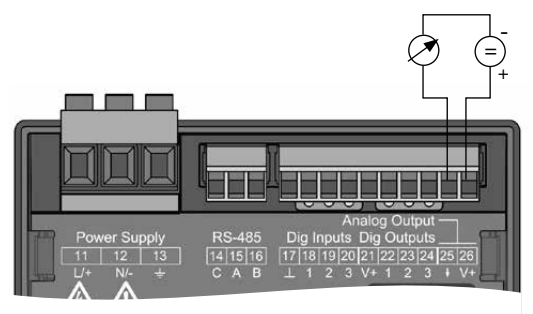

图: 模拟输出端连接

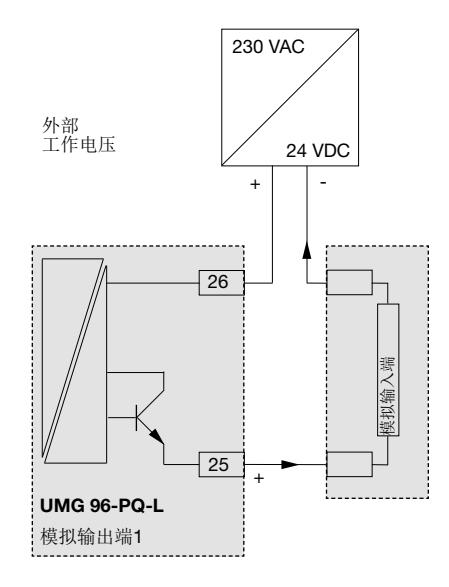

### 11. 操作

通过6个功能键操作设备并且这6个功能键分别具有 不同的功能:

- · 选择测量值显示。
- · 在菜单内导航。
- · 编辑设备设置。

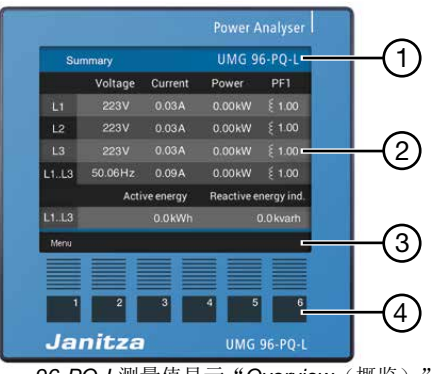

*96-PQ-L*测量值显示"*Overview*(概览)"

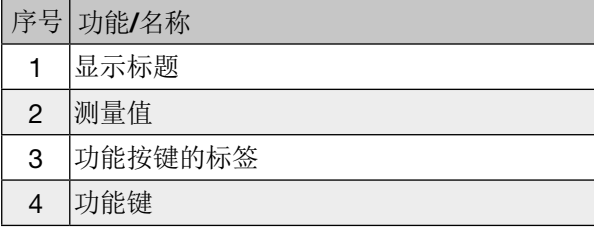

表: 设备的操作

### 11.1 按键功能

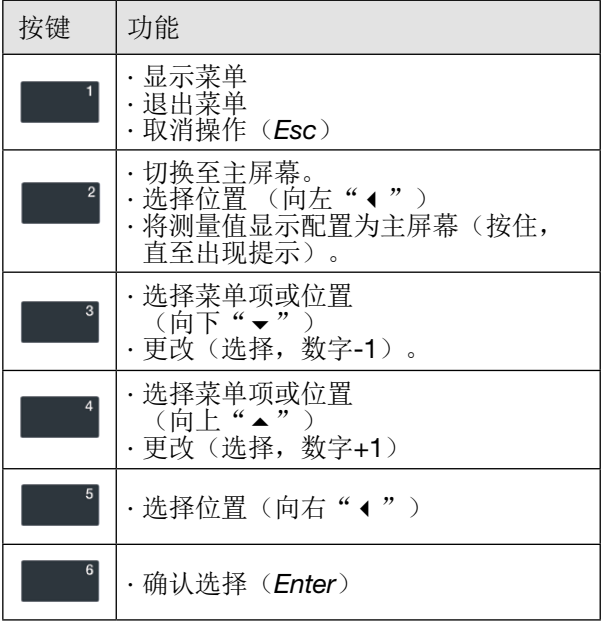

11.2 测量值显示"*Overview*(概览)"

#### 主屏幕**UMG 96-PQ-L**:

在电力恢复后,**UMG 96-PQ-L**以测量值显示*Overview*(概览)启动。

测量值显示*Overview*(概览)包含设备名称和重要 测量值概览。在交付状态下,设备名称由型号和测 量设备的序列号组成。

通过按键2(*Home*(主页)),可从每一个显示 界面返回到主屏幕"*Overview*(概览)"(标准设 置)。

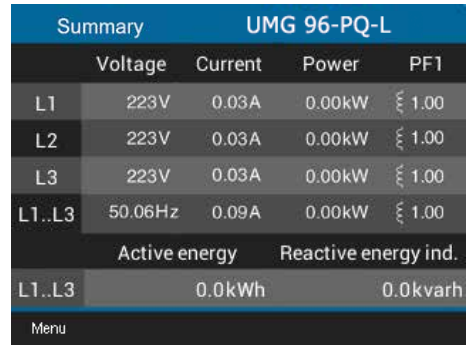

图: 测量值显示"Overview(概览)" - 在三相四线<br> 制电网中测量(标准设置)。

# 信息

· 上述测量值显示 "*Overview*(概览)" 的图示与 您的测量设备的网络系统配置相关。为此,请参考 章节,,12.7.1 通过Modbus 编辑器配置网络系统" [第58页](#page-57-0)。

· 要配置新的主屏幕,应务必注意章节,,11.5 配置新 [的主屏幕" 第45页。](#page-44-0)

### 11.3 菜单

通过按键1打开测量设备的菜单:

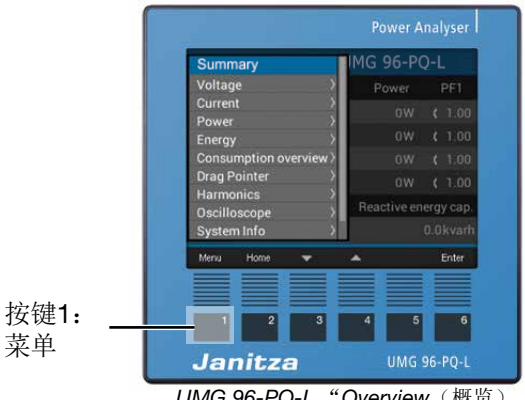

**UMG 96-PQ-L "Overview**(概览)"

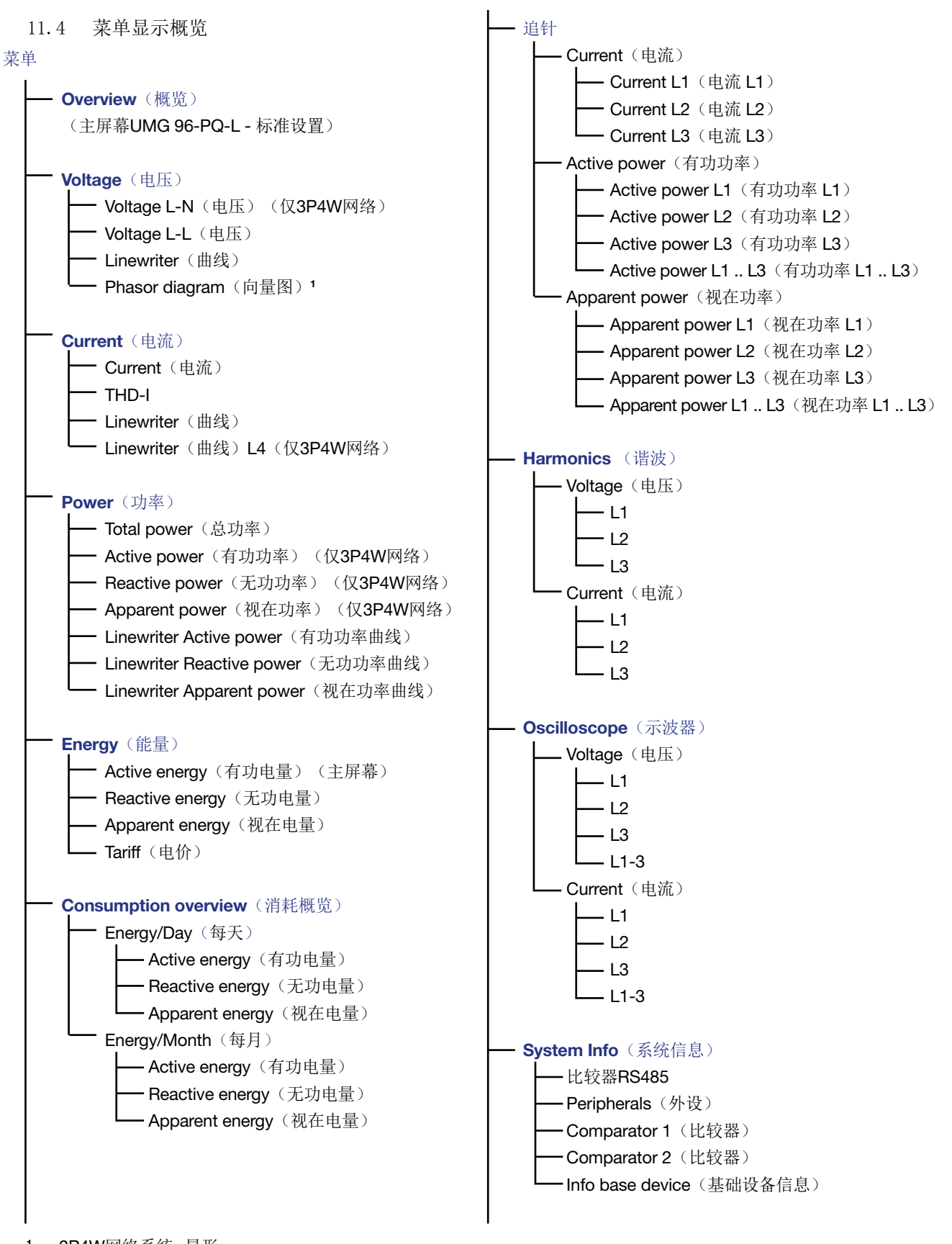

**1** ... 3P4W网络系统- 星形 3P3W-网络系统- 三角形

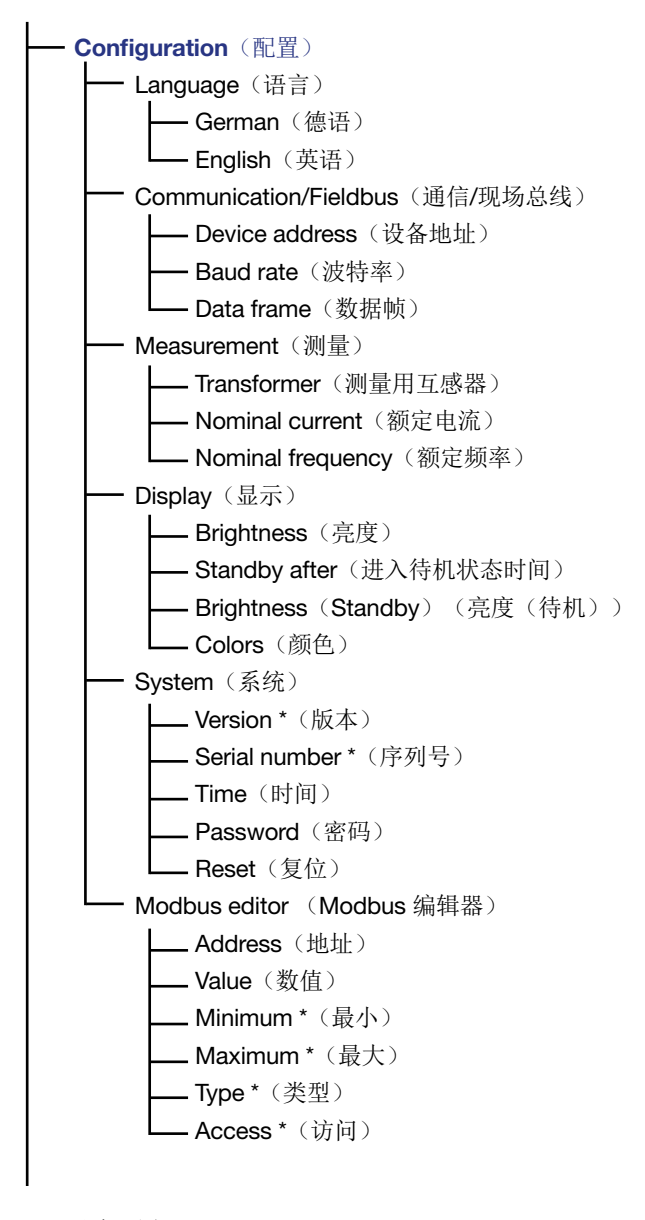

\* ... 无法配置

# 信息

在菜单显示概览中的条目与您的测量设备的网络系 统配置相关(三相四线制系统或三相三线制系统) 。为此, 请参考章节,,12.7.1 通过Modbus 编辑器配 [置网络系统" 第58页。](#page-57-0)

- 选择菜单条目:
- · 通过按键3 ( <del>v</del>) 和4 ( ▲ ) 选择菜单 条目。
- · 通过按键*6*(*Enter*)确认。
- · 通过按键*1*(*Esc*)退出选择。
- · 通过按键*2*(*Home*(主页))返回主屏幕"*Overview*( 概览)"(标准设置)。

## 信息

- · **UMG 96-PQ-L**出厂时设定的密码为 **00000**(无 密码)
- · 本测量设备在四次输出错误密码后将会锁定设备 配置15分钟。
- · 请记下密码并妥善保存!
- · 没有密码,您将无法配置设备!如果密码丢失, 请联系设备制造商的技术支持!

<span id="page-44-0"></span>**11.5** 配置新的主屏幕

### 信息

- · 在测量设备标准设置中显示,,Overview (概 览)" 将被配置为主屏幕。
- · 每一个设备的测量值显示 均可通过较长时间按 下按键*2*(*Home*(主页)) 被配置为主屏幕。 为此,应进入相应的测量值显示并且按下按键2 (*Home*(主页)),直至显示提示信息"New homescreen set(主页显示已重新设置)"为 止。

### **12.** 配置

### 12.1 窗口配置

菜单设备*Configuration*(配置)包含可进行设置的 所有参数。配置时,设备需要电源。请按照[13.1](#page-59-0) 第 [60](#page-59-0)页中的说明操作:

- · 通过按下按键2(*Home*(主页))可切换至主屏 幕*Overview*(概览)(标准设置)。
- · 通过按键1打开菜单(*Menu*(菜单))。
- · 通过按键3 ( v ) 和4 ( ▲ ) 选择菜单项 "Confi*guration*(配置)"并通过按键6(*Enter*)确认。

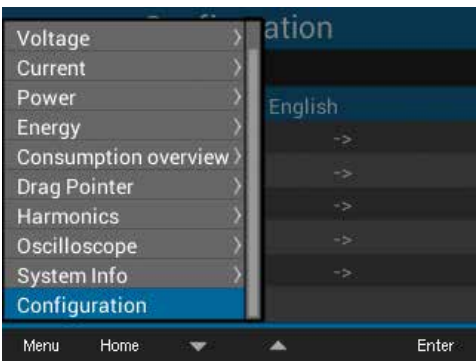

图: 菜单项"配置"

· 显示窗口*Configuration*(配置)。

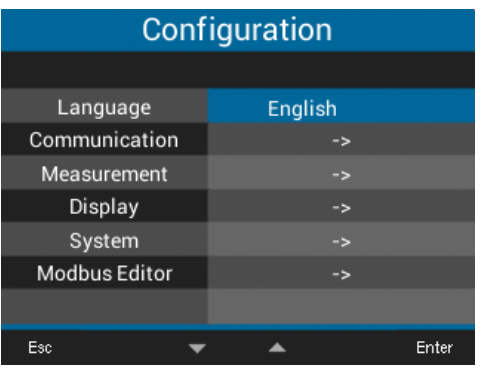

图: 带有激活的语言条目的配置窗口。

# 信息

密码保护设备在配置前需要输入密码!如果您的设 备具有密码保护,请输入密码,以便进入配置窗口 (参见章节,,设置密码" 第53页)。

### **12.2 Language**(语言)

在窗口*Configuration*(配置)的条目*Language*(语 言)中,配置设备用户界面的语言:

- · 如上所述打开窗口*Configuration*(配置)。
- ·通过按键3(<del>v</del>)和4(▲)选择菜单项Langua*ge*(语言)并通过按键6(*Enter*)确认。
- · 条目*Language*(语言)以黄色字母显示。

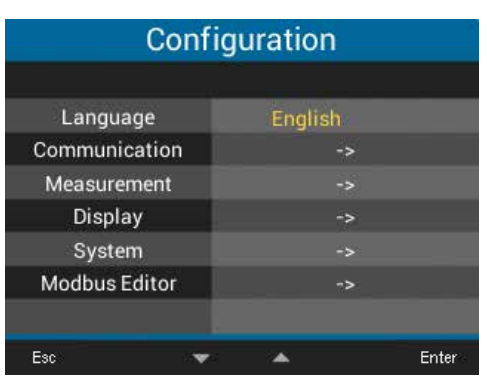

图: 语言配置窗口

- · 通过按键3(▼)和4(▲)选择语言(德语或 英 语)并通过按键6确认(*Enter*)。
- · 用户界面的菜单项切换为选定的语言。
- · 通过按键1(*Esc*)返回菜单。
- · 随后按下按键2*Home*(主页),以便进入主屏 幕。

### <span id="page-45-0"></span>**12.3** 通信

在窗口*Configuration*(配置)的条目*Communication*(通信)中,配置您的设备的RS485接口参数。

- · 如上所述打开窗口*Configuration*(配置)。
- · 通过按键3 ( ▼) 和4 ( ▲) 选择菜单项Communi*cation*(通信)并通过按键6(*Enter*)确认。
- · 显示带有参数的窗口*Communication*(通信)
	- 设备地址。
	- 波特率。
	- 数据帧。

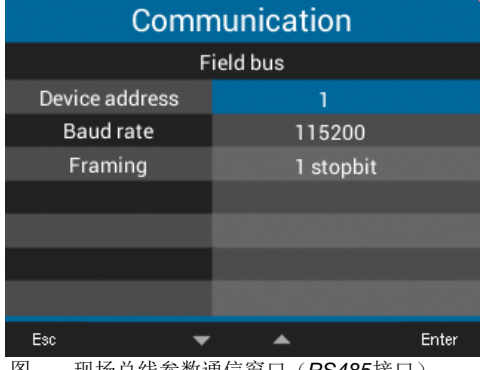

图: 现场总线参数通信窗口(*RS485*接口)

- · 通过选择相应的条目并通过按键6(*Enter*)确 认,可在窗口*Communication*(通信)中配置用 干现场总线(RS485接口)的条目, 如: **Device** *address*(设备地址)、 *Baud rate*(波特率)和 *Data frame*(数据帧)。
- · 依据选定的参数, 相应的菜单项显示为"黄色" 。
- 通过按键2(4)和5() ) 可以针对每一个条目 更改要设置的数字的位置和并通过按键3(v)和 4 (▲)更改数字 (-1 / +1)。
- · 通过按键6(*Enter*)确认输入或通过按键1 (*Esc*)退出。
- · 要返回到主屏幕,按下按键1(*Esc*)2次并随后按 下按键2(*Home*(主页))。

### 设置:

· *Device address*(设备地址): 选择用于该设备的设备地址,通过该地址设备可 在总线结构中发出响应。每一个设备地址仅在总 线结构中存在一次! 设置范围:*1 - 250* 标准设置:*1*

· *Baud rate*(波特率): 为总线结构中的所有设备选择一个统一的波特 率! 设置范围:*Auto*,*9600*,*19200*,*38400*, *57600*,*115200 kbps*标准设置:*Auto*

· *Data frame*(数据帧):

为总线结构中的所有设备选择一个统一的数据 帧。

设置范围:

- · "*odd*(奇数)"(校验*odd*(奇数)或奇 数,带1个停止位)
- · "*even*(偶数)"(校验*even*(偶数)或偶 数,带1个停止位)
- · "*1 stop bit*(停止位)"(校验*none*(无) 或无,

带1个停止位)。

- · "*2 stop bits*(停止位)"(校验*none*(无) 或无,带2个停止位)。
- · 标准设置:*1 stopbit*(停止位)(无校验)。

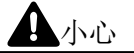

网络设置不正确可能导致设备受损。 网络设置不正确可能会导致IT网络中断。 请咨询您的网络管理员,以获取适用于您设备的正 确网络设置。

### 12.4 测量

在菜单"*Measurement*(测量)"中,可配置电流 和电压互感器的比例(一次侧与二次侧),额定电 流和额定频率。

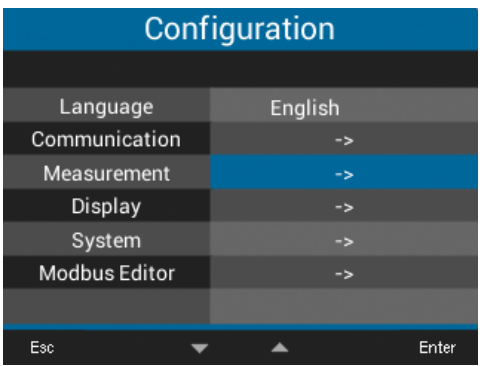

<span id="page-46-0"></span>图: 带有激活的测量条目的配置窗口。

### **12.4.1 Nominal frequency**(额定频率)

在测量和计算测量值时,设备需要电源频率。本设 备适用于在频率范围45 - 65 Hz之间的电网中进行 测量。

- · 如上所述打开窗口*Configuration*(配置)。
- · 通过按键3 (  $\blacktriangleright$  ) 和4 (  $\blacktriangle$  ) 选择菜单项Measure*ment*(测量)并通过按键6(*Enter*)确认。
- · 显示带有以下条目的窗口*Measurement*(测量)
	- Transformer (测量用互感器)。
	- Nominal current (额定电流)。
	- Nominal frequency (额定频率)。
- · 通过按键3(v)和4(▲)选择菜单项Nominal *frequency*(额定频率)并通过按键6(*Enter*)确 认。

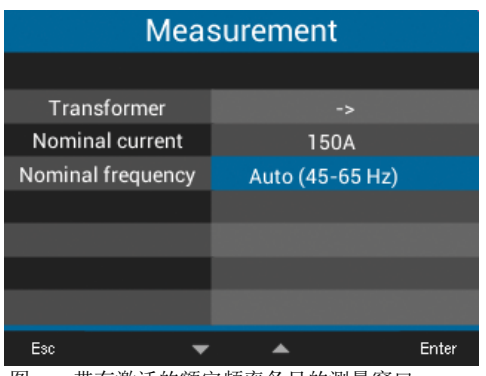

图: 带有激活的额定频率条目的测量窗口

- · *Nominal frequency*(额定频率)条目显示为"黄 色"。
- · 通过按键3(▼)和4(▲)选择频率范围。
- · 通过按键6 (*Enter*) 确认输入或通过按键1 (*Esc*)退出。
- · 要返回到主屏幕,按下按键1(*Esc*)2次并随后按 下按键2(*Home*(主页))。

*Nominal frequency*(额定频率)设置范围:

- · *Auto*(45-65 Hz)标准设置
- · *60 Hz* (恒定频率)
- · *50 Hz* (恒定频率)

# 信息

带有*Auto*设置的设备需要5秒钟的时间确定电源频 率。在该时间内,测量值将不会遵守确保的测量不 确定度。

确定电源频率时, 设备的电压测量输入端V1上必须 具备大于20 Veff的电压(4线制测量)或大于34 Veff 的电压L1-L2 (3线制测量)。

# 信息

如果电源频率在45-65 Hz范围之外<br>· 不会发出错误或警告提示。

- 
- · 在规定了恒定频率(50/60 Hz)的情况下将采用 相应的设置。
- · 在选择了自动频率识别(*Auto*)时,将采用最后 确定的在45-65 Hz范围内的频率。

在10秒钟的时间范围内确定频率。频率并非为200 ms测量值!

### 12.4.2 额定电流

对于特定的设备操作,除了需要设置电流和电压互 感器比例之外,还需要额定电流。

- · 如上所述打开窗口*Configuration*(配置)。
- · 通过按键3 (  $\blacktriangleright$  ) 和4 (  $\blacktriangle$  ) 选择菜单项Measure*ment*(测量)并通过按键6(*Enter*)确认。
- · 出现窗口测量。
- · 通过按键3 ( <del>v</del>) 和4 ( ▲ ) 选择菜单项Nominal *current*(额定电流)并通过按键6(*Enter*)确 认。
- · *Nominal current*(额定电流)的条目显示为"黄 色"。
- · 通过按键2(<) 和5(▶)可以针对每一个条目

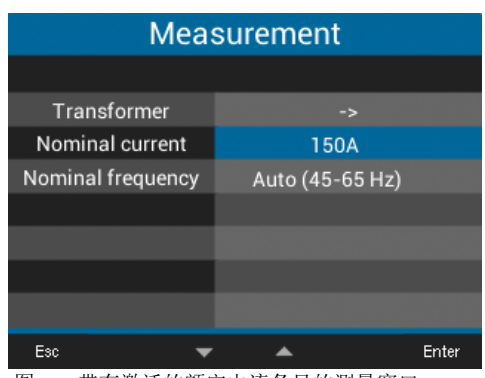

图: 带有激活的额定电流条目的测量窗口

更改要设置的数字的位置和并通过按键3(>)和 4(▲)更改数字(-1/+1)。

- · 通过按键6(*Enter*)确认输入或通过按键1 (*Esc*)退出。
- · 要返回到主屏幕,按下按键1(*Esc*)2次并随后按 下按键2(*Home*(主页))。

设置*Nominal current*(额定电流): 设置范围:*0 - 999999 A* 标准设置:*150 A*

### **12.4.3** 电流和电压互感器

## 信息

在配置电流和电压互感器比例之前,应务必注意测 量用互感器必须依据设备型号铭牌上以及技术数据 中的规定进行连接!

- · 如上所述打开窗口*Configuration*(配置)。
- · 通过按键3 ( <del>v</del> ) 和4 ( ▲ ) 选择菜单项Measure*ment*(测量)并通过按键6(*Enter*)确认。
- · 出现窗口测量。
- · 通过按键3 ( <del>v</del> ) 和4 ( ▲ ) 选择菜单项Nominal *current*(测量用互感器)并通过按键6(*Enter*) 确认。
- · 显示带有电流和电压互感器设置(一次侧和二次 侧)的窗口*Measurement*(测量)。

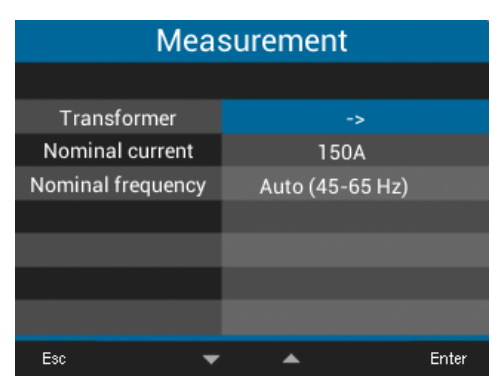

图: 带有激活的测量用互感器条目的测量窗口。

· 通过按键2(◀),3(▼),4(▲)和5(▶) 选择所要设置的测量用互感器的一次侧和二次侧 的条目并通过按键6(*Enter*)确认。

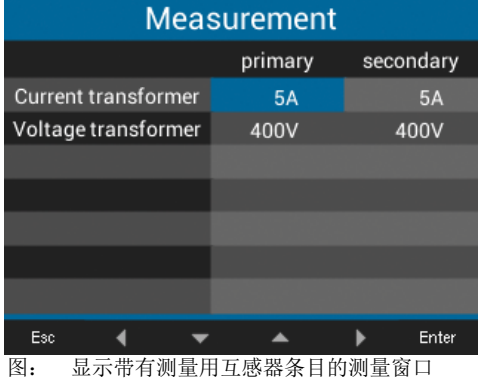

- · 选定的条目显示为"黄色"。
- 通过按键2(4) 和5(▶) 可以针对每一个条目 更改要设置的数字的位置和并通过按键3(▼)和 4 (▲) 更改数字 (-1 / +1)。
- · 通过按键6(*Enter*)确认输入或通过按键1 (*Esc*)退出。
- · 要返回到主屏幕,按下按键1(*Esc*)3次并随后按 下按键2(*Home*(主页))。

设置*Nominal current*(测量用互感器):

· 电流互感器(一次侧): 设置范围:*1 - 10000 A* 标准设置:*5 A* · 电流互感器(二次侧): 设置范围:*1 - 5 A* 标准设置:*5 A* · 电压互感器(一次侧): 设置范围:*100 - 60000 V* 标准设置:*400 V* · 电压互感器(二次侧): 设置范围:*100 - 400 V* 标准设置:*400 V*

### **12.5 Display**(显示)

通过测量设备的条目*Display*(显示)配置以下显示 设置:

- · 亮度,
- · 进入待机状态时间,
- · 亮度(待机)和
- · 颜色。
- · 如上所述打开窗口*Configuration*(配置)。
- ·通过按键3(▼)和4(▲)选择菜单项Display(

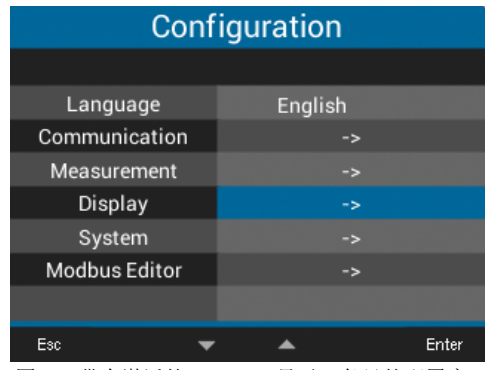

图: 带有激活的*Display*(显示)条目的配置窗口。

### 显示)并通过按键6(*Enter*)确认。 · 显示窗口*Display*(显示)。

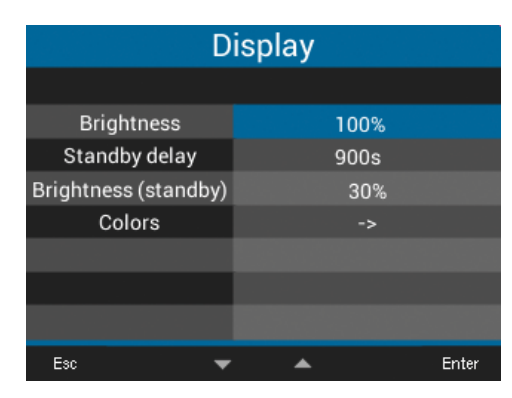

*Display*(显示)窗口

- · 通过按键3(v)和4(▲)选择Display(显示) 窗口的条目并通过按键6(*Enter*)确认。
- · *Brightness*(亮度),*Standby after*(进入待 机状态时间)和*Brightness*(Standby)(亮度 (待机))的条目显示为"黄色"。**Colors**(颜 色)条目转到*Colors*(颜色)窗口。
- 通过按键2(<) 和5(▶)可以针对每一个条目 更改要设置的数字的位置和并通过按键3(>)和 4(▲)更改数字(-1/+1)。
- · 通过按键6(*Enter*)确认输入或通过按键1 (*Esc*)退出。
- · 要返回到主屏幕,按下按键1(*Esc*)2次并随后按 下按键2(*Home*(主页))。

### **12.5.1 Brightness**(亮度)

测量设备的显示亮度。

· 设置范围:*30%-100%* 标准设置:*70%*

亮度 30% = 暗 100% = 高亮

12.5.2 进入待机状态时间

以秒钟为单位的时间,在该时间过后,显示器亮度 将切换至设定的*Brightness*(*Standby*)(亮度(待 机))。

· 设置范围:6*0 s - 3600 s* 标准设置:*900 s*

**12.5.3 Brightness**(**Standby**)(亮度(待机) )

测量设备在待机时间结束后切换至该显示器亮度。

· 设置范围:*20% - 60%* 标准设置:*30%*

高度 20 % = 瞮  
\n
$$
60\%
$$
 = 雙高

### **12.5.4 Colors**(颜色)

用于在图示中显示电流和电压的颜色。

- · 如上所述打开窗口*Configuration*(配置)。
- ·通过按键3(▼)和4(▲)选择菜单项Display( 显示)并通过按键6(*Enter*)确认。
- · 显示窗口*Display*(显示)。
- · 通过按键3(v)和4(▲)选择菜单项Colors( 颜色)并通过按键6(*Enter*)确认。
- · 显示窗口*Colors*(颜色)。
- $\cdot$ 通过按键2( $\left(\bullet\right)$ , 3( $\bullet$ ), 4( $\bullet$ )和5( $\bullet$ ) 选择所要设置的相的电压和电流的颜色并通过按 键6(*Enter*)确认。

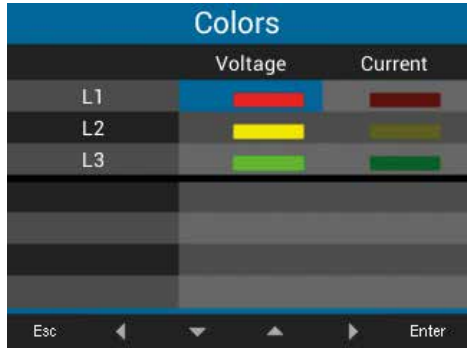

*Colors*(颜色)窗口

- · 选定的颜色会出现蓝色边框。
- · 通过按键3(v)和4(▲)选择所需的颜色并 通过按键6(*Enter*)确认或通过按键1(*Esc*)退 出。
- · 要返回到主屏幕,按下按键1(*Esc*)3次并随后按 下按键2(*Home*(主页))。

### **12.6** 系统

- 在窗口*System*(系统)中,测量设备用户可
- · 查看特定于设备的系统设置。
- · 配置密码。
- · 删除或重置测量值和设备参数。
- · 如上所述打开窗口*Configuration*(配置)。
- · 通过按键3(v)和4(▲)选择条目System(系
- 统)并通过按键6(*Enter*)确认。
- · 出现窗口系统。

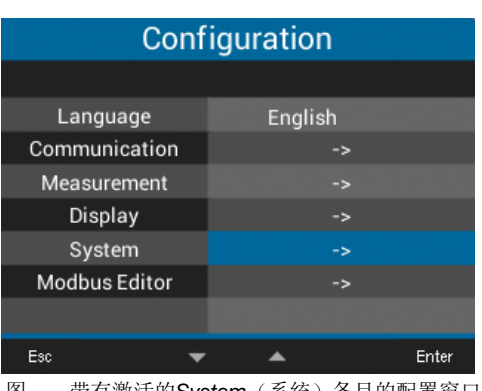

图: 带有激活的*System*(系统)条目的配置窗口。

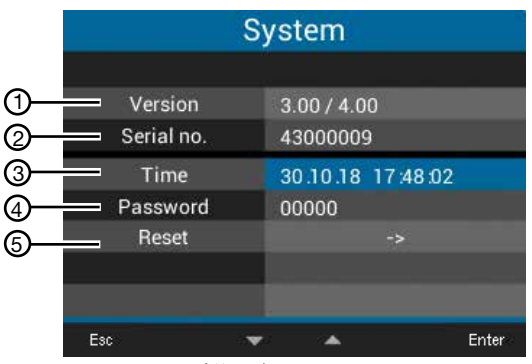

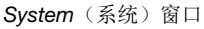

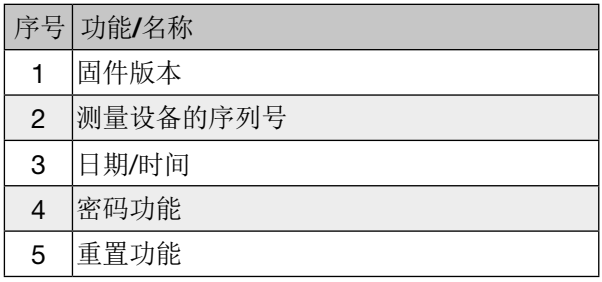

表:在*System*(系统)窗口中的条目

### 12.6.1 固件**/**序列号

在寻求售后服务部门帮助或在主页上注册(www. janitza.de)时, 需要提供测量设备的固件和序列 号。

#### <span id="page-52-1"></span>**12.6.2** 日期**/**时间

设置日期和时间。时间同步、日期和时区的设置可 通过

- · 软件GridVis*®* 或
- · Modbus地址更改

(参见章节"14.12 时间同步", 第53页)。

12.6.3 密码

通过密码可禁止访问配置。设备仅可在输入密码后 进行配置。

密码有一至5位数字组合组成。

设置范围:

· *1-99999 =* 带密码 · *00000 =* 无密码

标准设置: *00000 =* 无密码

**UMG 96-PQ-L**出厂时配置了密码 **00000**(无密 码)。 要更改密码,需要输入当前的密码!

### 信息

· 本测量设备在四次输出错误密码后将会锁定设备 - 配置15分钟。<br>・请记下密码并妥善保存!

· 没有密码,您将无法配置设备!如果密码丢失, 请联系设备制造商的技术支持!

### <span id="page-52-0"></span>设置密码

- · 如上所述打开窗口*Configuration*(配置)。
- · 通过按键3 ( <del>v</del> ) 和4 ( ▲ ) 选择条目System (系 统)并通过按键6(*Enter*)确认。
- · 出现窗口系统。
- 
- · 通过按键3(▼)和4(▲)选择条目Password( 密码)并通过按键6(*Enter*)确认。

· *Password*(密码)条目显示为"黄色"。

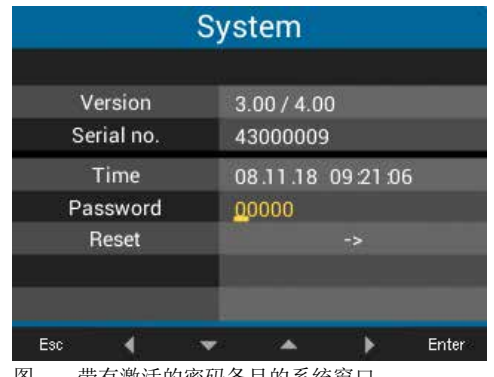

图: 带有激活的密码条目的系统窗口

- 通过按键2(4) 和5(▶) 可以针对每一个条目 更改要设置的数字的位置和并通过按键3(▼)和 4 (▲)更改数字(-1/+1)。
- · 通过按键6(*Enter*)确认输入或通过按键1 (*Esc*)退出。
- · 要返回到主屏幕, 按下按键1 (Esc) 2次并随后按 下按键2(*Home*(主页))。

12.6.4 复位

通过该功能,可删除并重置测量值和设备参数。

**Energy**(能量)

可同时删除设备中的所有电表。无法选择特定的电 表。

- · 如上所述打开窗口*Configuration*(配置)。
- · 通过按键3(▼)和4(▲)选择条目System(系 统)并通过按键6(*Enter*)确认。
- · 出现窗口系统。
- · 通过按键3(▼)和4(▲)选择条目Reset (重 置)并通过按键6(*Enter*)确认。
- · 出现窗口*Reset*(重置)。
- · 通过按键3(▼)和4(▲)选择条目*Energy*(能 量)并通过按键6(*Enter*)确认。
- · *Energy*(能量)条目显示为"黄色"。

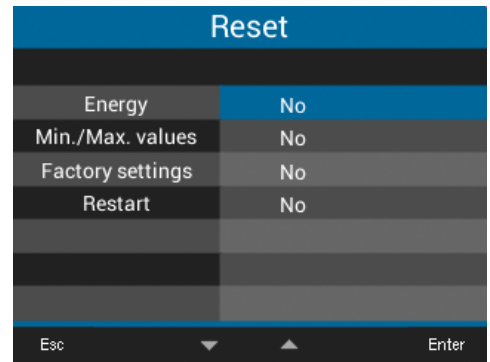

图: 重置窗口,重置电表

- · 通过按键3 ( <del>v</del> ) 和4 ( ▲ ) 选择 "*Yes* ( 是 ) " 或"*No*(否)"。
- · 通过按键6(*Enter*)确认输入或通过按键1 (*Esc*)退出。
- · 要返回到主屏幕,按下按键1(*Esc*)3次并随后按 下按键2(*Home*(主页))。

### <span id="page-53-0"></span>最大和最小值

通过该功能,设备用户可同时删除设备中的所有最 小和最大值。无法选择特定的电表。

# 信息

在启用调试前,应删除电表上可能的生产特定内 容,最小/最大值和记录!

- · 如上所述打开窗口*Configuration*(配置)。
- · 通过按键3( ▼) 和4(▲)选择条目System (系 统)并通过按键6(*Enter*)确认。
- · 出现窗口系统。
- · 通过按键3 ( <del>v</del> ) 和4 ( ▲ ) 选择条目Reset ( 重 置)并通过按键6(*Enter*)确认。
- · 出现窗口*Reset*(重置)。

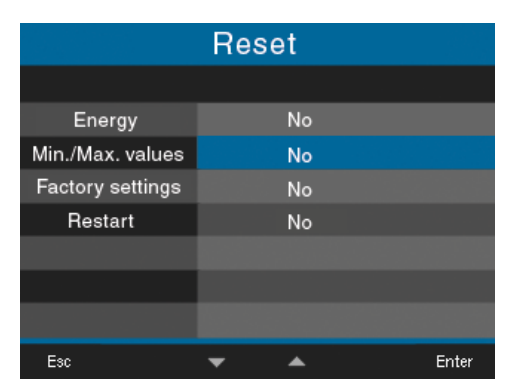

图: 重置窗口,删除最小*/*最大值

- · 通过按键3(▼)和4(▲)选择条目*Min./Max. values*(最小*/*最大值)并通过按键6(*Enter*)确 认。
- · Min./Max. values (最小/最大值)的条目显示为" 黄色"。
- · 通过按键3(▼)和4(▲)选择"*Yes*(是)" 或"*No*(否)"。
- · 通过按键6(*Enter*)确认输入或通过按键1 (*Esc*)退出。
- · 要返回到主屏幕,按下按键1(*Esc*)3次并随后按 下按键2(*Home*(主页))。

### 出厂设置

通过该功能,可将所有设置重置为出厂设置,如: 配置和记录的数据。

- · 如上所述打开窗口*Configuration*(配置)。
- · 通过按键3(▼)和4(▲)选择条目System(系 统)并通过按键6(*Enter*)确认。
- · 出现窗口系统。
- · 通过按键3(▼)和4(▲)选择条目Reset(重 置)并通过按键6(*Enter*)确认。
- · 出现窗口*Reset*(重置)。
- · 通过按键3(v)和4(▲)选择条目Standard *factory settings*(出厂设置)并通过按键6(*Enter*)确认。

| Reset            |    |       |  |  |  |
|------------------|----|-------|--|--|--|
|                  |    |       |  |  |  |
| Energy           | No |       |  |  |  |
| Min./Max. values | No |       |  |  |  |
| Factory settings | No |       |  |  |  |
| Restart          | No |       |  |  |  |
|                  |    |       |  |  |  |
|                  |    |       |  |  |  |
|                  |    |       |  |  |  |
| Esc              |    | Enter |  |  |  |

图: 重置窗口,出厂设置

- · *Standard factory settings*(出厂设置)的条目显 示为"黄色"。
- · 通过按键3 ( <del>v</del> ) 和4 ( ▲ ) 选择 "*Yes* ( 是 ) " 或"*No*(否)"。
- · 通过按键6 (*Enter*) 确认输入或通过按键1 (*Esc*)退出。
- · 通过按键6(*Enter*)确认警告提示或通过按键1 (Menu (菜单))退出。
- · 按下按键6(*Enter*)设备重置为出厂设置。

**Restart**(重新启动)

此功能用于重新启动测量设备。

- · 如上所述打开窗口*Configuration*(配置)。
- · 通过按键3(▼)和4(▲)选择条目System(系
- 统)并通过按键6(*Enter*)确认。
- · 出现窗口系统。
- · 通过按键3(▼)和4(▲)选择条目Reset(重
- 置)并通过按键6(*Enter*)确认。
- · 出现窗口*Reset*(重置)。

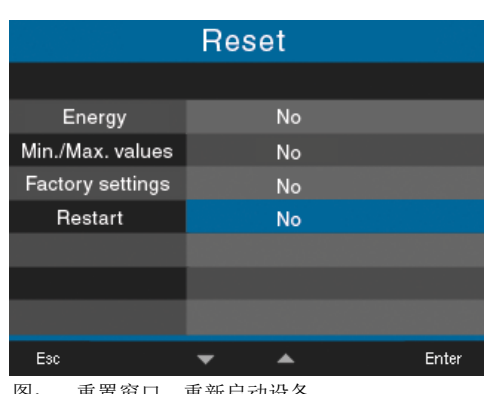

- 图: 重置窗口,重新启动设备
- ·通过按键3(▼)和4(▲)选择条目*Restart*(重 新启动)并通过按键6(*Enter*)确认。
- · *Restart*(重新启动)条目显示为"黄色"。
- · 通过按键3(v)和4(▲)选择"Yes(是)" 或"*No*(否)"。
- · 通过按键6(*Enter*)确认输入或通过按键1 (*Esc*)退出。
- · 通过按下按键6(*Enter*)重新启动设备。

### **12.7 Modbus Editor**(**Modbus**编辑器)

*Modbus Editor*(*Modbus*编辑器)功能用于配置 不同的功能或直接从测量设备上读取测量值,并且 无需参数化软件或网络连接。您的测量设备无需网 络连接。

# 信息

也可在软件**GridVis®**中简单、方便地配置**Modbus**地 址。

借助Modbus地址列表(可从www.janitza.de下载) ,可通过设备键盘配置测量设备的模拟输出端。

配置模拟输出端测量值示例:

要为您的测量设备的模拟输出端分配一个测量值, 应将测量值的Modbus地址(参见表格常用测量 值)写入到

### **Modbus**地址**30001**

中。

要配置您的测量值的起始值,应将起始值写入到

### **Modbus**地址**30002**

中。

在

### **Modbus**地址**30004**

中输入测量值的最终值。

要为设备的模拟输出端分配输出端范围,应在

### **Modbus**地址**30006**

中写入

· 一个**0**,表示输出范围**0-20 mA**。

· 一个**1**,表示输出范围**4-20 mA**。

# 信息

有关模拟输出端的更多信息参见章节,,10. 模拟输出<br>端" 第42页和章节,,13.15 模拟输出端配置" 第 第42页和章节, 13.15 模拟输出端配置"第 [76页。](#page-75-0)

常用测量值表

用于模拟输出端(*Modbus*地址*30001*)上的输出 的常用测量值及其Modbus地址:

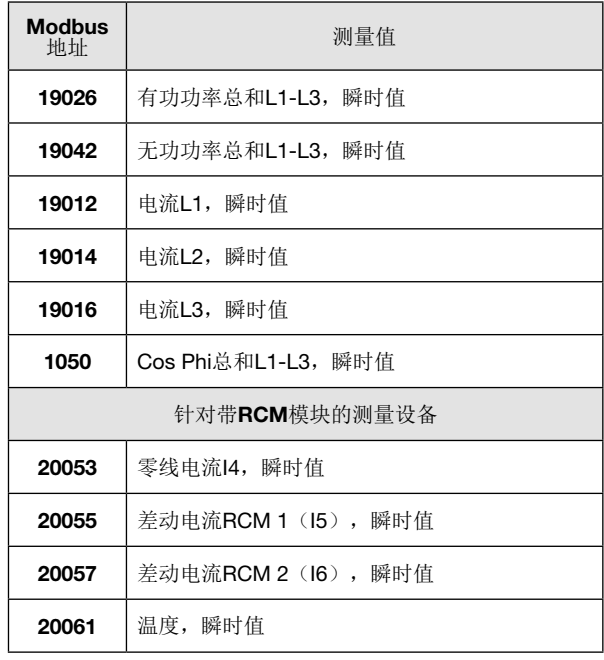

表:*Modbus-Address*(地址)通常所需的测量值。

# 信息

表格接续参见章节,,19.1 常用测量值的Modbus地 [址" 第102页](#page-101-0)。

可按如下步骤进入**Modbus**编辑器:

- · 如上所述打开窗口*Configuration*(配置)。
- · 通过按键3(v) 和4(▲)选择条目Modbus *editor*(*Modbus* 编辑器)并通过按键6(*Enter*) 确认。

| Configuration        |         |  |  |  |  |
|----------------------|---------|--|--|--|--|
|                      |         |  |  |  |  |
| Language             | English |  |  |  |  |
| Communication        |         |  |  |  |  |
| Measurement          | ->      |  |  |  |  |
| Display              | -5      |  |  |  |  |
| System               | ->      |  |  |  |  |
| <b>Modbus Editor</b> | -5      |  |  |  |  |
|                      |         |  |  |  |  |
| Esc                  | Enter   |  |  |  |  |

图: 配置窗口,*Modbus*编辑器

· 出现带有*Modbus editor*(*Modbus* 编辑器)的 *Communication*(通信)窗口。

| Communication           |                        |       |  |  |  |  |
|-------------------------|------------------------|-------|--|--|--|--|
| <b>Modbus Editor</b>    |                        |       |  |  |  |  |
| <b>Address</b>          | 30001                  |       |  |  |  |  |
| Value                   | $\bf{0}$               |       |  |  |  |  |
| Minimum                 | $\Omega$               |       |  |  |  |  |
| Maximum                 | 65535                  |       |  |  |  |  |
| <b>Type</b>             | short                  |       |  |  |  |  |
| <b>Access</b>           | read/write             |       |  |  |  |  |
|                         |                        |       |  |  |  |  |
| Esc                     |                        | Enter |  |  |  |  |
| <b>※ 仕 穴 一</b><br>स्त्र | ▲ ▲ 。 . 8. 7. 亡 老旦. 日日 |       |  |  |  |  |

图: 通信窗口,*Modbus*编辑器

- · 通过按键3(▼)和4(▲)选择条目*Address*( 地址)或*Value*(数值)并通过按键6(*Enter*)确 认。
- · 选定的条目显示为"黄色"。
- 通过按键2(4) 和5() 〕可以针对每一个条目 更改要设置的数字的位置和并通过按键3(v)和 4 (▲) 更改数字 (-1 / +1)。
- · 通过按键6 (*Enter*) 确认输入或通过按键1 (*Esc*)退出。
- · 要返回到主屏幕,按下按键1(*Esc*)2次并随后按 下按键2(*Home*(主页))。

*Active power*(有功功率)测量值示例:

- · 在窗口*Configuration*(配置)中选择条目*Modbus editor*(*Modbus* 编辑器)并通过按键6(*Enter*) 确认。
- · 显示带有条目Address(地址)和Value(数值) 的窗口*Communication*(通信)/*Modbus editor*(*Modbus* 编辑器)。
- · 选择条目*Address*(地址)并按下按键6(*Enter*) 。
- · Address (地址) 的条目显示为"黄色"。
- 通过按键2(◀),5(▶),3(▼)和4(▲) 配置数字*30001*。
- · 通过按键6(*Enter*)确认。
- · 随后选择条目*Value*(数值)并按下按键6(*Enter*)。
- · *Value*(数值)的条目显示为"黄色"。
- 通过按键2(◀),5(▶),3(▼)和4(▲) 配置用于测量值*Active power sum*,*L1-L3*(有 功功率总和*L1-L3*)的数字19026。
- · 随后在地址*30002*和*30004*中配置有功功率 的*Start*(起始)和*End value*(最终值)。例 如,起始值500 W并且最终值1000 W。应务 必注意,始终以基本单位输入测量值大小(例 如:W,A,V)。

有关该示例的更多信息参见章节,,13.15 模拟输出端 [配置" 第76页。](#page-75-0)

# 信息

- · 模拟输出端的测量值和Modbus地址可十分方便 地在软件GridVis® 中进行配置(参见www.janitza. de)。
- · 使用软件GridVis®时, 需要在测量设备和运行软件 GridVis® 的PC(服务器)之间建立连接(参见章 节,,8. 连接和PC连接"第36页)
- · 此外还应务必注意RCM模块的文档。

### <span id="page-57-0"></span>**12.7.1** 通过**Modbus** 编辑器配置网络系统

您的测量设备网络系统可在 **Modbus-Address**(地 址)**117**,测量设备的Modbus editor(Modbus 编 辑器)中配置。设置选项:

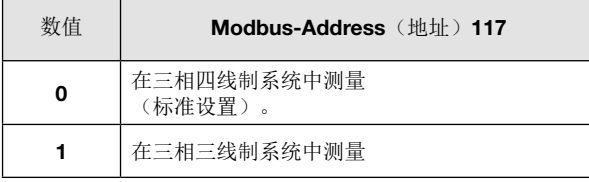

表:*Modbus-Address*(地址)*117*数值

在测量设备上配置网络系统时,步骤如下:

- · 如上所述打开窗口*Configuration*(配置)。
- · 通过按键3(v)和4(▲)选择条目Modbus *editor*(*Modbus* 编辑器)并通过按键6(*Enter*) 确认。
- · 出现带有*Modbus editor*(*Modbus* 编辑器)的 *Communication*(通信)窗口。

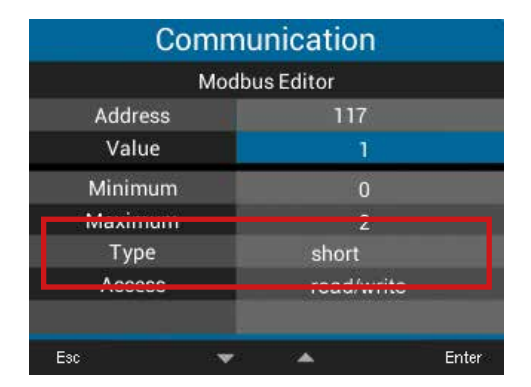

图: 通信窗口, *Modbus*编辑器(参见表格"- *Modbus Address*(地址)*117*数值")

- · 通过按键3(▼)和4(▲)选择条目Address( 地址)或*Value*(数值)并通过按键6(*Enter*)确 认。
- · 选定的条目显示为"黄色"。
- 通过按键2(4)和5(▶)可以针对每一个条目 更改要设置的数字的位置和并通过按键3(v)和 4(▲)更改数字(-1/+1)。
- 通过按键2(◀),5(▶),3(▼)和4(▲) 配置数字*117*。
- · 通过按键6(*Enter*)确认输入或通过按键1 (*Esc*)退出。
- · 通过按键3 ( <del>v</del> ) 和4 ( ▲ ) 选择条目 *Value* (数 值)并通过按键6(*Enter*)确认。
- · 选定的条目显示为"黄色"。
- 通过按键2(<) 和5(▶)可以针对每一个条目 更改要设置的数字的位置和并通过按键3(v)和 4 (▲)更改数字(-1/+1)。
- 通过按键2(◀),5(▶),3(▼)和4(▲) 配置数字*0* 或*1*(参见表格"*Modbus Address*(地 址)*117*数值")
- · 通过按键6(*Enter*)确认输入或通过按键1 (*Esc*)退出。

测量值显示*Overview*(概览)用于检查您的网络系 统配置:

测量值显示*Overview*(概览)用于在三相四线制电 网中的测量:

| <b>Summary</b> |                      | <b>UMG 96-PO-L</b> |                      |                 |  |  |
|----------------|----------------------|--------------------|----------------------|-----------------|--|--|
|                | Voltage              | Current            | Power                | PF <sub>1</sub> |  |  |
| $\mathbf{L}$   | 223V                 | 0.03A              | 0.00kW               | 1.00            |  |  |
| L2             | 223V                 | 0.03A              | 0.00 <sub>k</sub> W  | £ 1.00          |  |  |
| L <sub>3</sub> | 223V                 | 0.03A              | 0.00kW               | £ 1.00          |  |  |
| L1.L3          | 50.06Hz              | 0.09A              | 0.00kW               | \$1.00          |  |  |
|                | <b>Active energy</b> |                    | Reactive energy ind. |                 |  |  |
| L1.L3          |                      | $0.0$ kWh          |                      | 0.0kvarh        |  |  |
| Menu           |                      |                    |                      |                 |  |  |

图: 测量值显示"*Overview*(概览)"*-* 三相 四线制电网(标准设置)。

测量值显示*Overview*(概览)用于在三相三线制电 网中的测量:

| <b>Summary</b> |                      | <b>UMG 96-PQ-L</b> |                      |          |  |
|----------------|----------------------|--------------------|----------------------|----------|--|
|                | Voltage              | Current            | Power                | PF1      |  |
| $L1-L2$        | 0V                   | 0.000A             |                      |          |  |
| $L2-L3$        | 0V                   | 0.000A             |                      |          |  |
| $L3-L1$        | 0V                   | 0.000A             | ---                  |          |  |
| L1.L3          | 50.00Hz              | 0.000A             | 0.00kW               | 1.00     |  |
|                | <b>Active energy</b> |                    | Reactive energy cap. |          |  |
| L1.L3          |                      | $-0.0$ kWh         |                      | 0.0kvarh |  |
| Menu           |                      |                    |                      |          |  |

图: 测量值显示"*Overview*(概览)"*-* 三相 三线制电网。

# 信息

除了在测量设备上配置网络系统之外(Modbus-Address(地址)117),还可在软件GridVis®中配置网 络系统。为此,应采用通过软件GridVis®将测量设备 与PC连接的3种方式中的一种:

- · 通过带网关功能的测量设备 ( 参见章节,,8. 连接 [和PC连接" 第36页](#page-35-0)) 。
- · 通过接口转换器(参见章节,,8. 连接和PC连接" [第36页](#page-35-0))。
- · 通过带以太网接口的扩展模块。
- 必要时应务必注意针对扩展模块的使用信息,如:
- · 用户手册和
- · 安装说明书。

此外,软件**GridVis**®还具有在线帮助和在线教学。

### 13. 开始运行

### <span id="page-59-0"></span>**13.1** 连接电源电压

- 1.将电源电压与设备背面的某一个端子连接。
- 2.在连接电源电压后,将会在测量设备的显示器上 出现主屏幕*Overview*(概览)(标准设置)。
- 3.如果未显示任何内容,则应检查是否电源电压在 额定电压范围内。

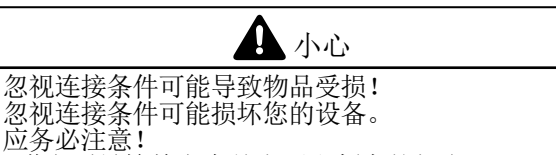

- · 遵守型号铭牌上有关电压和频率的规定。
- · 本设备不可用于测量直流电压!

# 信息

在启用调试前,应删除电表上可能的生产特定内 容,最小/最大值和记录(参见章节,,最大和最小 [值" 第54页\)](#page-53-0)!

### 13.2 测量电压

### 信息

通过电压互感器连接电网中的电压测量输入端和超 出规定额定电压的额定电压(参见章节,,7.1 额定<br>电压 " 第27页)! ' 第27页)!

连接测量电压:

- 1.将测量电压连接到设备背面的电压测量输入端 的端子上。
- 2.在连接测量电压后,检查由测量设备显示的电 压L-N和L-L测量值。 必要时应考虑设定的电压互感器系数!

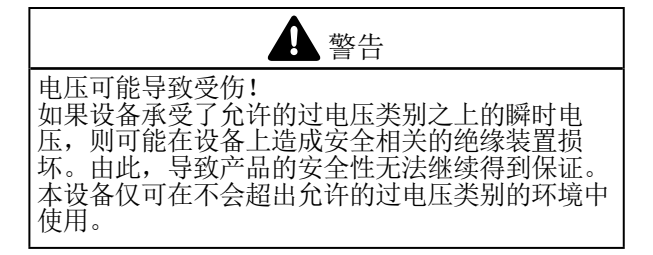

13.3 测量电流

本设备

- · 设计用于连接带有../1 A和../5 A次级电流的电流互 感器。
- · 不测量直流电流。

出厂设置的电流互感器比例为5/5 A并且必须在必要 时针对所使用的电流互感器进行调整。

- 1.除一个输出端之外,将其他所有电流互感器输出 端短路。
- 2.将设备上显示的电流与输入端上的电流进行比 较。
	- 在考虑到电流互感器变比情况下,电流必须一 致。
	- 在短路的电流测量输入端上,设备必须显示大 约0安培。

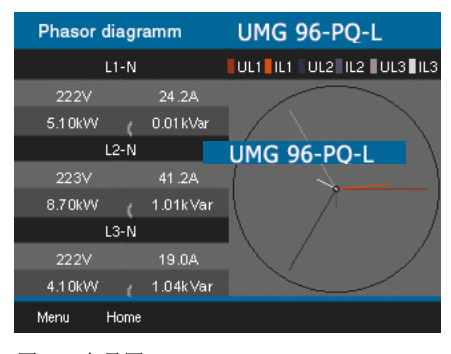

图: 向量图

### 13.4 频率

在测量和计算测量值时,设备需要额定或电源频 率。电源频率可由用户指定或由设备自动确定。

- · 确定电源频率时,电压测量输入端V1需要大于 20 Veff的电压(4线制测量)或大于34 Veff的电压 L1-L2 (3线制测量)。
- · 电源频率必须在45 Hz至65 Hz范围内。
- · 如果测量电压的高度不足,则设备可能无法确定 电源频率并且由此无法进行测量。

详细信息参见章节,,12.4.1 Nominal frequency (额 定频率) "第47页。

### 13.5 旋转场

检查设备测量值显示中的电压旋转场方向。 · 通常为"顺时针"旋转场。

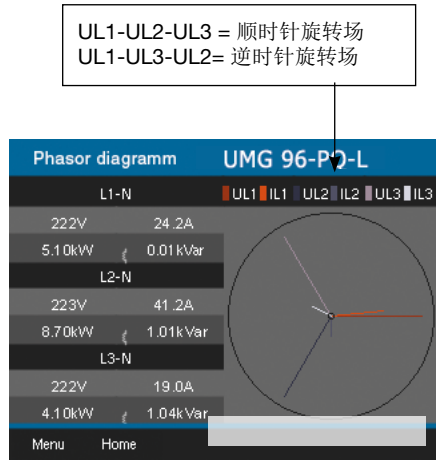

图: 带有符合旋转场方向的相序的向量图窗口。

检查电压旋转场时,应打开菜单显示"*Phasor diagram*(向量图)":

- · 如果您未在主屏幕中,可通过按下按键2 (*Home*(主页))进入该视图。
- · 通过按键1打开菜单(*Menu*(菜单))。

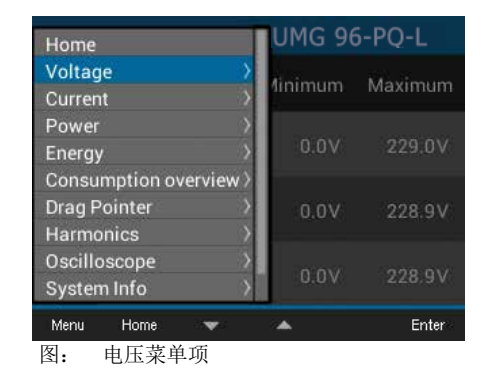

· 通过按键3(v)和4(▲)选择条目Voltage(电 压)并通过按键6(*Enter*)确认。

· 出现带有条目Phasor diagram(向量图)的子菜 单。

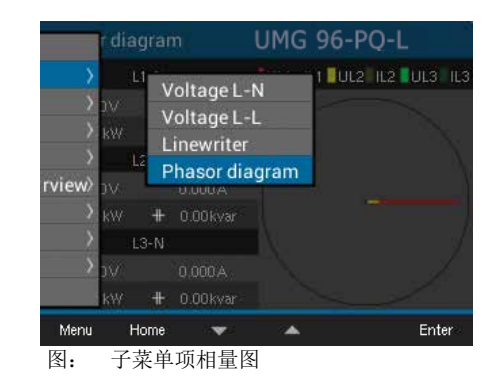

- · 通过按键3 (  $\blacktriangledown$  ) 和4 (  $\blacktriangle$  ) 选择条目 Phasor dia*gram*(向量图)并通过按键6(*Enter*)确认。
- · 出现窗口*Phasor diagram*(向量图)。

### 13.5.1 向量图基础

向量图以图形方式说明了在电压和电流之间的相移 或相角。指针绕原点以恒定的角速度旋转(与电压 和电流的频率成比例)。向量图显示了交流电路中 参数的当前状态。

欧姆电阻图示:

· 电压和电流同相

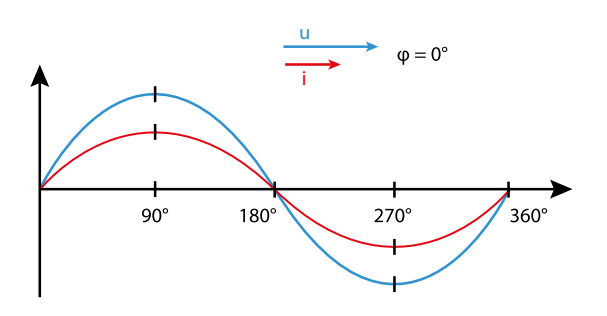

电感系数图示:

- · 电压超前电流
- · 相移在"理想线圈"时为90°

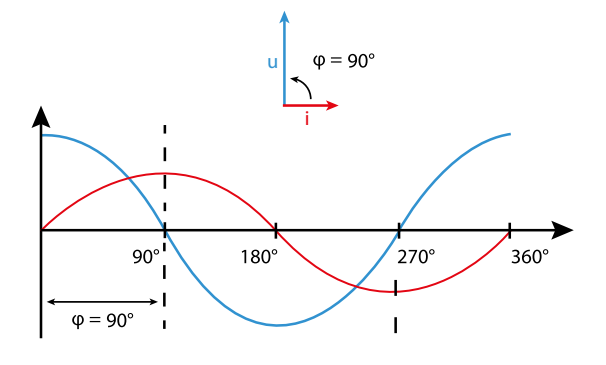

电容图示:

· 电流超前电压

· 相移在"理想电容器"时为90°

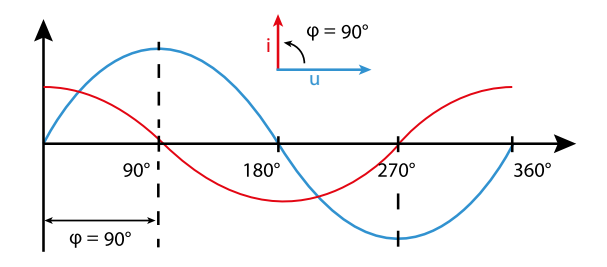

如果为各种状态的组合,则"电流与电压"相角可 以取-90 °和+90 °之间的数值。

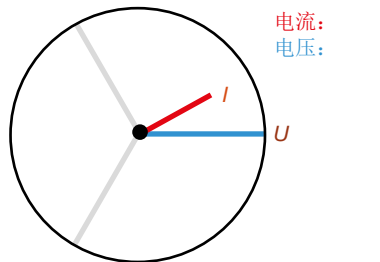

电流: 用短指针表示 电压: 用长指针表示

向量图示例(3相)

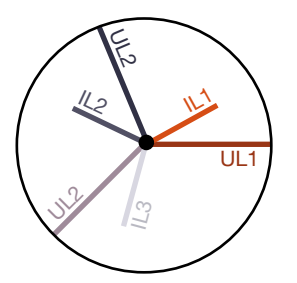

电流和电压相对位移。电流超前电压,也就是说, 网络要承受电容性负载。

13.6 借助向量图检查电压和电流输入端 向量图可用于检查电压和电流输入端上的错误连 接。

# 示例**1**

主要是欧姆负载。

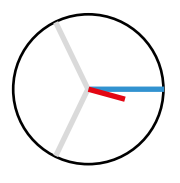

电压和电流在相位上仅略有偏差。

· 为正确的电压测量输入端分配了电流测量输入端

### 示例**2** 主要是欧姆负载。

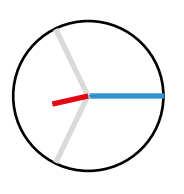

电压和电流在相位上有大约180°的 偏差。

- · 为正确的电压测量输入端分配了测量电流输入 端。
- · 在所观察中的电流测量中,连接k和I被混淆或在供 电电网中存在反向馈送。

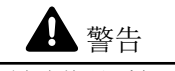

忽视连接条件可能导致物品受损! 在允许的测量范围之外的电压和电流可能导致设 备损坏。 遵守技术数据中的测量范围规定。

### **13.7** 超出测量范围

在超出测量范围时,在设备显示器上将出现例如针 对电压的警告提示"Overvoltage(过电压)"以及 电压回路信息。

只要存在超出测量范围的现象,则将始终显示。 通过按键5*Alarms*(报警) 确认报警!如果电压或 电流测量输入端中至少一个在其指定的测量范围之 外,即为超出测量范围。

超出测量范围的极限值(200 ms有效值):

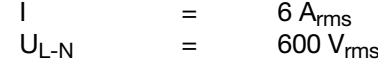

|       | Overvoltage L1 |           | 11:34 |                      |                 |
|-------|----------------|-----------|-------|----------------------|-----------------|
|       | Voltage        | Current   |       | Power                | PF <sub>1</sub> |
| LТ    | 0V             | 0.000A    |       | 0.00kW               | 1.00            |
| L2    | ٥v             | 0.000A    |       | $0.00k$ W            | 1.00            |
| L3    | 0V             | 0.000 A   |       | 0.00kW               | 1.00            |
| L1.L3 | 50.00Hz        | 0.000A    |       | $0.00$ kW            | 1.00            |
|       | Active energy  |           |       | Reactive energy ind. |                 |
| L1…L3 |                | $0.0$ kWh |       |                      | 0.0kvarh        |
| Menu  |                |           |       | Alarms               |                 |

图: 在相*L1*上的过电压警告提示示例。

## 信息

如果超出测量范围,则应检查您的安装和连接。遵 守技术数据中的连接条件规定。

### 13.8 检查时间

在进行测量数据组的时间分配时,需要给出正确的 时间参数。必要时在菜单*Configuration*(配置)*/ System*(系统)中检查并校正时间和日期设置(参 见章节,,12.6.2 日期/时间"第53页)。

13.9 检查功率测量

除一个输出端之外,将其他所有电流互感器输出端 短路并且检查显示的功率。

- · 该设备在未短路连接的电流互感器输入端的相中 仅可显示一个功率。
- · 如果不是这种情况,请检查测量电压和测量电流 的连接。

如果有功功率的值正确,但是有功功率的符号为 负,则可能有两个原因:

1. 电流互感器上的连接S1(k)和S2(l)混淆。 2.有功电量被返回电网。

调取带有功率信息的向量图:

- · 如果您未在主屏幕中,可通过按下按键2 (*Home*(主页))进入该视图。
- · 通过按键1打开菜单(*Menu*(菜单))。

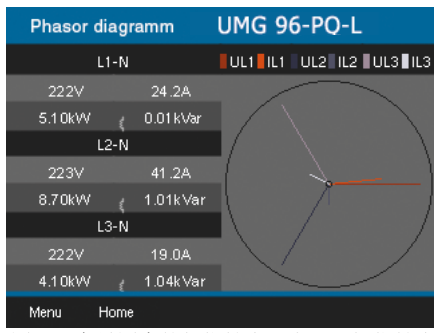

图: 向量图中的长指针表示电压,短指针表示电 流。

- · 通过按键3(v)和4(▲)选择条目Voltage(电 压)并通过按键6(*Enter*)确认。
- · 出现带有条目Phasor diagram (向量图) 的子菜 单。
- · 通过按键3 (▼) 和4 (▲) 选择条目Phasor dia*gram*(向量图)并通过按键6(*Enter*)确认。
- · 出现窗口*Phasor diagram*(向量图)。

13.10 检查通信

本设备将对所有的接收(RX), 发射(TX)和错误 数据包进行计数。

在理想情况下,在错误列中的错误数应等于"0" (参见下图,窗口比较器*RS485*)。

- · 如果您未在主屏幕中,可通过按下按键2 (*Home*(主页))进入该视图。
- · 通过按键1打开菜单(*Menu*(菜单))。
- · 通过按键3(▼) 和4(▲)从菜单中选择条目系 统信息并通过按键6(*Enter*)确认。 · 显示以下子菜单:
- 

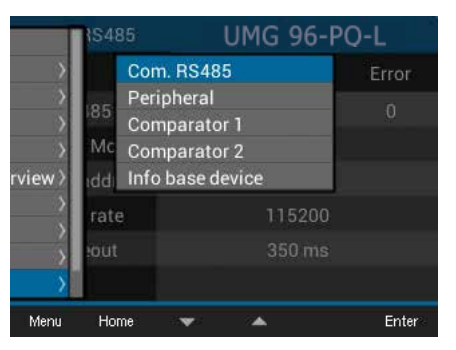

图: 带激活条目比较器*RS485*的系统信息子菜单

- · 通过按键3(▼) 和4(▲)选择子菜单条目比较 器*RS485*并通过按键6(*Enter*)确认。
- · 显示带有用于通信接口RS485的参数的窗口比较 器*RS485*:

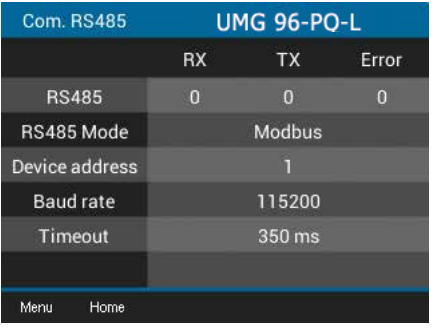

图: 显示用于通信接口*RS485*的已设置参数。

此时检查RS485的通信参数, 如:

- · 所有已接收(RX), 已发射(TX)和所有错误数 据包。在理想情况下,在错误列中的错误数应等 于"0"。
- · 设定的模式,设备地址,波特率和超时。

按如下步骤检查测量设备数字输入和输出端以及模 拟输出端参数:

- · 如果您未在主屏幕中,可通过按下按键2 (*Home*(主页))进入该视图。
- · 通过按键1打开菜单(*Menu*(菜单))。
- · 通过按键3(▼)和4(▲)从菜单中选择条目系 统信息并通过按键6(*Enter*)确认。
- · 显示以下子菜单:
- ·通过按键3 ( <del>v</del>) 和4 ( ▲ ) 选择子菜单条目 Peri*pherals*(外设)并通过按键6(*Enter*)确认。

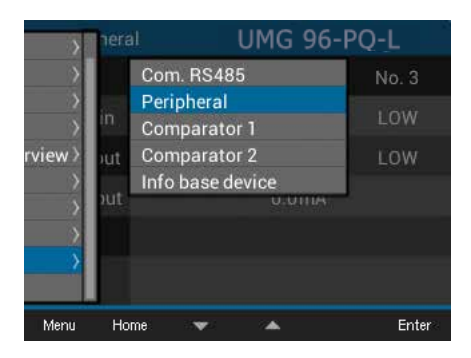

图: 带激活条目*Peripherals*(外设)的系统 信息子菜单

· 显示带有数字输入和输出端状态以及模拟输出端 数值的窗口Peripherals (外设):

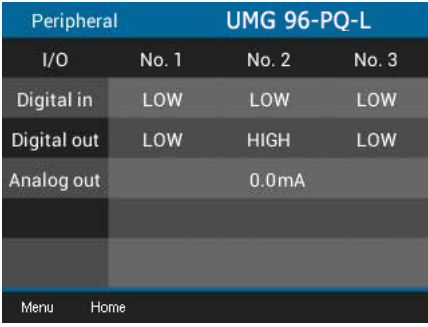

图: 显示数字量输入和输出端状态该和模拟量输 出端数值。

13.11 删除最小**/**最大值

在电压、电流和功率的测量值显示中,设备具备通 过按键6(*Enter*)删除*Min./Max. values*(最小*/*最 大值)的功能。针对以下测量值,可将Min./Max. *values*(最小*/*最大值))删除:

子菜单*Voltage*(电压):

- · Voltage L-N (电压)
- · Voltage L-L (电压)

窗口*Current*(电流):

- · Current (电流)
- · THD-I (电流的总谐波失真)

窗口**Power**(功率):

- · 总功率
- · 有功功率
- · 无功功率
- · Apparent power(视在功率)
- · 如果您未在主屏幕中,可通过按下按键2 (*Home*(主页))进入该视图。
- · 通过按键1打开菜单(*Menu*(菜单))。
- · 通过按键3(v)和4(▲)选择条目Voltage(电 压),*Current*(电流)或*Power*(功率)并通过 按键6(*Enter*)确认。

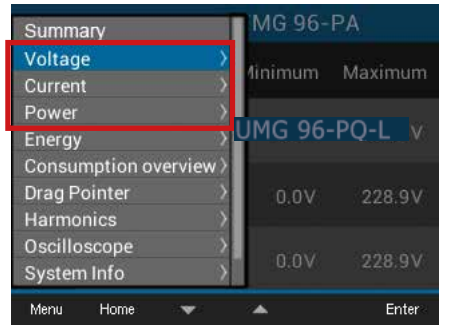

图: 电压,电流和功率菜单

以下描述以测量值显示*Voltage*(电压)*L-N*为例说 明了**Delete min./max. values**(删除最小/最大值) 功能。删除电流和功率的*Min./Max. values*(最小*/* 最大值)的步骤相同。

- · 出现带有*Voltage*(电压)的子菜单。
- · 通过按键3(▼)和4(▲)在子菜单中选择条目 *Voltage*(电压)*L-N*并通过按键6(*Enter*)确认。
- · 此时显示带有测量值L1-N, L2-N和L3-N的电压测 量值显示。
- · 要删除*Min./Max. values*(最小*/*最大值),按下按 键6(*Enter*)。
- · 出现带有Min./Max. values (最小/最大值)的子菜 单。
- · 通过按键3(▼)和4(▲)在子菜单*Min./Max. values*(最小*/*最大值) 中选择条目*Delete*(删 除)或者通过条目**Cancel**(取消)结束操作。
- · 通过按下按键6(*Enter*)确认您的操作。

|        | Voltage | <b>UMG 96-PQ-L</b>                |  |            |         |
|--------|---------|-----------------------------------|--|------------|---------|
|        |         | Min./Max. values<br><b>Delete</b> |  | num        | Maximum |
| $LT-N$ |         | Cancel                            |  | <b>LOV</b> | 0.2V    |
| $L2-N$ |         | 0.0 V                             |  | 0.0V       | 0.2V    |
| $L3-N$ |         | $0.0\,\mathrm{V}$                 |  | 0.0V       | 0.5V    |
| Menu   | Home    |                                   |  |            | Enter   |

图: 带有删除*/*取消最小*/*最大值菜单的电压测量值显示

13.12 谐波振荡(谐波)

谐波振荡(谐波)会由例如具有非线性特征曲线的 生产设备引发。这些额外的频率即为基本振荡的整 数倍并且显示了生产设备如何对电网产生影响。谐 波振荡的可能的结果包括诸如:

- · 造成生产设备的额外变热。
- · 在零线上产生额外的电流。
- · 用电器过载并且使用寿命降低。

谐波负载是造成无形的电压质量问题以及巨大维修 成本和由于更换损坏设备导致投资成本增加的主要 原因。

本设备可对在45 - 65 Hz范围内的电压的基本振荡 进行测量。计算出的电压和电流的谐波振荡即为该 基本振荡。

**UMG 96-PQ-L**可计算出最高65倍基本振荡的谐波 振荡。

- · 如果您未在主屏幕中,可通过按下按键2 (*Home*(主页))进入该视图。
- · 通过按键1打开菜单(*Menu*(菜单))。
- ·通过按键3(▼)和4(▲)选择条目*Harmonics*( 谐波)并通过按键6(*Enter*)确认。
- · 将出现一个带有电压和电流的备选清单。
- · 通过按键3(▼) 和4(▲)选择例如电压并且通 过按键6(*Enter*)确认。
- · 将出现另一个带有条目L1、L2和L3的备选清单。
- · 通过按键3(v)和4(4)选择相应的相(例 如:L1)并通过按键6(*Enter*)确认。
- · 出现选定测量值的窗口*Harmonics*(谐波)。

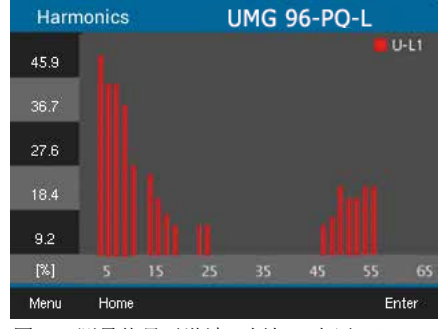

图: 测量值显示谐波(例如:电压*L1*)

13.13 总线系统中的通信

### **13.13.1 RS485**

通过RS485接口可发送和接受设备数据。例如,设 备通过带有CRC检查的Modbus-RTU-协议接收来自 参数和测量值列表中的数据。

**Modbus**功能(服务器设备) 03 读取保留寄存器 04 读取输入寄存器 06 预设单寄存器 16 (10Hex) 预设多个寄存器 23 (17Hex) 读/写4X寄存器

字节的顺序为高字节在低字节(Motorola格式)之 前。

#### 传输参数

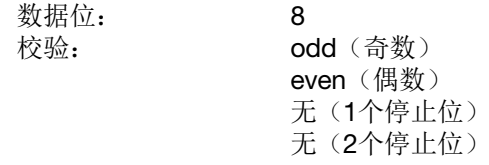

停止位(UMG 96-PQ-L): 1/2 外部停止位: 1/2

#### 数字格式

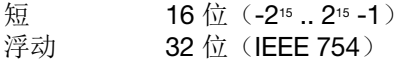

有关在设备上的RS485接口的配置信息参见章节 ["12.3 通信" 第46页。](#page-45-0)有关接口以及通过接口 将设备与PC连接的说明参见章节,,8.2 RS485接口" [第37页。](#page-36-0)

示例: 读取电压**L1-N** 

电压L1-N以FLOAT格式保存在地址19000的参数和 测量值列表中。 在此示例中,假定01为设备地址。

那么, "查询消息"如下所示:

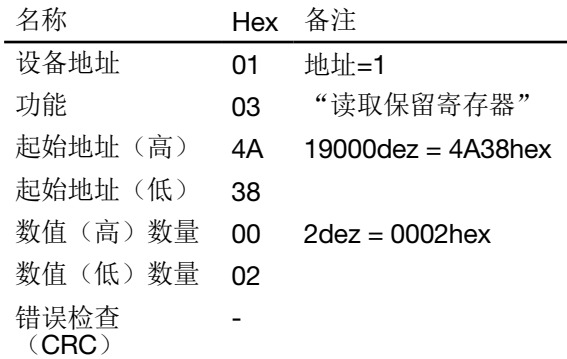

设备的"响应"如下所示:

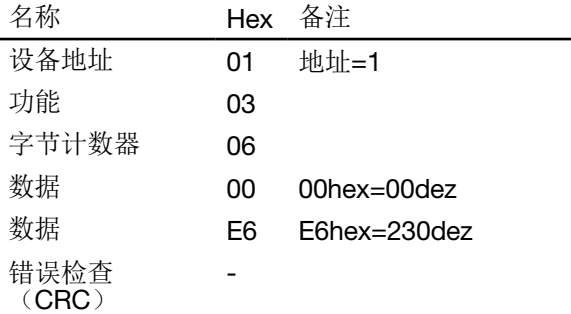

地址19000发送的电压L1-N为230 V。

### **13.14** 数字输入**/**输出端

您的设备具有三个数字输出端和三个数字输入端。 · 通过软件GridVis®配置数字输入和输出端

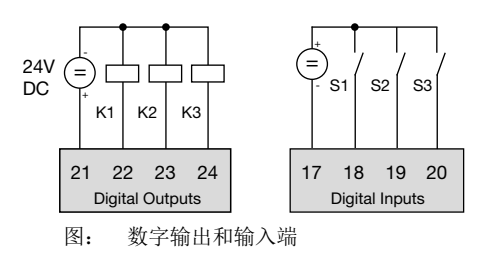

· 软件GridVis®可从我们的网站(www.janitza.de) 下载。

**13.14.1** 数字输入端

通过数字输入端,可从具有数字输出端的其他设备 向您的设备(脉冲计数器)发送信息。 此外,还具备将数字输入端配置为功能性输入端( 功能模式)的选项。作为功能性输入端,每一个数 字输入端均具备一个自己的功能。功能性输入端无 法配置为脉冲计数器。

通过软件GridVis®的配置窗口,可在"*Peripherals*(外设)"区域内配置 数字输入端:

功能模式(开*/*关模式) · 为数字输入端分配的功能。

脉冲计数器

- · 传入信号的值类型(例如:能量、煤气/水消 耗、CO2 ...)
- · 测量或功率值的脉冲量。
- · 平均时间长度。

数字输入端的状态各有其自己的Modbus地址。 针对每个数字输入端,都将记录带时间戳的最后 16次开关操作(事件)。

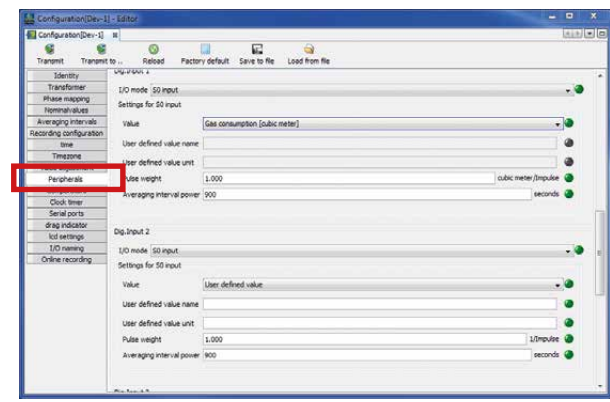

图: 通过软件*GridVis®*配置数字输入端

功能模式(开*/*关模式)

可为每一个数字输入端分配自己的功能:

· 数字输入端1:

配置为电价转换(HT/NT)。

- · 数字输入端2:
- 配置为设备时钟的同步,可选择分钟或小时同 步。
- 也可以通过Modbus地址进行同步。
- · 数字输入端3:

配置为追针功能的同步值的复位输入端。追针也 可以通过Modbus地址进行同步。

#### 脉冲计数器

所有数字输入端都可以以25 Hz的频率进行操作。 脉冲持续时间(脉宽)和脉冲暂停必须大于20 ms。

S0脉冲的典型脉冲持续时间为30 ms。

测量值计算:

测量值 = 脉冲 x 脉冲量

功率值计算:

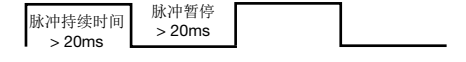

由于最小的脉冲持续时间和最小的脉冲停顿,每小 时产生的最大脉冲数为:

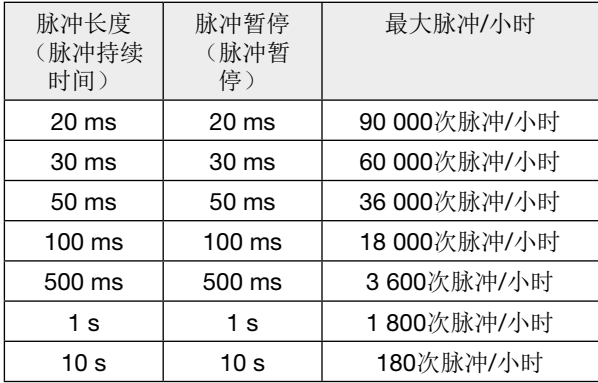

图: 每小时最大脉冲数的示例。

脉冲计数器可以配置为同时计算测量值或功率。脉 冲计数为64位数字,并在连续运行(25 Hz)大约 1.17 x 1010年后溢出。

#### 脉冲量

可以为每个数字输入端分配一个脉冲量。通过脉冲 量可以指定哪个测量值或功率值(例如:能量)应 与脉冲相对应。

## 信息

脉冲间隔在选定设置中与功率成正比。

功率 = 脉冲 x 脉冲量 时间[s]

由于脉冲间隔可能变得非常大,因此无法连续计算 测量值或功率值。因此,仅计算平均值。从每个周 期的脉冲数乘以脉冲量得出测量值的平均值。要计 算平均功率值,必须将该值除以可调时间变量。

该周期分配给数字输入端,可以在1到60分钟的范 围内设置。期限到期后,可以通过Modbus调用该 值。

可以为每个数字输入端激活外部同步,而一个同步 脉冲将关闭一个周期并开始一个新的周期。针对外 部同步, 捕捉时间被预设为30秒。如果周期过后没 有同步脉冲,则最多等待30秒,然后由软件进行同 步。然后,所有其他周期将由软件同步。

周期出厂设置为15分钟。

S0功率值的计算结果仅在周期结束时可用。

### 信息

在软件GridVis®中配置脉冲计数器时,有通过功率值 导出的能量值可供选择。

13.14.2 数字输出端

可以为3个数字输出端分配不同的功能:

- · 数字输出端1**1)**
- 有功电量脉冲输出端
- 定时断路器输出端
- Modbus遥控输出端
- · 数字输出端2
	- 无功电量脉冲输出端
	- 比较器组1输出端
	- 定时断路器输出端
- Modbus遥控输出端
- · 数字输出端3
	- 比较器组2输出端
	- 定时断路器输出端
- Modbus遥控输出端

通过软件GridVis®的配置窗口,可在"*Peripherals*(外设)"区域内确定 数字输出端:

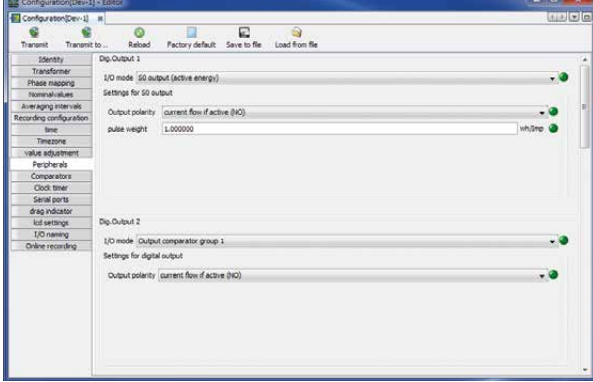

图: 通过软件*GridVis*®配置数字输出端

脉冲输出端

数字输出端1和2可在脉冲输出时用于有功电量和无 功电量的计数。为此,将在达到某一个特定的可设 置能量时在输出端上施加一个脉冲。

要将数字输出端用作脉冲输出端,必须通过软件 GridVis®在配置菜单中进行不同的设置:

- · 脉宽
- · 数字输入端模式: S0-输出端
- •输出极性: 常开接点, 常闭接点
- · 脉冲量

脉冲量 脉冲量表示多少能量(Wh或varh)相当于一个脉 冲。

脉冲量通过每小时最大额定功率和最大脉冲数确 定。

如果脉冲量带有:

- · 正号,则仅当测量值也同样为正值时,才会输出 脉冲。
- · 负号, 则仅当测量值也同样为负值时, 才会输出 脉冲。

### 信息

由于有功电量表通过逆止器工作,因此设备仅在消 耗电量时发射脉冲。

由于无功电量表通过逆止器工作,因此设备仅在感 应负载时发射脉冲。

确定脉冲量

- 1.依据连接的脉冲接收器的要求确定脉冲长度。 如果脉冲长度为例如30 ms, 则设备每小时可发 出最多60000次脉冲(参见表格"最大脉冲数" )。
- 2.确定最大额定功率:
	- 例如: 电流互感器 =150/5A
	- 电压 L-N  $=$  最大300 V
- - 每相功率 =150A x300 V  $=45$  kW

3相时的功率 =45 kW x 3 最大额定功率=135 kW
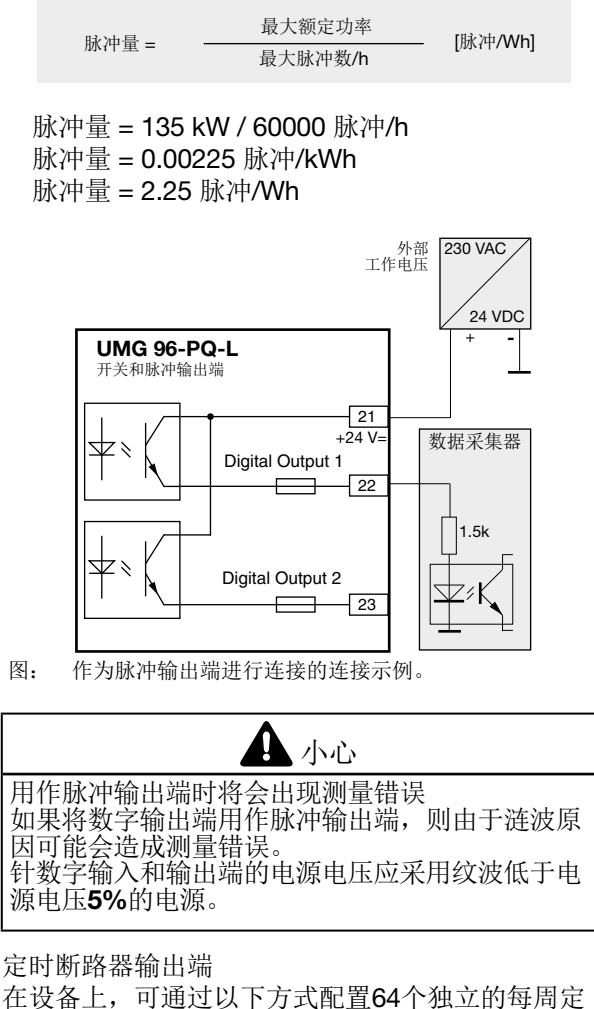

时断路器:

- · 1分钟的分辨率。
- · 一天内可定义的活动时间段。可以选择一周中的 活动日。

#### 示例:

星期日、星期一和星期五的9:25至11:45。 每周定时断路器可配置为

- · 电价转换装置(1和2)
- · 设置数字输出端1至3
- · "无功能"
- 。状态可通过Modbus调取。数字输出端上的定时 断路器的状态链接为"OR(或者)"。

#### 3.计算脉冲量: 通过软件GridVis®在配置区"*Timer*(定时断路 器)"中配置每周定时断路器

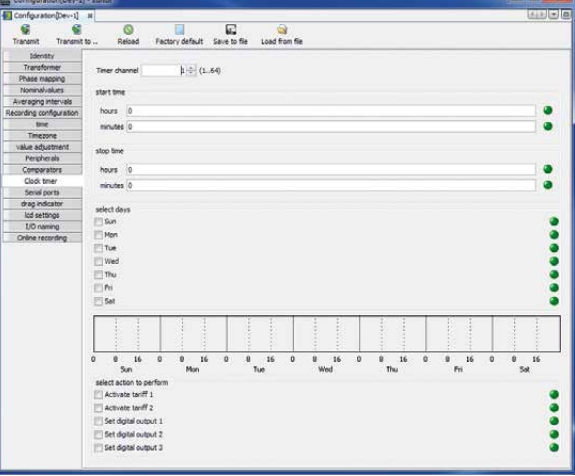

图: 每周定时断路器配置(软件*GridVis®*)

输出端遥控输出端

允许通过Modbus地址切换输出端。

通过软件GridVis®可配置该功能:

- · 在GridVis®中打开设备配置。
- · 将数字输出端的模式在"*Peripherals*(外设)"下 设置为"*Modbus Remote Output*(*Modbus*遥控 输出端)"。
- · 设置输出端极性:
- 电流有效(常开接点)
- 电流无效(常闭触点)

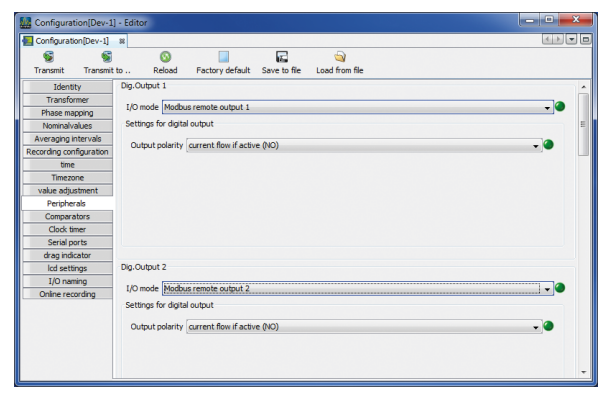

图: 在软件*GridVis®*中将数字输出端配置为"*Modbus*遥控"

比较器组的输出端

分别由各带3个比较器(A-C)的两个比较器组( 比较器1和2)对极限值进行监控。

比较器A至C的结果可链接"*AND*(和)"或*OR*( 或者)。

比较器组1的链接结果可分配给数字输出端2并且比 较器组2的链接结果可分配给数字输出端3。

仅通过软件GridVis®在配置区"*Comparator*(比较 器)"中配置比较器。

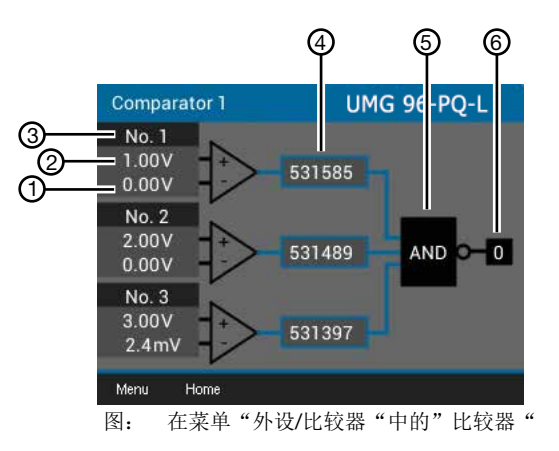

序号 功能**/**名称

2 极限值 3 比较器

5 逻辑 6 状态

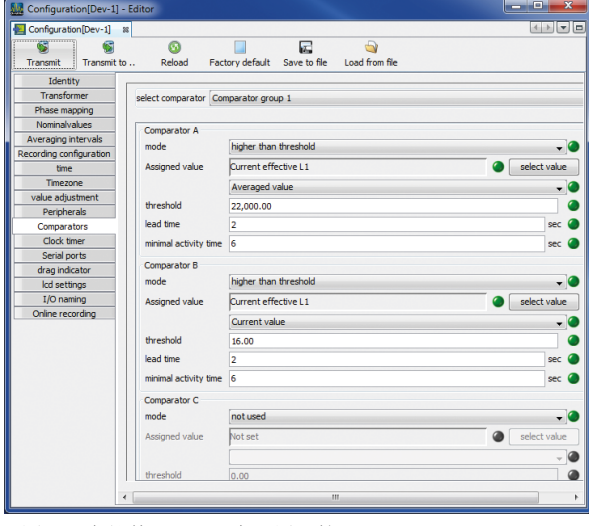

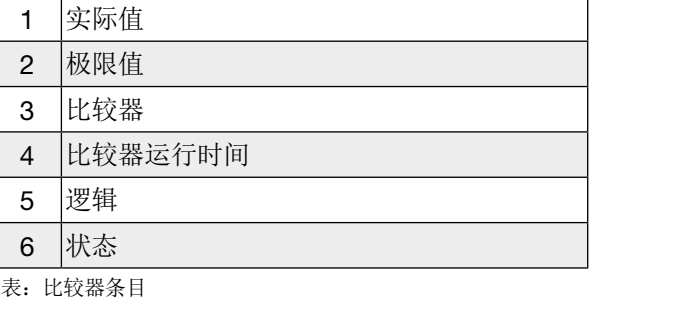

图: 在软件*GridVis®* 中配置比较器

读取在设备上的比较器设置:

- · 通过按键1打开菜单。
- · 通过按键3 ( <del>v</del>) 和4 ( ▲ ) 选择条目 Periphe*rals*(外设)。
- · 通过按键6(*Enter*)确认。
- · 显示子菜单。
- · 通过按键3(v)和4(▲)选择用于比较器组1的 条目*Comparator*(比较器)*1*和用于比较器组2的 条目*Comparator*(比较器)*2*
- · 通过按键6(*Enter*)确认。

#### 比较器运行时间

比较器运行时间为计时器,该计数器在设定的比较 器输出端上计算总和。也就是说,如果满足比较器 的条件并且预备时间过期,则计时器将增加相应的 时间量 - 此处不考虑最短接通时间!

带设定的违反极限的比较器

- · 设定的极限值将与测量值进行比较。
- · 如果至少在预备时间内持续存在违反极限的情 况,则比较结果将更改。
- · 该结果至少会在最小接通时间内保留并且最长会 在违反极限期间保留。如果不再违反极限并且最 小接通时间已到期,则会复位结果。

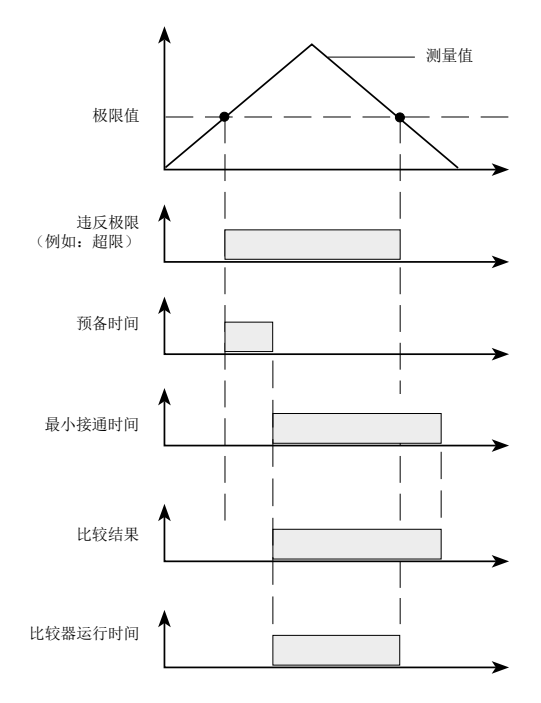

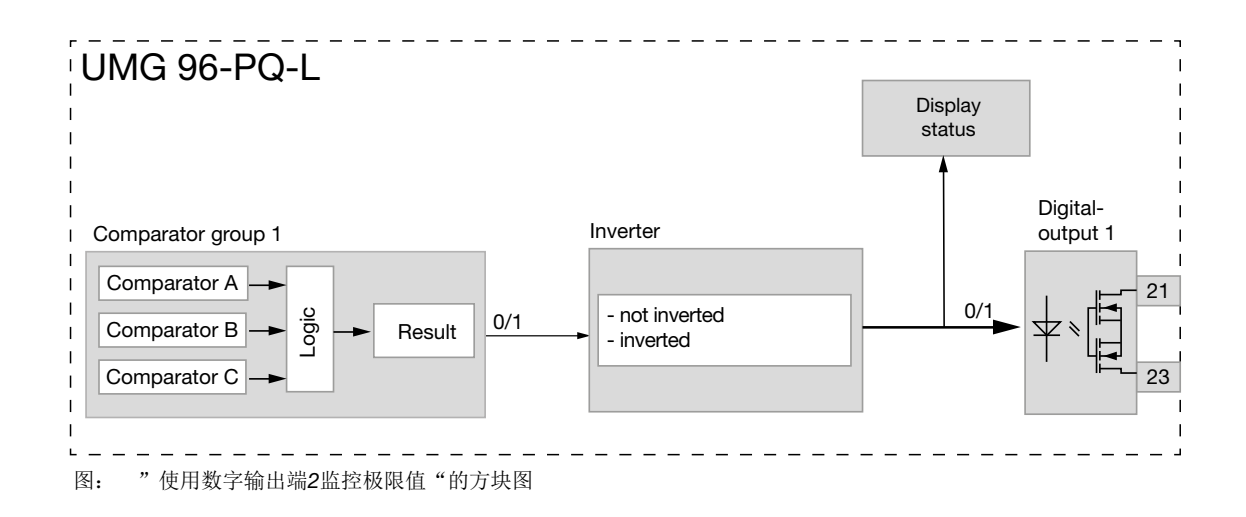

**13.15** 模拟输出端配置

本设备具有1个模拟输出端,该输出端可输出从 20 mA的最大电流。 运行需要一个外部24 V DC电源。

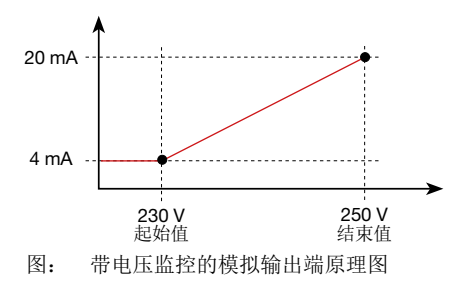

模拟输出端的配置通过用户友好型软件GridVis®进 行设置。为此,应在设备配置中的"*Peripherals*( 外设)"下输入分配的测量值,起始和结束值以及 输出范围。

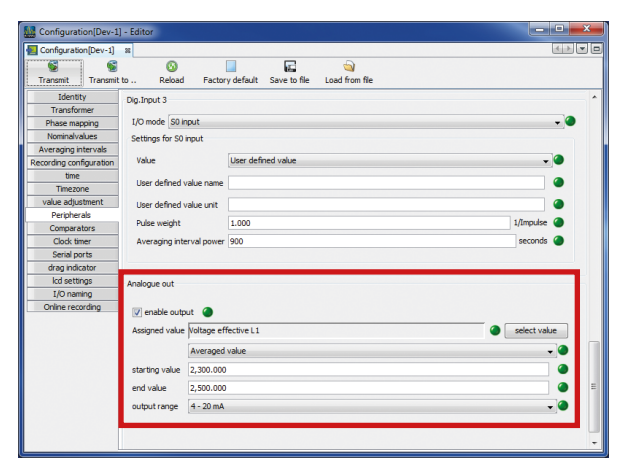

图: 在软件*GridVis®* 中配置模拟输出端

# 信息

有关通过设备键盘配置模拟输出端的信息,参见 章节,,12.7 Modbus Editor (Modbus编辑器) " 第 [56页。](#page-55-0)

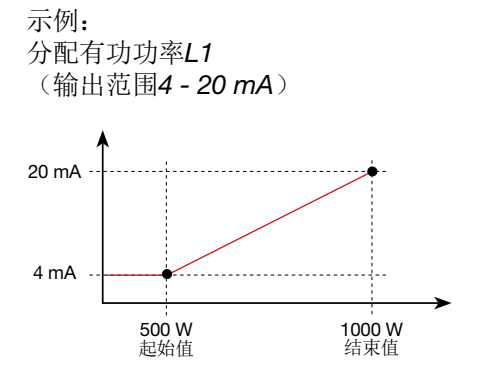

· 500 W有功功率时,模拟输出端上的电流为4 mA,有功功率为1000 W时 --> 20 mA。 测得的有功功率与模拟输出端上的电流成正比。

分配计算出的有功功率系数 ϕ(*math.*)(输出范围 *4 - 20 mA*)。

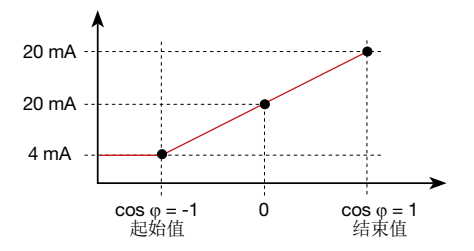

·监控有功功率系数cos φ (math.): cos ϕ(math.)> 0 有功功率, 已消耗。  $cos φ$  (math.) < 0 有功功率, 已输出。

#### **13.16** 追针功能

"追针"功能通过一个定义的周期时间(时间基 础)对值类型的**3**个最高平均值进行描述。

- · 测量的最大平均值显示了追针菜单中的设备(参 见章节,,13.16.4 追针 - 测量设备显示器" 第 [81页\)](#page-80-0)。
- · 确定的平均值可通过软件GridVis®以及通过带时间 戳的参数调取。
- · 周期时间(时间基础)、同步和捕获时间可在软 件GridVis®或通过设置相应的参数进行设置。
- · 通过以下数值类型的测量值计算平均值:
- 电流L1
- 电流L2
- 电流L3
- 有功功率L1
- 有功功率L2
- 有功功率L3
- 有功功率总和(L1...L3)
- 视在功率L1
- 视在功率L2
- 视在功率L3
- 视在功率总和 (L1...L3)

周期时间(时间基础):

可单独设置的以秒钟为单位的周期时间,用于计算 该时间段的平均值(测量值记录持续时间)。如果 选择了内部同步,将会在设定的时间段过期后重新 计算平均值。

#### 同步模式:

同步决定了平均值计算周期的起始时间点。 也可选择通过以下方式同步

- · 内部设备时钟(内部同步)。
- · 设置参数(通过*Modbus*)。
- · 数字输入端3(外部同步)。

捕获时间:

可单独设置的*Capture time*(捕获时间)描述了一 个时间窗口,在该窗口中可将输入脉冲与时间点同 步。如果设备包含捕获时间之外的脉冲,则将删除 计算出的平均值并且重置该时间。

注意:捕获时间设置 — 例如在软件*GridVis*®中 — 描述了整个捕获时间的半个时间窗口!

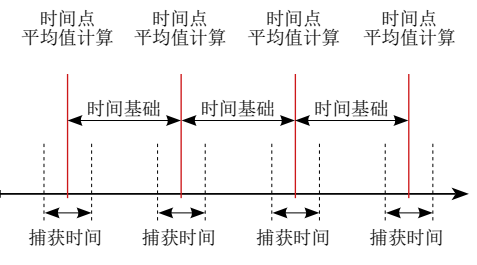

图: 同步原理

13.16.1 内部同步

平均值在设定的周期时间(时间基础)过期后进行 计算。如果内部同步描述了时间基础的倍数,则会 在整分钟时进行一次。

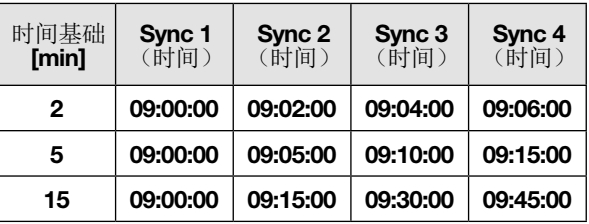

图: 具有不同时间基础的内部同步的示例

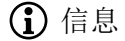

*internal synchronization*(内部同步)时,必须将 选项*Synchronization via Modbus*(通过*Modbus*同 步)和 *Synchronization via digital output 3*(通过 数字输出端*3*同步)禁用!

#### 13.16.2 外部同步

用于计算3个最高平均值的外部同步 · 通过数字输入端3(例如, 通过脉冲发生器)或 · 通过Modbus命令进行

外部同步方案:

"尽管设置但无脉冲"

如果通过数字输入端3或Modbus命令未能产生脉 冲,则如同在内部同步一样将测量值保存下来 - 但 不是在整分钟时!

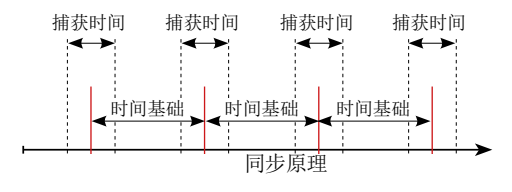

数字输入端3脉冲曲线

图: 通过"尽管设置但无脉冲"进行同步的原理

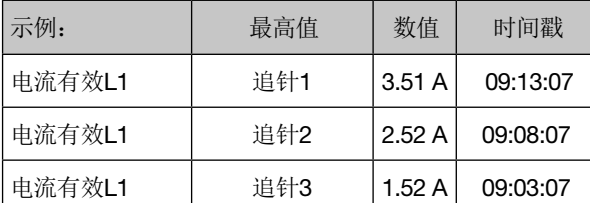

图: 通过时间戳保存追针示例(通过设定的*5*分钟时间 基础)

"一个脉冲"

如果设备在捕获时间之外一次性获得一个脉冲或 Modbus命令,则会重置到该点为止累计的用于计 算平均值和时间的测量值。时间点被重新定义为相 对零点,并且进行新的计算!

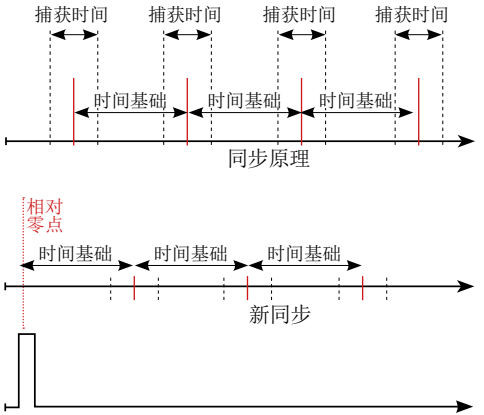

数字输入端3脉冲曲线

图: 通过"在捕获时间之外的脉冲"进行同步的原理

示例:

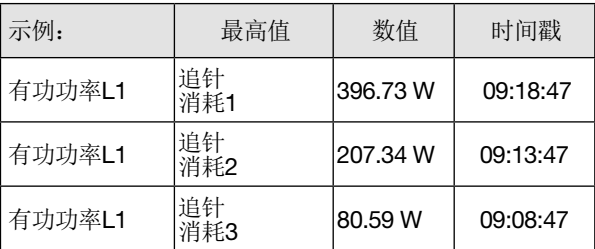

图: 通过时间戳保存追针示例(通过设定的*5*分钟时间 基础)

功率随时间提高。通过捕获时间以外的脉冲 (09:06:47)将值重新设置为0。从该时间点开 始,再次将中间值相加。由于没有进一步的脉冲到 达,因此将根据设置的时间(时间基础)计算平均 值。

"周期性脉冲"

如果设备通过数字输入端3或周期性Modbus命令接 收周期性脉冲,则存在不同的情况。

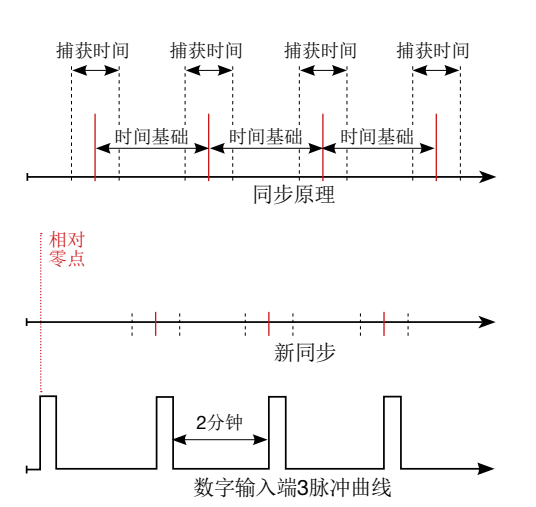

图: 通过"周期性脉冲"在数字输入端*3*上同步原理

"在捕获时间之外的脉冲"的情况:

- · 总中间值设置为0。
- · 时间设置为0(新的相对零点)。
- · 不计算数值。

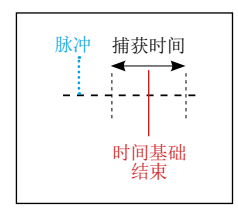

"时间基础后,但在捕获时间内的脉冲"的情况:

- · 总中间值设置为0。
- · 时间设置为0(新的相对零点)。
- · 不计算数值。

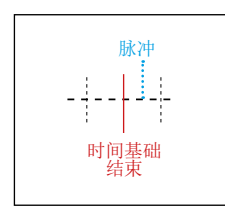

- "时间基础前,在捕获时间内的脉冲"的情况:
- · 计算数值。
- · 时间设置为0(新的相对零点)。
- · 删除总中间值。

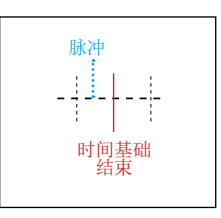

# 信息

通过周期性同步,时间与每个脉冲同步!

13.16.3 同步优先级

外部同步根据不同的优先级进行:

· 优先级*1*:

*Modbus*同步

可通过Modbus工具"Enable-Flag"(地址: 822 )设置或在软件GridVis®中的追针配置区域选择选 项"通过Modbus同步"。

· 优先级*2*:

通过数字输入端*3*同步 设置Modbus参数 "FUNC\_SYNC\_RECORD" ( 地址30048, 在数值4上)或选择在软件GridVis® 的外设配置区域(数字输入端3)选择选项"追针 同步"。 注意: 在追针配置中, 不要选择选项"通过Modbus同步"!

· 优先级*3*:

内部同步

| Konfiguration[Gerat-6] - Editor                                  |                                    |                                                                            | ×<br>Е<br>- |
|------------------------------------------------------------------|------------------------------------|----------------------------------------------------------------------------|-------------|
| Konfiguration[Gerät-6] st                                        |                                    |                                                                            | اداحك       |
| Übertragen                                                       | ø<br>Übertragen an<br>Erneut laden | 囩<br>$\bigcirc$<br>Werkseinstellungen Speichere in Datei<br>Lade von Datei |             |
| Identität<br>Wandler                                             | Zeitbasis                          | 900                                                                        | Sekunden @  |
| Phasenzuordnung                                                  |                                    | Synchronisationsmodus Synchronisierung über Modbus                         |             |
| Nominalwerte                                                     | Fangzeit                           | 30                                                                         | Sekunden @  |
| Mittelungszeiten<br>Aufzeichnungskonfiguration                   |                                    |                                                                            |             |
| Zeit                                                             |                                    |                                                                            |             |
| Zeitzone<br>Werte setzen                                         |                                    |                                                                            |             |
| Peripherie                                                       |                                    |                                                                            |             |
| Vergleicher<br>Schaltuhr                                         |                                    |                                                                            |             |
| Carialla Crhoittetalan                                           |                                    |                                                                            |             |
| Schleppzeiger                                                    |                                    |                                                                            |             |
| Les ensuriengen<br>Benennung der Eingänge<br>Online-Aufzeichnung |                                    |                                                                            |             |
|                                                                  |                                    |                                                                            |             |

图: 在软件*GridVis®* 中的追针配置

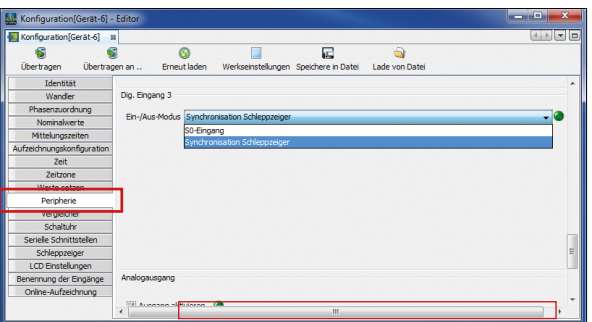

图: 在软件*GridVis®* 中通过数字输入端*3*配置同步

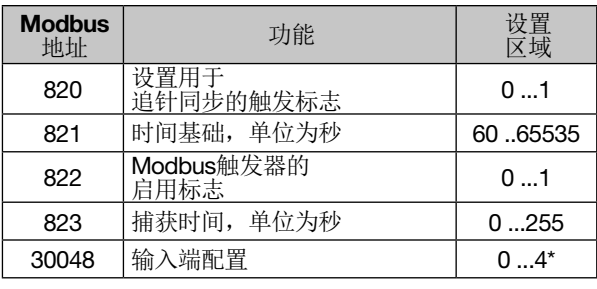

*\* 0 = FUNC\_NONE*;

 *1 = FUNC\_TARIF*; *2 = FUNC\_SYNC\_CLOCK\_MIN;* 

 *3 = FUNC\_SYNC\_CLOCK\_H*;

 *4 = FUNC\_SYNC\_RECORD*

图: 用于同步的*Modbus*地址表格

#### <span id="page-80-0"></span>**13.16.4** 追针 **-** 测量设备显示器

如章节"13.16 追针功能"所述, 追针功能显示了 通过一个定义的周期时间(时间基础)对值类型的 **3**个最高平均值。

相应测量值类型的追针可在测量设备显示器上的 *Menu*(菜单)*>* 追针下调取。请执行以下操作: · 如果您未在主屏幕中,可通过按下按键2

- (*Home*(主页))进入该视图。
- · 通过按键1打开菜单(*Menu*(菜单))。
- · 通过按键3(v)和4(▲)选择条目追针并通过 按键6(*Enter*)确认。

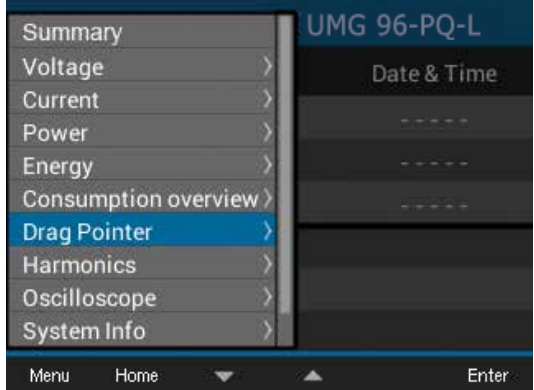

图: 追针菜单项

· 显示带有条目*Current*(电流),*Active power*( 有功功率)和Apparent power(视在功率)的子 菜单。

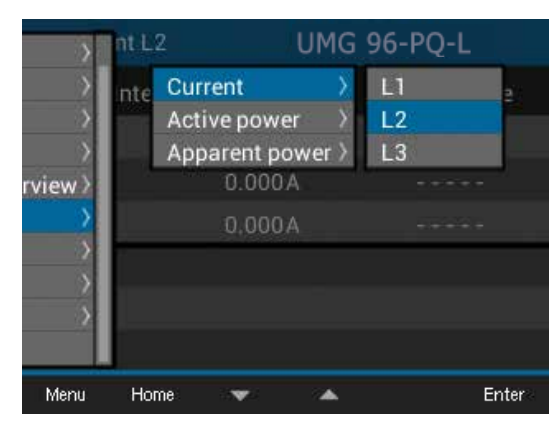

- 图: 带有*Current*(电流)、*Active power*(有功功率) 和*Apparent power*(视在功率)子菜单条目的追针 显示。
- · 通过按键3 ( <del>v</del>) 和4 ( ▲) 选择例如条目Cur*rent*(电流)并随后在展开菜单中选择例如条目 *L2*。
- · 通过按键6(*Enter*)确认。
- · 出现带有以下测量值的窗口*Current*(电流)*L2*。

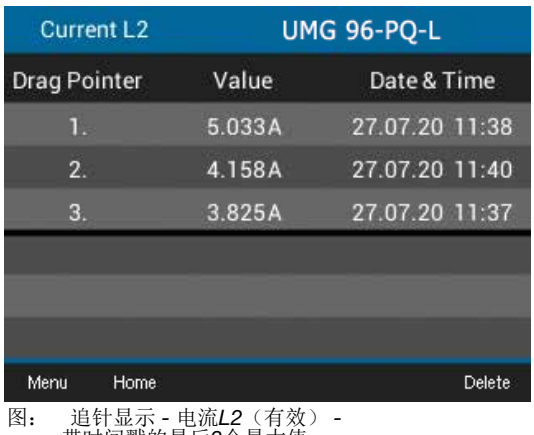

带时间戳的最后*3*个最大值。

除了电流**L1**,**L2**,**L3**的追针之外,测量设备还将显 示有功功率的追针(已消耗和已输出)以及视在功 率 **-** 分别针对相**L1**、**L2**、**L3**和总和**L1 - L3**。

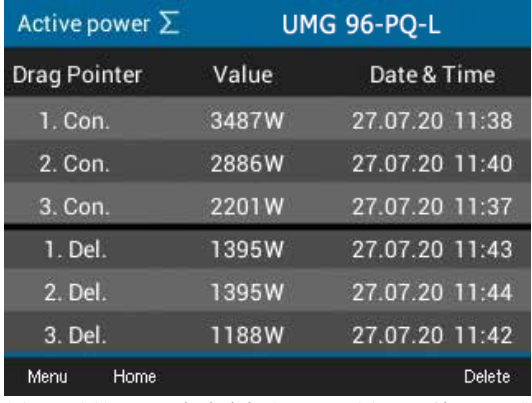

图: 追针显示 *-* 有功功率总和(已消耗和已输出) *-* 带 时间戳的最后*3*个最大值。

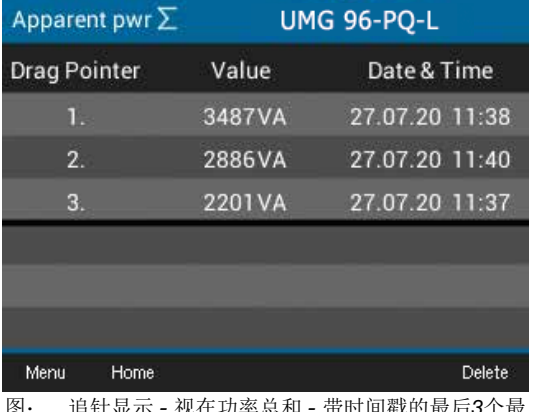

图: 追针显示 *-* 视在功率总和 *-* 带时间戳的最后*3*个最 大值。

### **13.16.5** 删除追针

在每一个设备的追针显示中 - 电流、有功和视在功 率 - 按下按键6将出现用于删除追针数值的对话栏:

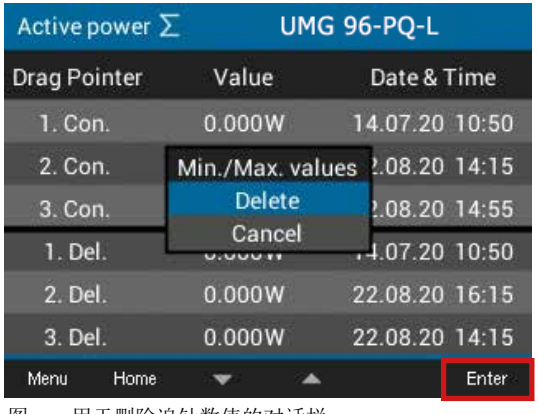

图: 用于删除追针数值的对话栏

# 信息

删除某一个相的电流、有功或视在功率追针值也会 导致相应类别的其他相的追针数值被删除。例如, 删除相L1的追针"电流",设备也将删除相L2和 L3的追针"电流"。

#### 13.17 记录

测量设备的标准设置包含2个记录配置文件,这两 个文件可在软件GridVis ®中调整或扩展。

- · 用于记录的最小时间基础为1分钟。
- · 最多可进行4个记录,各29个测量值。如果额外 定义的最小和最大值,则数量降低至19或14个数 值。
- · 在记录配置内,将依据类型*Average value*(平 均值),*Sample*(样本),*Maximum or Minimum*(最大或最小)通过时间基础定义测量值。
	- · 类型Average value (平均值): 在定义的时间 段内测量值的算术平均值。
	- · 类型*Maximum*(最大)和*Minumum*(最小) :定义时间段内的最大值或最小值。
	- · 类型Sample (样本): 定义时间段结束时的测 量值。

提示:

记录动作值仅可通过类型*Sample*(样本)进 行。

| Configuration[Dev-1] - Editor<br>膃                                |                                                                                                    | o.<br>$\mathbf{x}$<br>-               |
|-------------------------------------------------------------------|----------------------------------------------------------------------------------------------------|---------------------------------------|
| Configuration [Dev-1] st                                          |                                                                                                    | $\leftarrow$                          |
| Transmit to<br>Transmit                                           | ര<br>E<br>Ð<br>Reload<br>Factory default<br>Save to file<br>Load from file                                                                                                    |                                       |
| Identity<br>Transformer<br>Phase mapping<br>Nominalvalues         | Voltage effective L1<br>ValuesOverTme<br>Recording type<br>Voltage effective L2<br>Timebase<br>15m<br>Voltage effective L3<br>Current effective L1<br>Number recorded values 23 | <b>New</b><br><b>Fdit</b>             |
| veracing intervals<br>Recording configuration<br>mme              | Consumed Active Energy L1<br>īπ<br>Recording type<br>ValuesOverTime<br>Consumed Active Energy L2<br>Timebase<br>1 <sub>h</sub><br>Consumed Active Energy L3                     | <b>Delete</b><br>Preset recordings    |
| <b>Timezone</b><br>value adjustment<br>Peripherals<br>Comparators | Consumed Active Energy Sum L1-L3 In<br>Number recorded values 8                                                                                                    | Similar to:<br>FN50160<br>EN61000-2-4 |
| Clock times<br>Serial ports<br>drag indicator<br>Icd settings     |                                                                                                    | <b>Enhanced Power Quality Report</b>  |
| I/O naming<br>Online recording                                    | im.<br>$\epsilon$                                                                                                    |                                       |

图: 在软件*GridVis®* 中的记录配置

记录*1*

以15分钟的时间基础记录以下测量值:

- · 电压有效L1
- · 电压有效L2
- · 电压有效L3
- · 电流有效L1
- · 电流有效L2
- · 电流有效L3
- · 电流有效总和L1..L3
- · 有功功率L1
- · 有功功率L2
- · 有功功率L3
- · 有功功率总和 L1..L3
- · 视在功率L1
- · 视在功率L2
- · 视在功率L3
- · 视在功率总和 L1..L3
- $\cdot$  cos phi (math.) L1
- $\cdot$  cos phi (math.) L2
- $\cdot$  cos phi (math.) L3
- · cos phi (math.) 总和 L1..L3
- · 无功功率基本振荡L1
- · 无功功率基本振荡L2
- · 无功功率基本振荡L3
- · 无功功率基本振荡总和L1..L3

#### 记录*2*

以1小时的时间基础记录以下测量值:

- · 已消耗的有功电量L1
- · 已消耗的有功电量L2
- · 已消耗的有功电量L3
- · 已消耗有功电量总和 L1..L3
- · 感应无功电量L1
- · 感应无功电量L2
- · 感应无功电量L3
- · 感应无功电量总和 L1..L3

13.18 电价转换

电量值(有功,无功和视在电量)通过内部计数器 分别针对两个电价进行记录。

- 通过以下方式支持电价(HT/NT)之间的转换:
- · Modbus,
- · 数字输入端1
	- (参见章节"数字输入端")或
- · 每周定时断路器
	- (参见章节"定时断路器输出端")

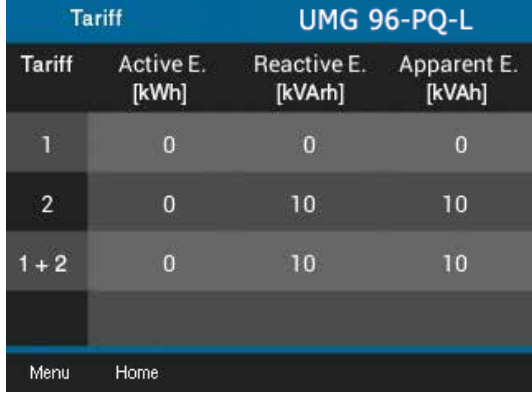

图: 设备根据电价显示有功、无功和视在电量的总计 (*L1..L3*)

# 信息

通过软件GridVis®配置电价转换!

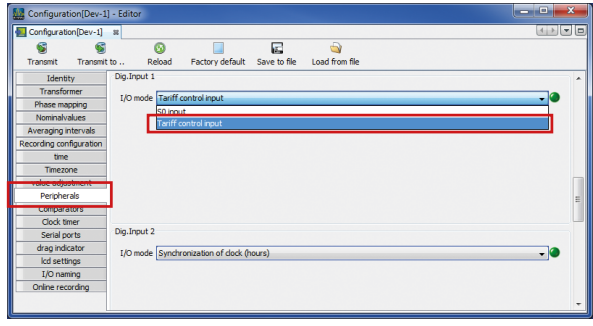

图: 在软件*GridVis®* 中将数字输入端*1*配置为电价控制输入 端

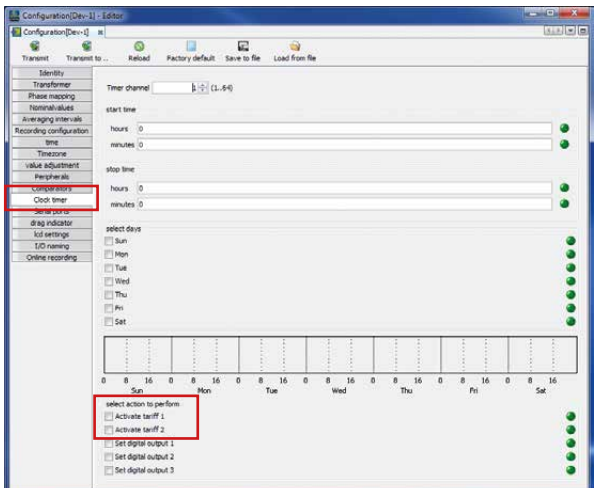

图: 在软件*GridVis®* 中的定时断路器配置

### **13.19** 报警"电池电压过低"和"设置时间"。

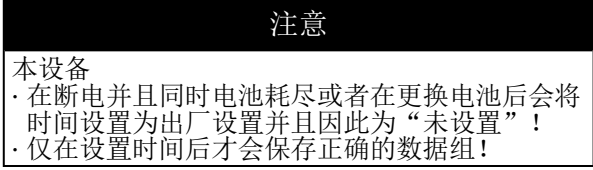

为了使更换电池时不会丢失数据,设备会在即将更 换电池时发出警告"电池电量过低":

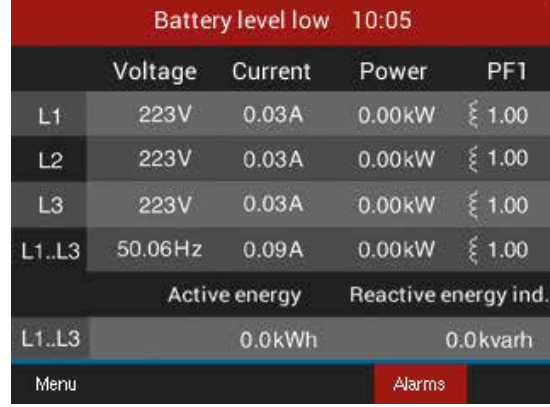

图: 设备报警"电池电压过低"

#### 注意 如果设备显示器上出现"电池电压过低"警报, 请按照章节,,16.6 时钟/电池" 第95页的说明更 换电池!

更换电池后,设备显示器上会出现警报"**Please set the time**(请设置时间)"。

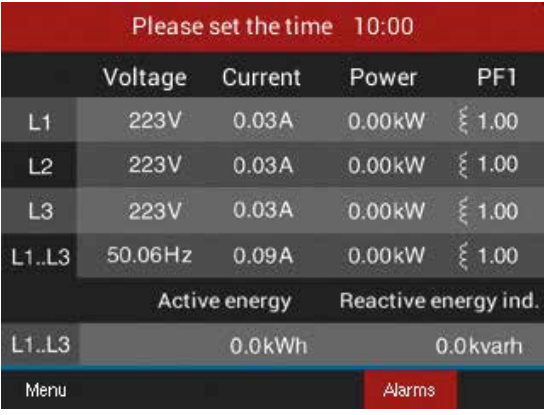

图:"请设置时间"设备报警

如章节[12.6](#page-51-0) 第52页中所述配置时间(日期,时 间)。

### 14. 测量值显示概览

#### 菜单(概览)

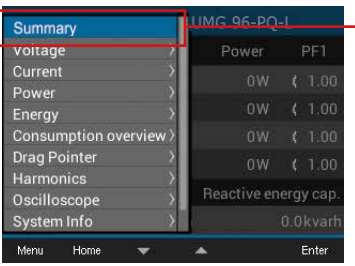

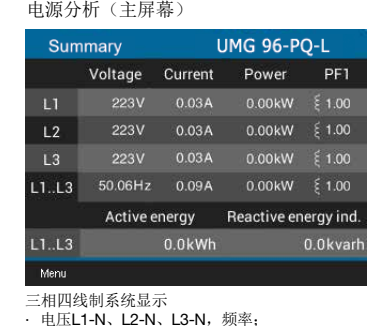

| 电压L1-N、L2-N、L3-N,频 |  |  |  |  |  |
|--------------------|--|--|--|--|--|
|--------------------|--|--|--|--|--|

<sup>·</sup> 电压L1-N、L2-N、L3-N,频率;<br>· 电流L1 、L2、L3和总和L1..L3;

- 
- · 功率L1 、L2、L3和总和L1..L3;<br>· 功率系数和总和L1..L3;
- · 为十众众作志作**11:L3**<br>· 有功和无功电量总和**L1-L3**
- 

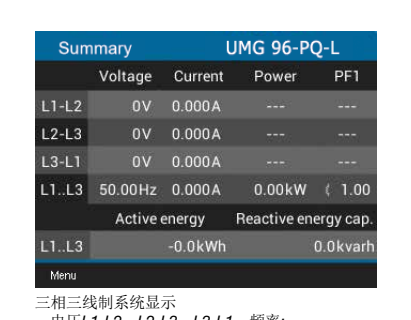

· 电压*L1-L2*,*L2-L3*,*L3-L1*,频率*;* · 电流*L1* 、*L2*、*L3*和向量和*L1..L3*;

- · 总和值: 功率; 功率系数; 有功和无功电量
- *L1-L3*
- 

#### 菜单(Voltage(电压))

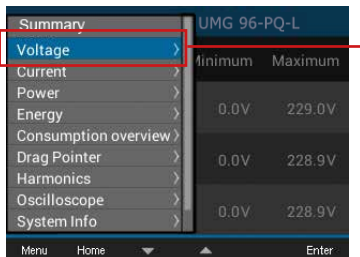

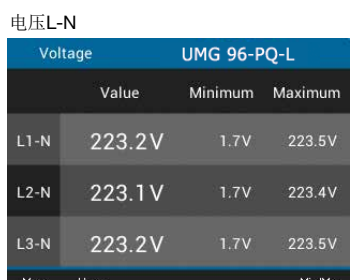

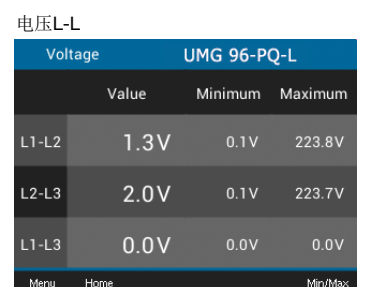

显示电压*L1-L2*,*L2-L3*,*L1-L3*及其最小*/*最大值

显示电压*L1-N*,*L2-N*,*L3-N*及其最小*/*最大值

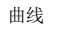

矢量图(星形) (三相四线制系统)

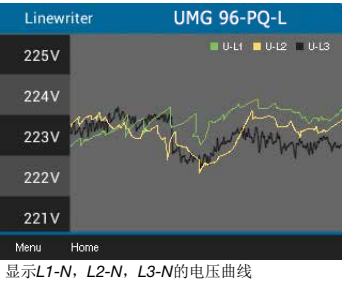

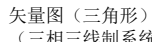

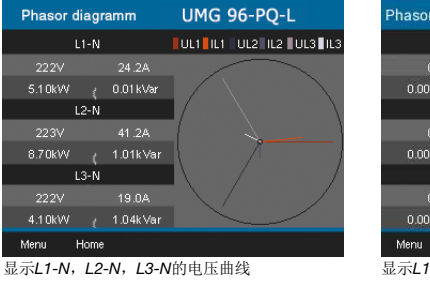

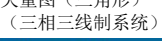

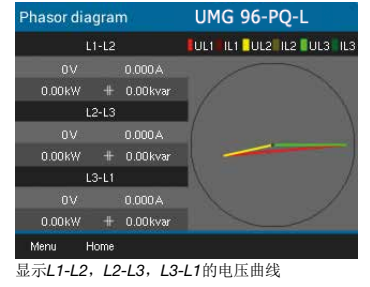

#### 菜单(Current(电流))

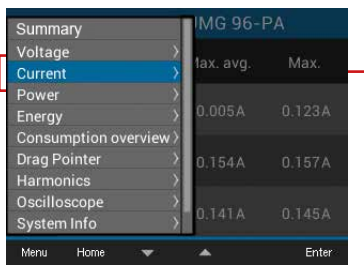

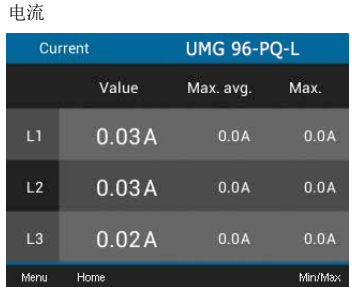

显示电流*L1*,*L2*,*L3*及其最小*/*最大值

THD-I **THD UMG 96-PQ-L** Value Minimum Maximum 16.19% 15.84% 16.43%  $L<sub>2</sub>$ 16.19% 15.78% 16.46%  $L3$ 16.23% 15.82% 16.41% Menu Home Min/Max

显示电流(*THD-I*)*L1*,*L2*,*L3*的失真系数及其 最小值*/*最大值

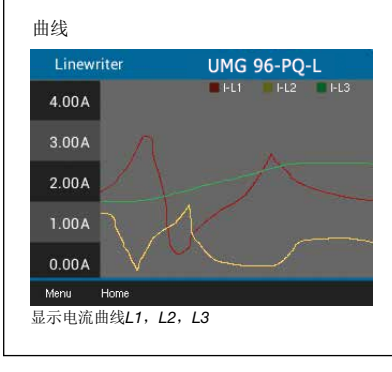

菜单(Power(功率))

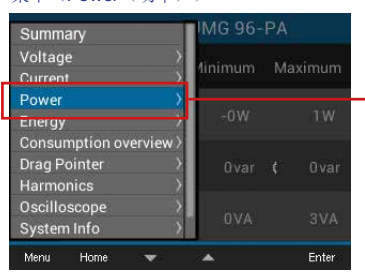

总功率 Power **UMG 96-PQ-L** Value Minimum Maximum  $\mathsf{P}$  $-0.1W$  $-0.1W$  $\Omega$ 19.6 V Ar  $0.0V$ Ar 19.7VAr <sub>S</sub> 19.9VA 23.1VA Menu Home Min/Max

显示有功、无功、视在功率之和(L1.L3)及其 最小值*/*最大值

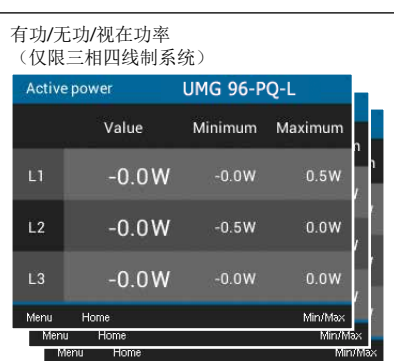

显示功率值(有功、无功或视在功率)*L1-N*,*L2- N*,*L3-N*及其最小值*/*最大值

#### 有功/无功/视在功率曲线

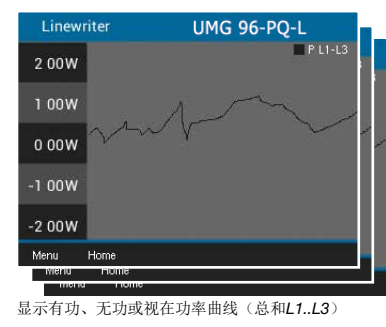

 $2015$ 

 $12$ 

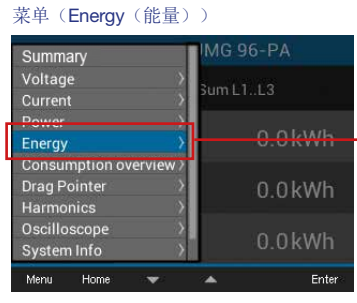

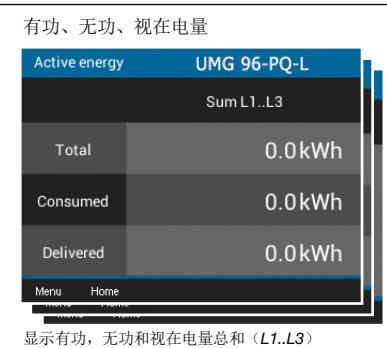

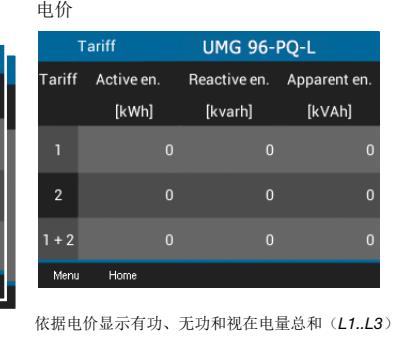

#### 菜单(消耗概览)

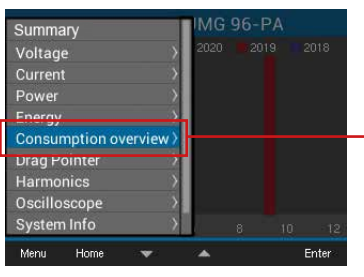

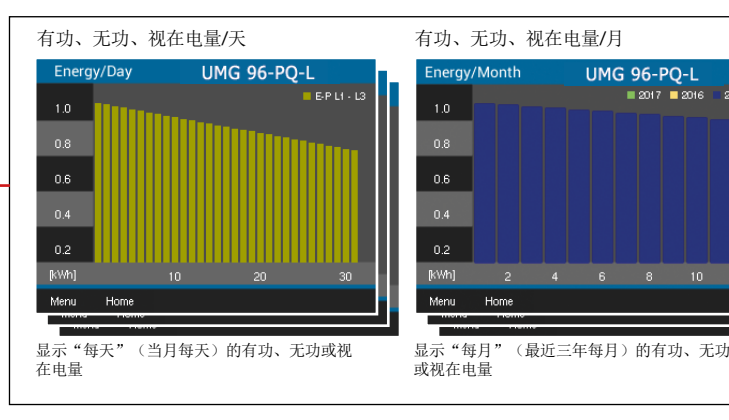

菜单(追针)

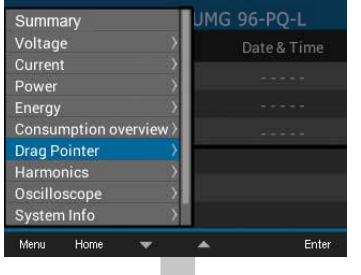

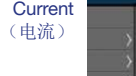

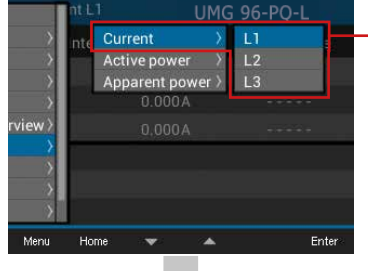

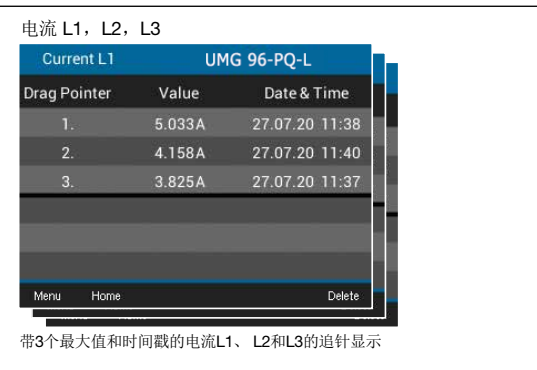

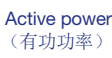

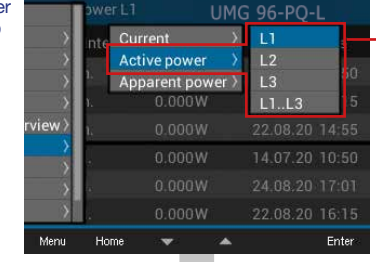

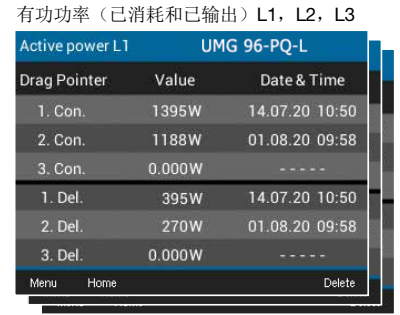

带3个最大值和时间戳的有功功率L1、 L2和L3(已消<br>耗和已输出)的追针显示。

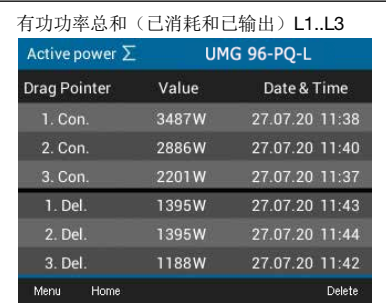

带3个最大值和时间戳的有功功率总和L1..L3 (己<br>消耗和已输出)的迫针显示。

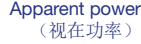

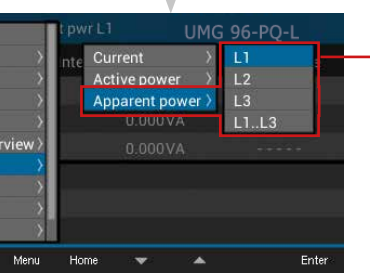

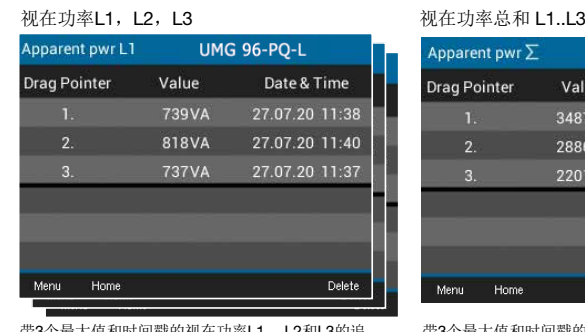

带3个最大值和时间戳的视在功率L1、 L2和L3的追<br>针显示

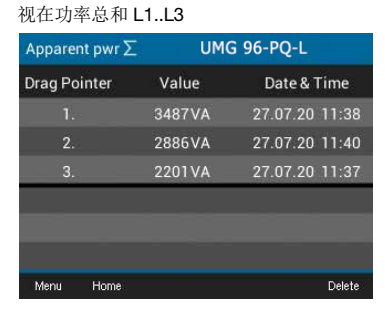

带3个最大值和时间戳的视在功率总和L1..L3的追<br>针显示

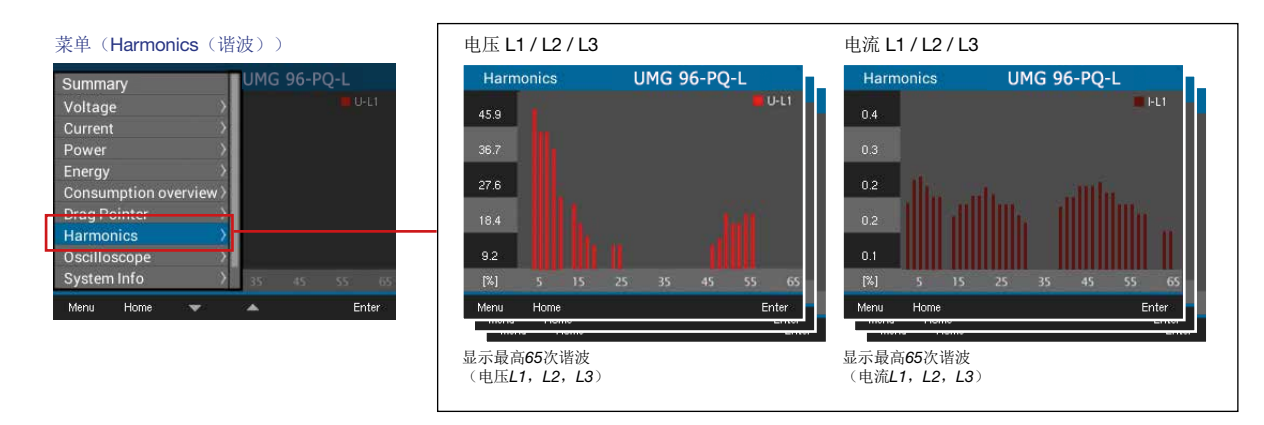

显示电流*L1*、*L2*或*L3*的波形图

 $-0.03A$ 

Menu Hom

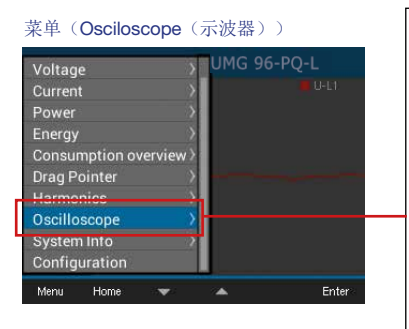

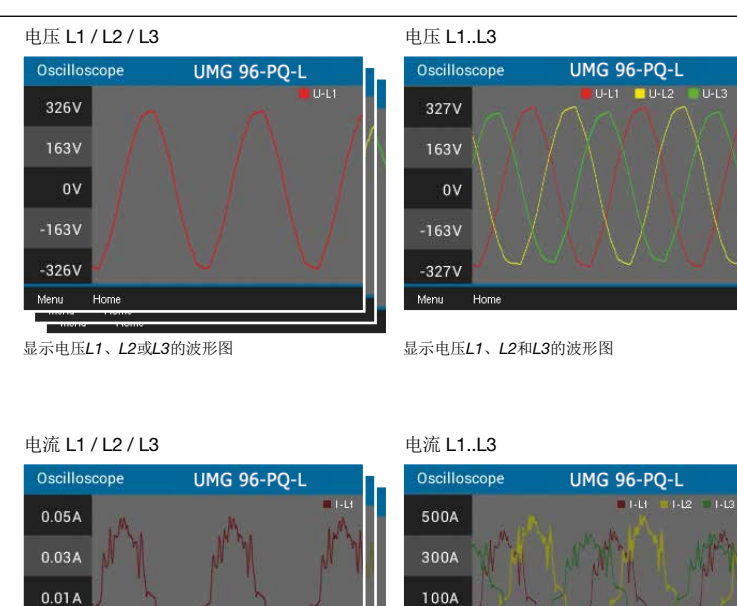

显示电流*L1*、*L2*和*L3*的波形图

Hom

 $-100A$ 

300A

Men

#### 90

#### 菜单(System Info(系统信息))

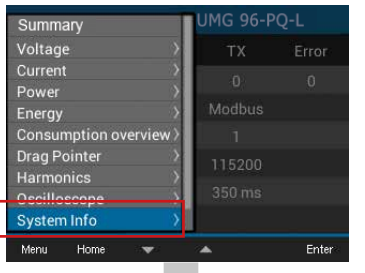

### 有关在配置窗口中的条目的信息参见章节<br>"12. 配置"第44 页

### 子菜单系统信息

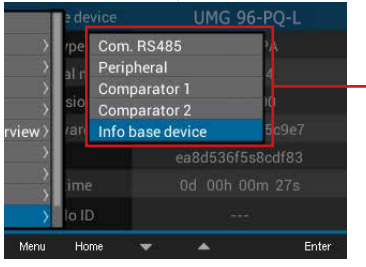

#### 比较器RS485 Com. RS485 **UMG 96-PQ-L**  $RX$ Error **RS485** RS485 Mode Modbus Device address ٦ Baud rate 115200 Timeout 350 ms Menu Home

显示已接收(*RX*)、已发送(*TX*)和错误数据<br>包,*RS485*模式,设备地址,波特率和超时

#### **Peripherals**(外设)

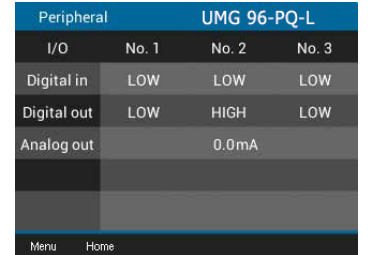

显示数字量输入和输出端状态该和模拟量输出端 数值。

#### 比较器1

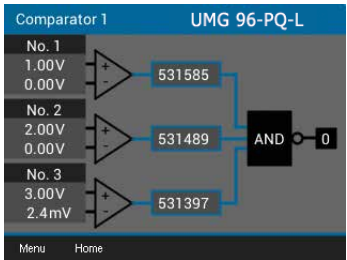

显示极限值、实际值、比较器运行时间、逻辑和 状态。

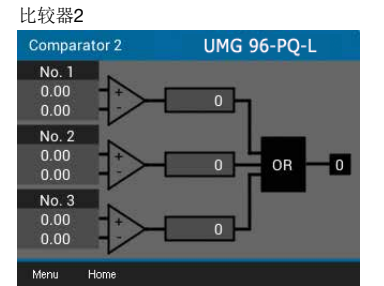

显示极限值、实际值、比较器运行时间、逻辑和 状态。

#### 基础设备信息

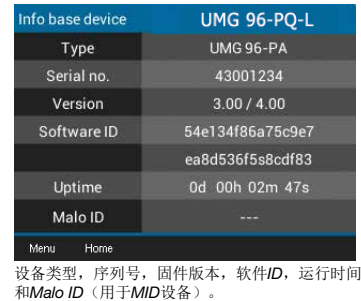

# **15.** 配置显示界面概览

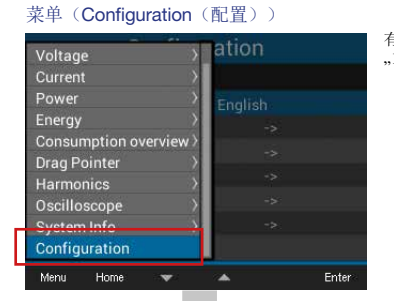

有关在配置窗口中的条目的信息参见章节<br>["12. 配置" 第46页](#page-45-0)

Language (语言)

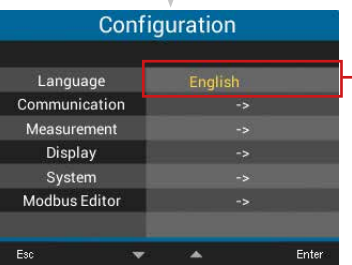

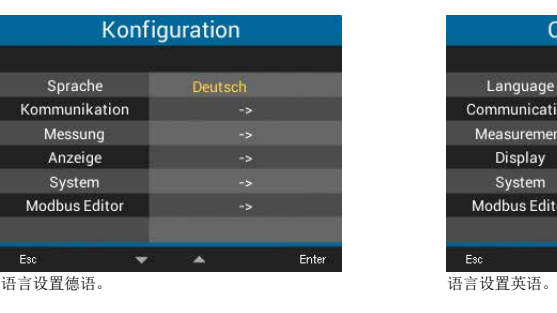

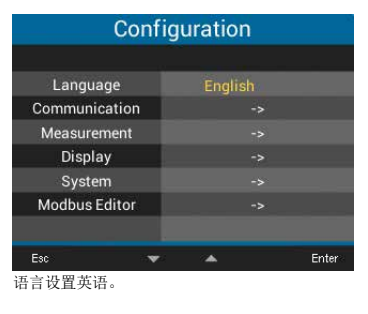

Communication (通信)

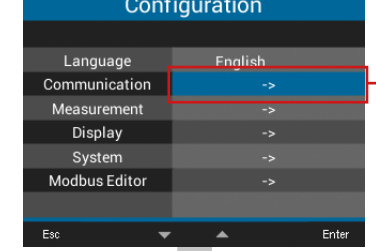

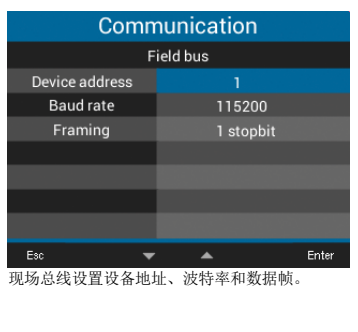

Measurement

(测量)

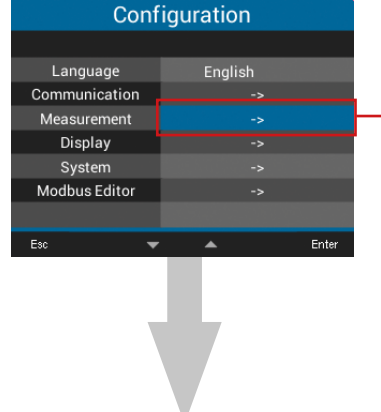

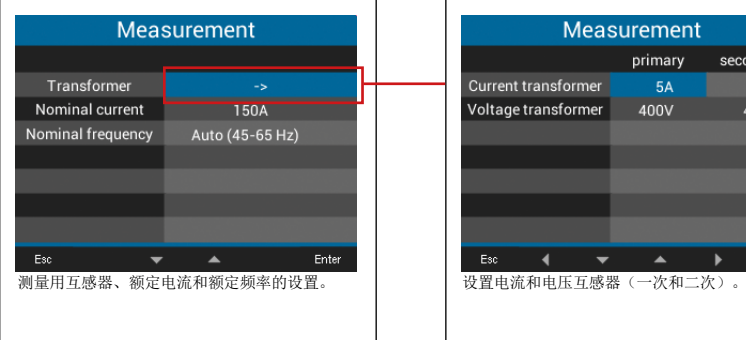

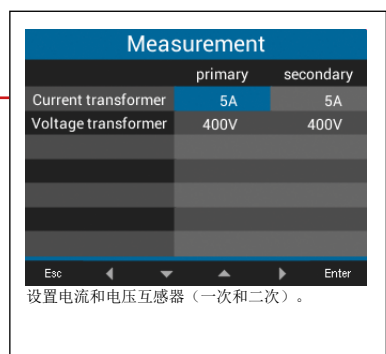

**Display** (显示)

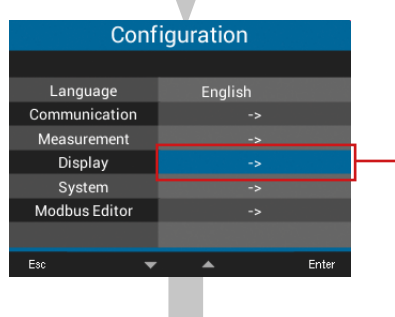

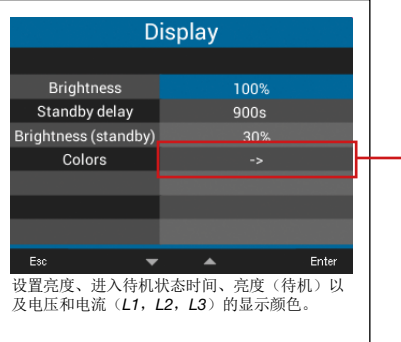

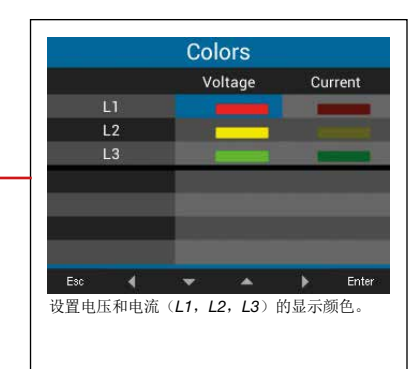

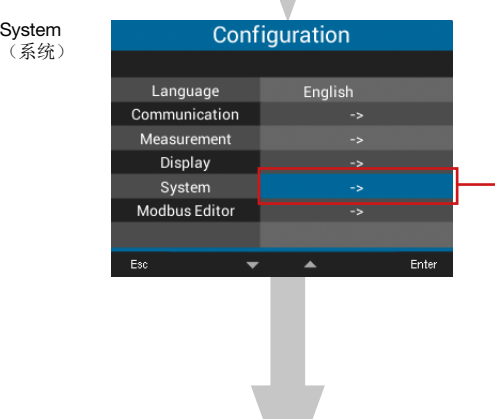

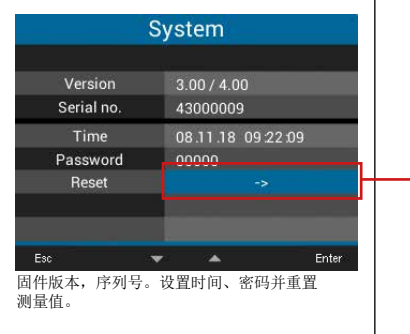

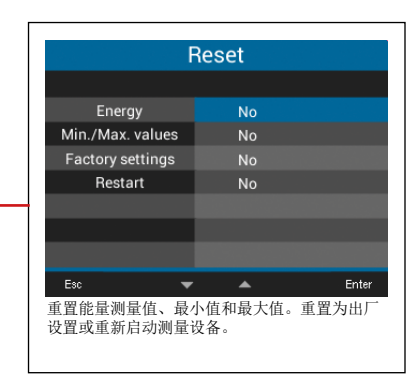

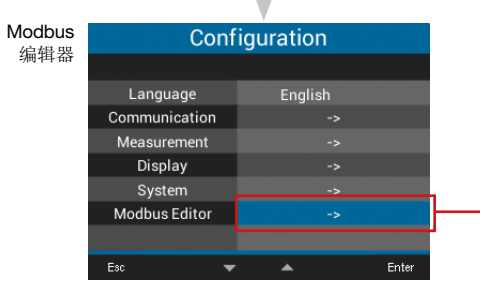

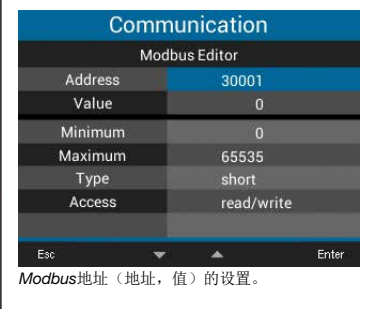

#### **16.** 维修和维护

本设备在供货前均通过了各种安全测试并且加盖印 章。如果设备被打开,则必须重新进行安全测试。 保修仅针对未打开的设备。

16.1 维修和校准

设备的维修和校准仅可由制造商或经过认证的实验 室执行!制造商建议每5年对设备进行一次校准!

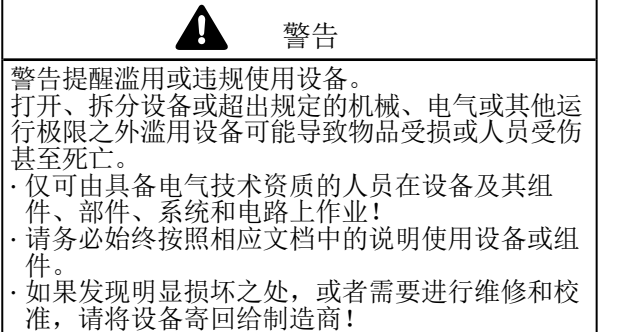

16.2 面板薄膜和显示器

请注意保养和清洁面板薄膜和显示屏:

### 信息

错误维护和清洁设备会造成损坏。 使用水或其他溶剂(例如:变性酒精、酸、酸性 剂)清洁面板薄膜或显示器可能导致设备损坏。水 可能侵入到设备外壳内部并且破坏设备。 • 使用软布清洁设备、面板薄膜或显示器 · 如果污染严重,应使用蘸清水的抹布擦拭。

- · 使用特殊的**LCD**清洁剂或无绒布清洁面板薄膜和 显示器上的指纹等。
- · 禁止使用酸或酸性溶剂清洁设备。

16.3 维修

如果您的问题在本手册中未能找到答案或者说明, 请联系制造商。处理您的问题时请务必提供以下信 息:

- · 设备名称(参见型号铭牌)
- · 序列号(参见型号铭牌)
- · 软件发布(参见系统显示)
- · 测量电压和电源电压
- · 详细的错误说明。

16.4 设备调校

交付前制造商对设备进行校准。遵守环境条件的情 况下无需补充调校。

16.5 固件更新

要进行固件更新,请将您的设备连接至计算机,然 后通过软件**GridVis®**访问:

· 通过点击菜单"Extras(工具)"中的"Update Device(设备更新)"打开固件更新助手。

· 选择您的更新文件并进行更新。

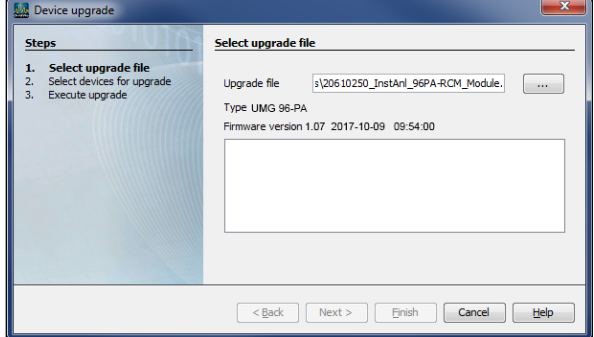

图: 在软件*GridVis®* 中更新设备固件。

#### <span id="page-94-0"></span>**16.6** 时钟**/**电池

电源电压为测量设备的内部时钟供电。如果停电, 则电池为时钟供电。时钟提供针对例如:记录和最 小/最大值的日期和时间信息。

### 信息

本设备

· 仅在设置时间后才会保存正确的数据组!

· 在断电并且同时电池耗尽或者在更换电池后会将 时间设置为出厂设置并且因此为"未设置"。

电池的使用寿命在+45°C的仓储温度下最少5年。电 池的通常使用寿命为8至10年。

可以通过设备底部的电池槽更换电池。更换电池 时,请确保电池类型和极性正确(正极指向设备的 背面; 负极指向设备的正面)!

更换电池时请注意:

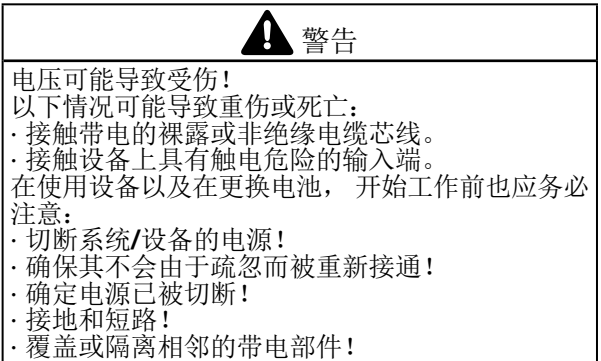

信息

接触面上的油脂或污物会形成接触电阻并导致电池 使用寿命缩短。仅可抓握电池的边缘。

# 17. 出错时的步骤

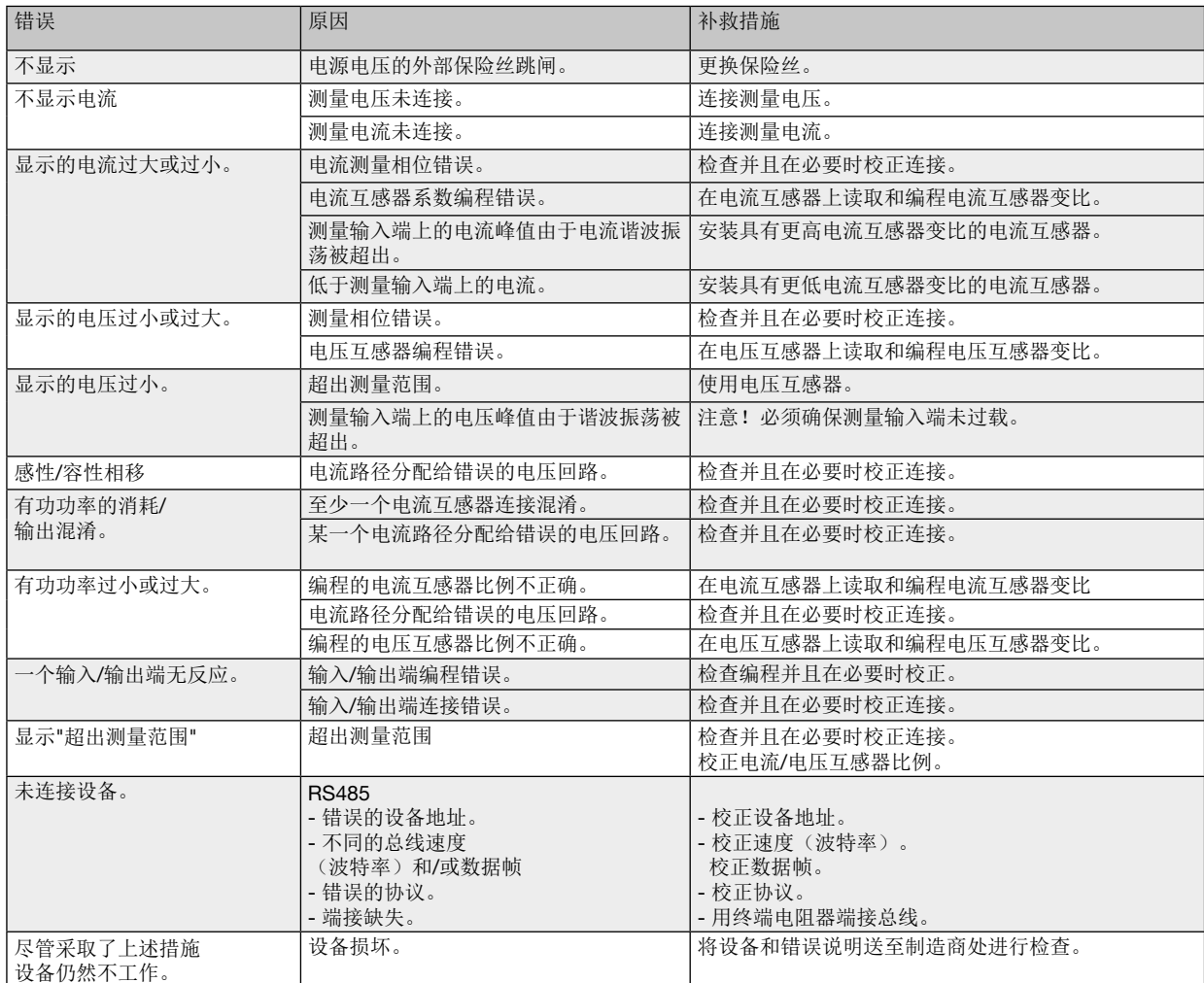

# **18.** 技术数据

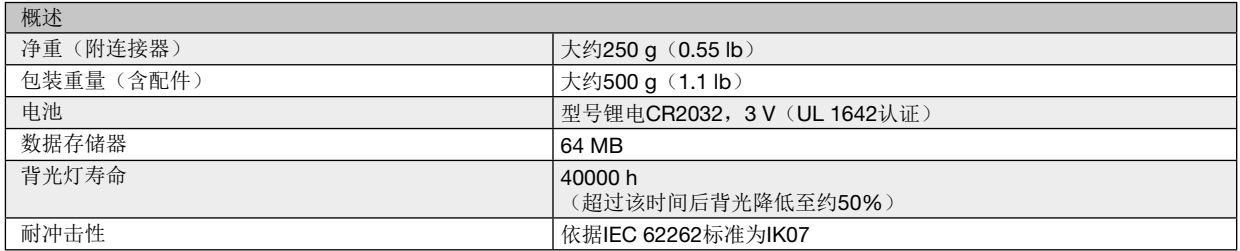

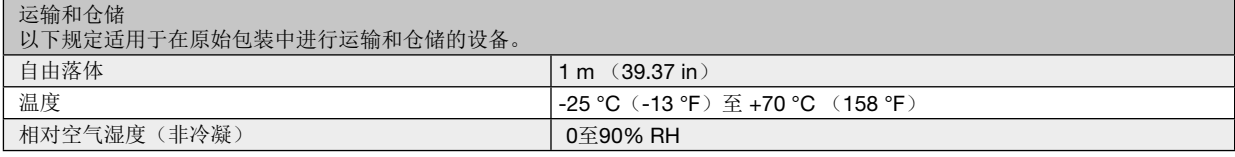

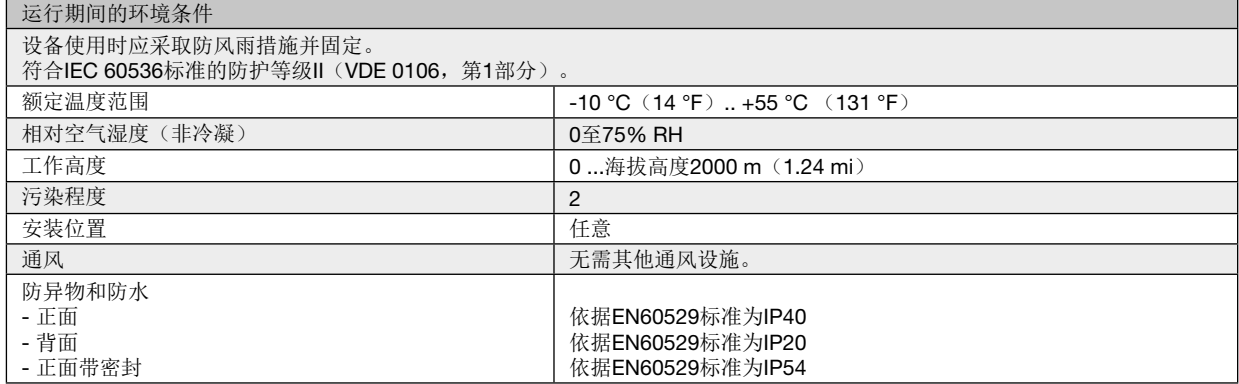

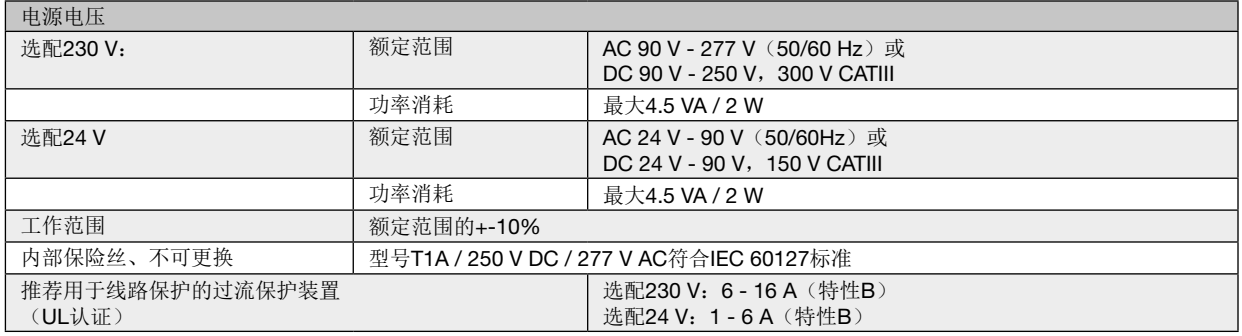

一个断路器上的最大设备数量建议: 选配230 V: 断路器B6A: 最多4个设备/断路器B16A: 最多11个设备 选配24 V:断路器B6A:最多3个设备/断路器B16A:最多9个设备

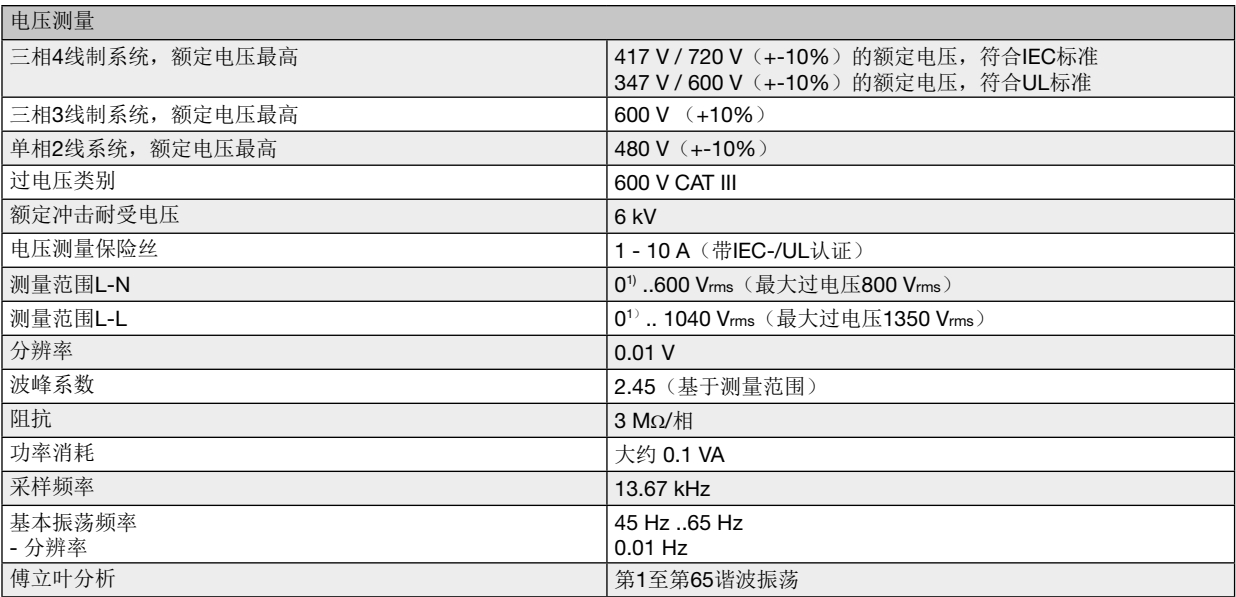

1) 仅当在电压测量输入端V1处存在大于20 Veff(4线测量)的电压L1-N或大于34 Veff(3线测量)的电压L1-L2时, 则该设备才会确 定测量值。

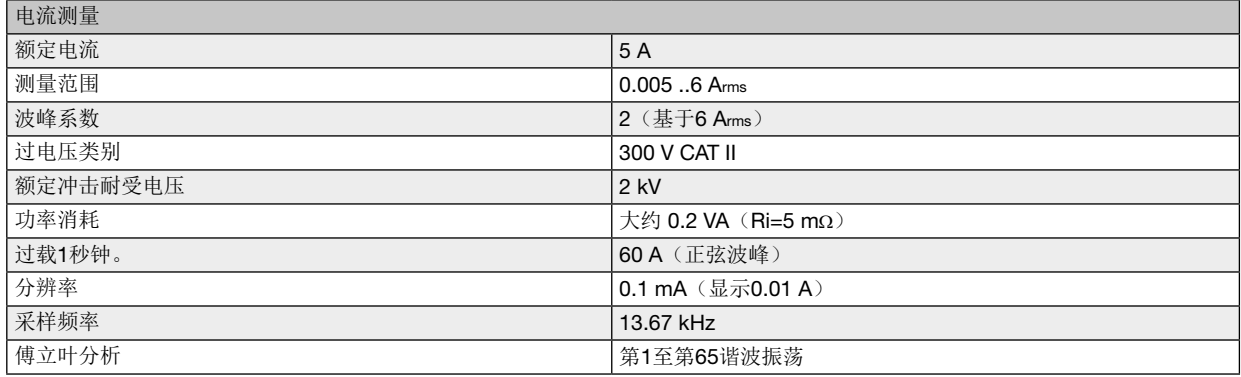

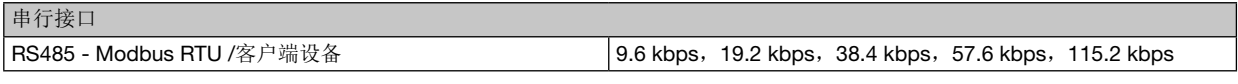

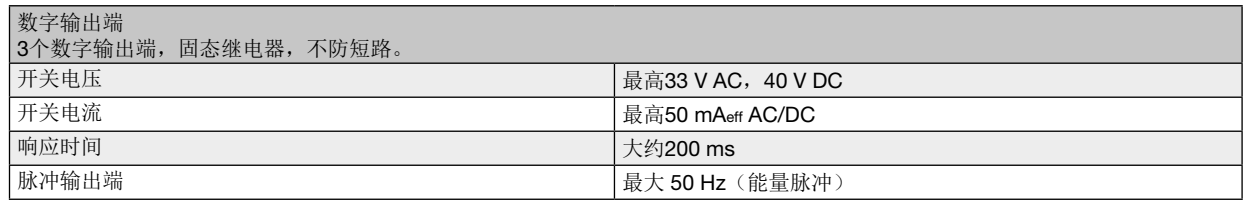

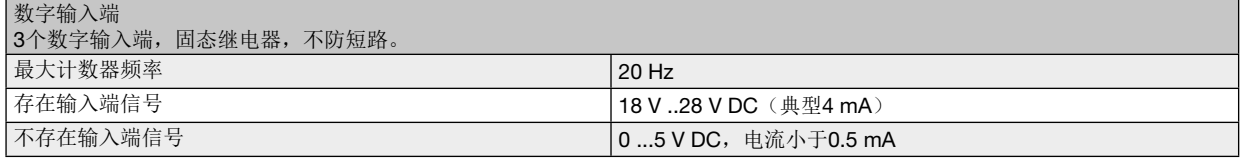

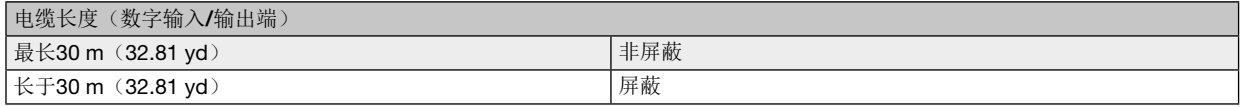

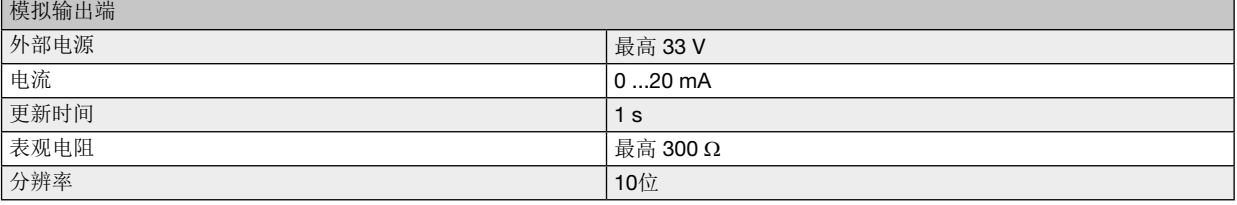

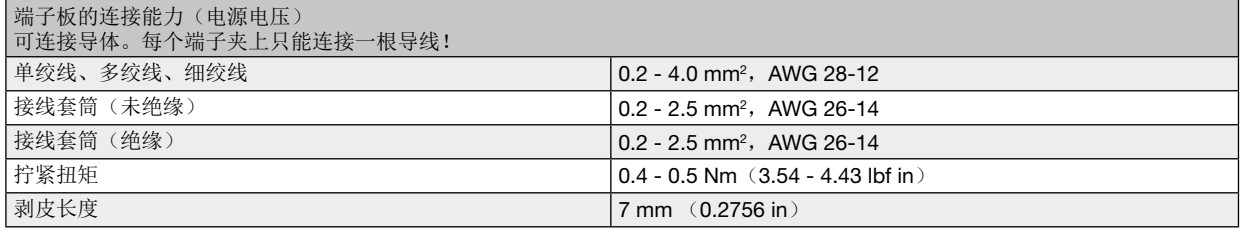

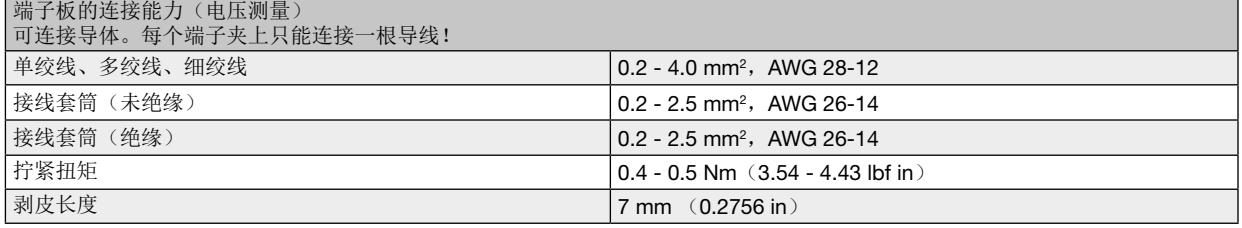

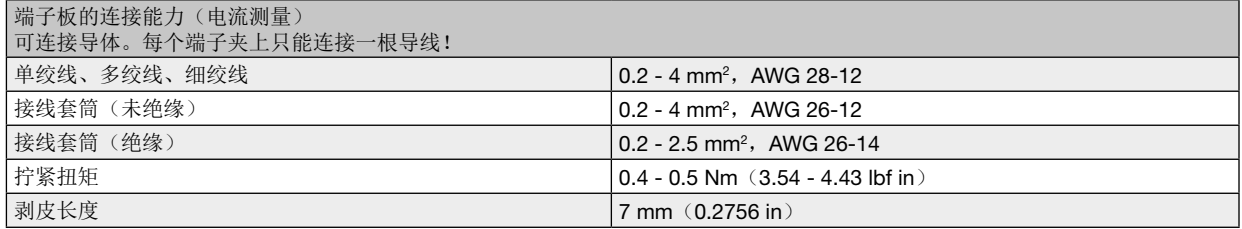

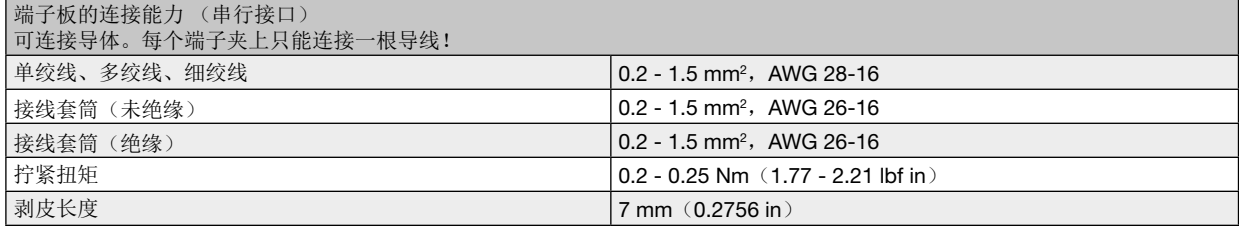

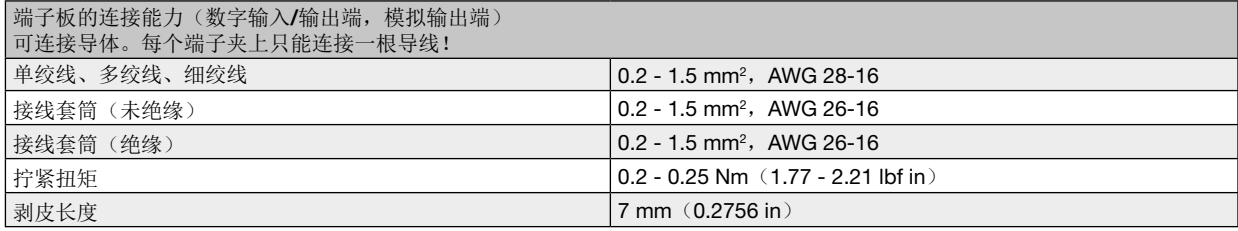

# **19.** 功能的特性参数

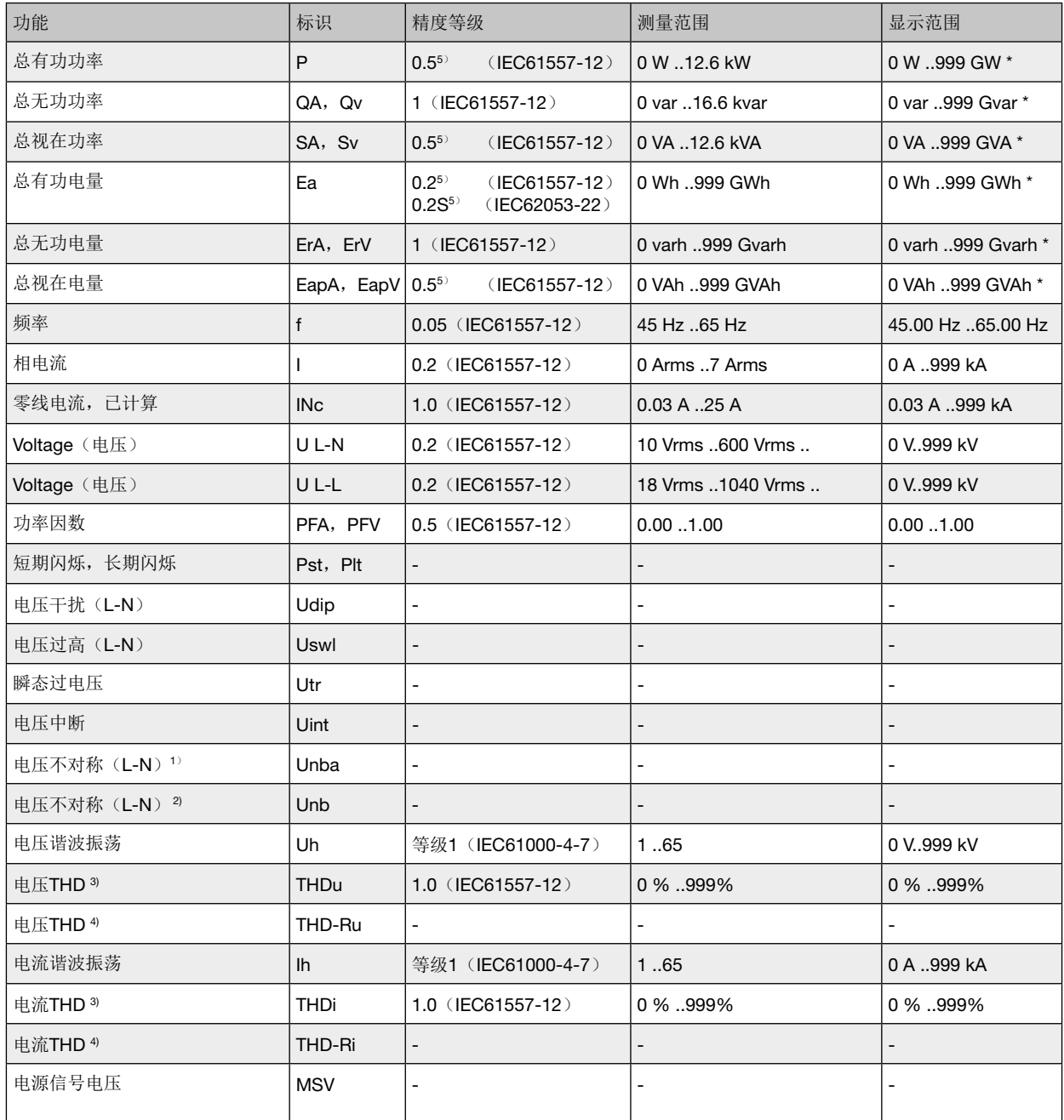

1) 参考振幅。

2) 参考相和振幅。

3) 参考基本振荡。

4) 参考有效值。

5) 精度等级0.2/0.2S,带../5A互感器。 精度等级0.5/0.5S,带../1A互感器。 \*当达到最大总能量值 显示跳回到0 W。

### **19.1** 常用测量值的**Modbus**地址

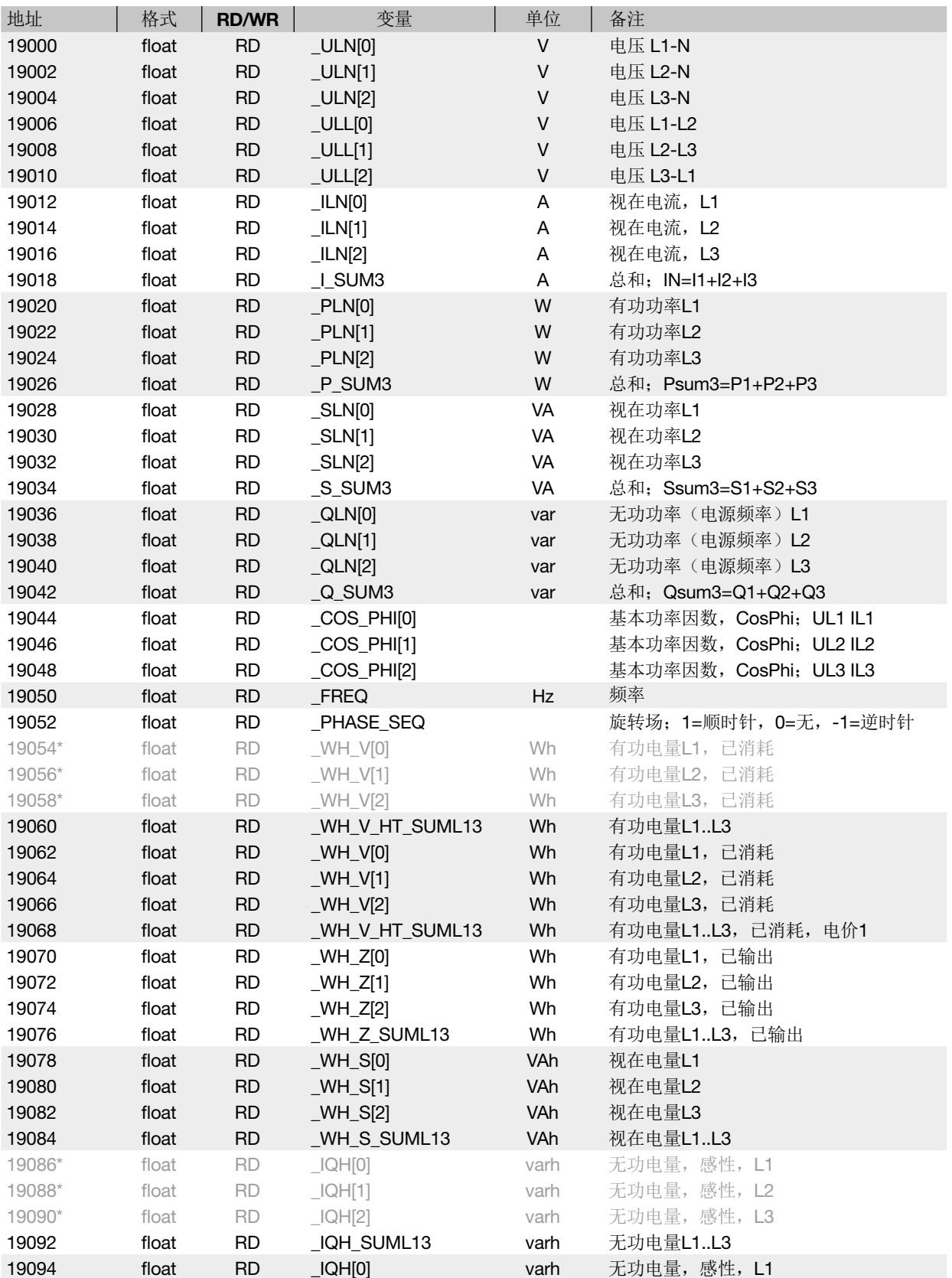

\* 标记设备地址布局与 UMG系列其他设备的布局不符。

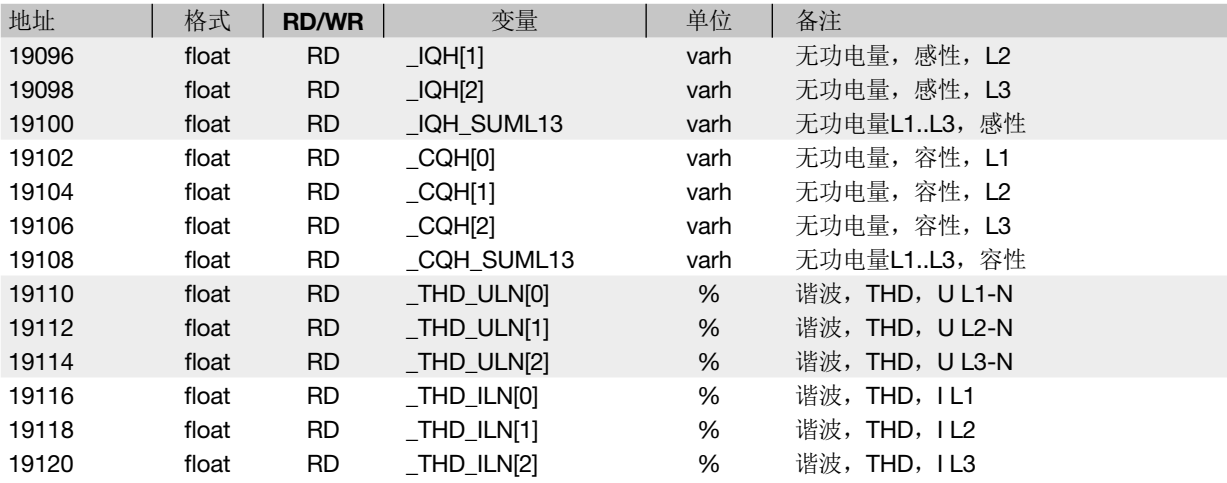

19.2 数字格式

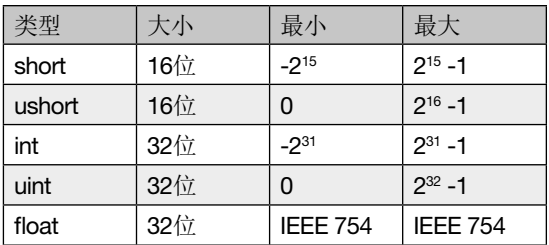

19.3 保存测量值和配置数据的注意事项

# 信息

存储测量值和配置数据! 如果工作电压发生故障,则记录最长可中断5分 钟。设备每**5**分钟会将以下测量值保存在一个非易 失性存储器中: · 比较器定时器 · **S0-**仪表读数 · 最小值,最大值和平均值 (无日期和时间)

· 能量值

本设备将立即保存配置数据!

19.4 尺寸图

· 插图仅供参考,并不符合比例尺。

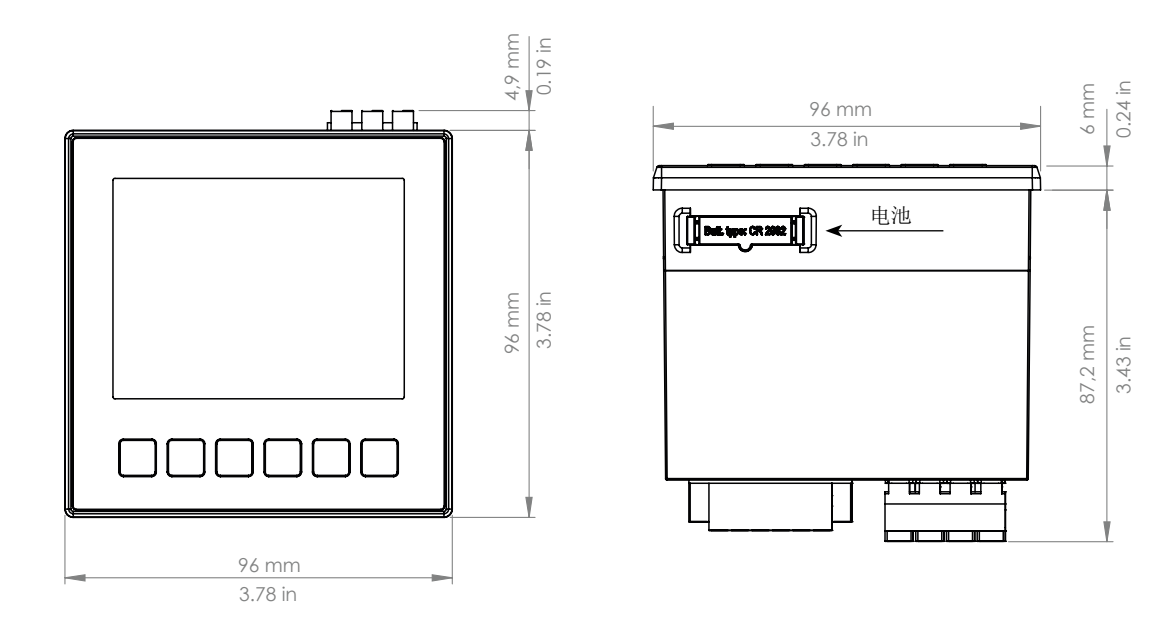

图: 正面视图

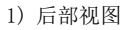

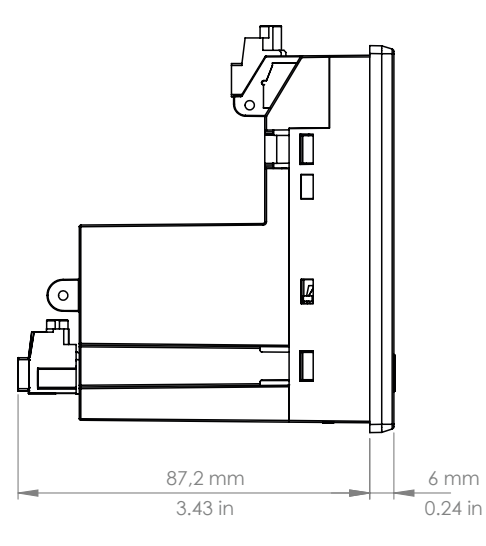

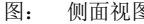

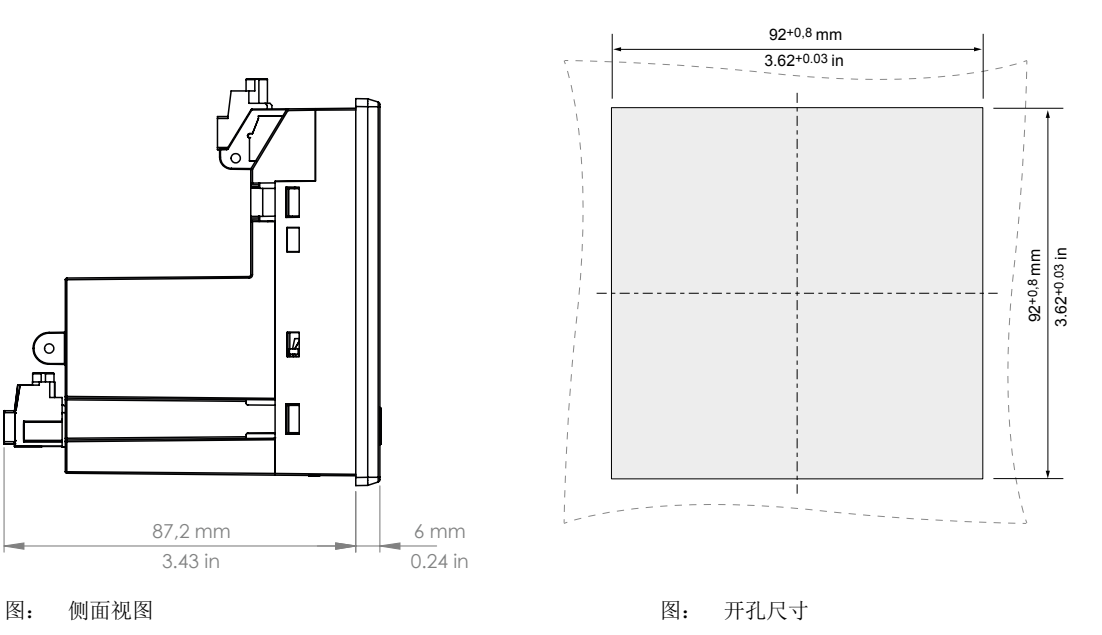

### 19.5 连接示例**1**

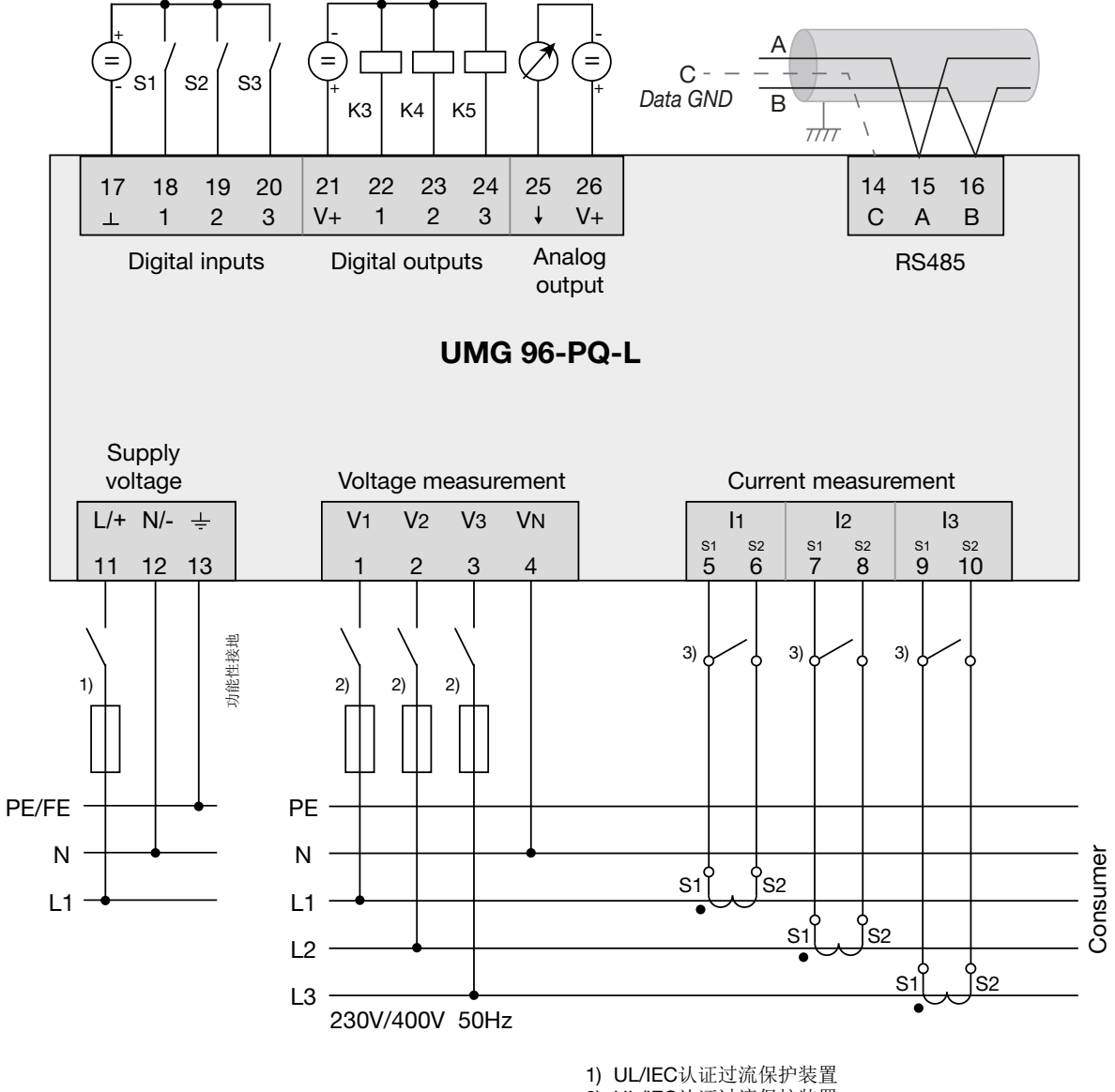

2) UL/IEC认证过流保护装置

3) 短路跳线(外部)

# **Janitza**®

Janitza electronics GmbH Vor dem Polstück 6 D-35633 Lahnau (德国)

电话:+49 6441 - 9642-0 传真 +49 6441 - 9642-30 电子邮件: info@janitza.de info@janitza.de | www.janitza.de